# ADAMAS CORPORATE SOLUTIONS

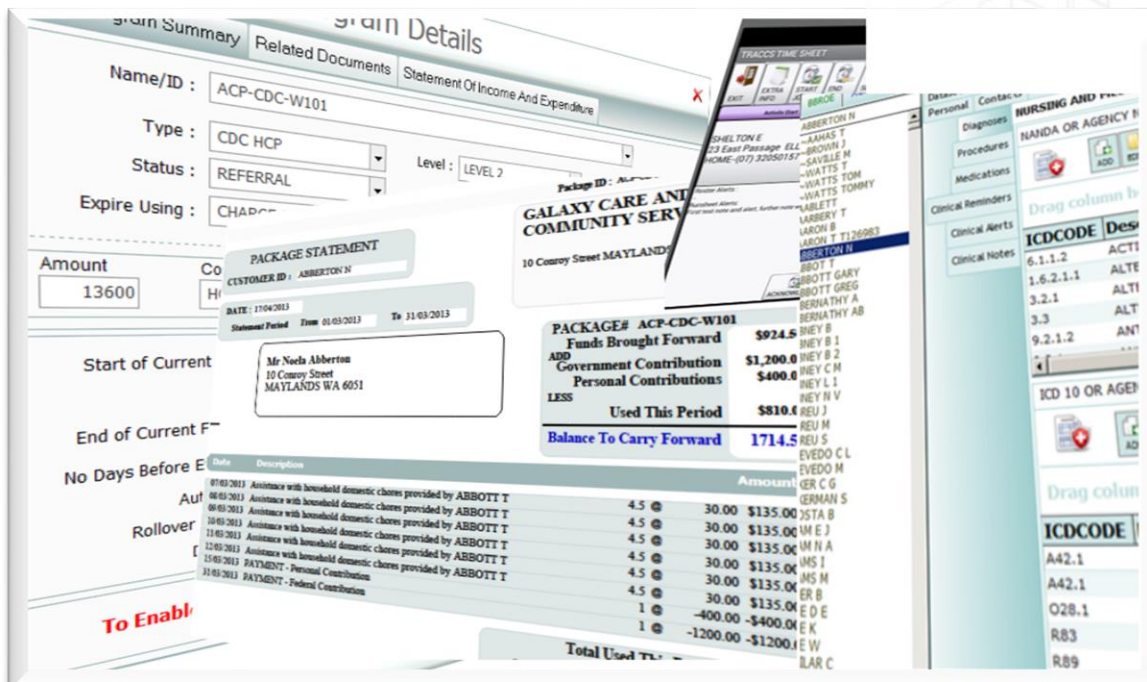

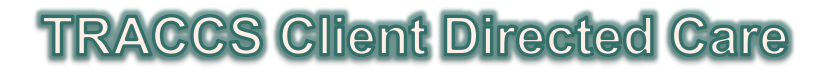

v17.03.31.001

April 2017

**ADAMAS CORPORATE SOLUTIONS**

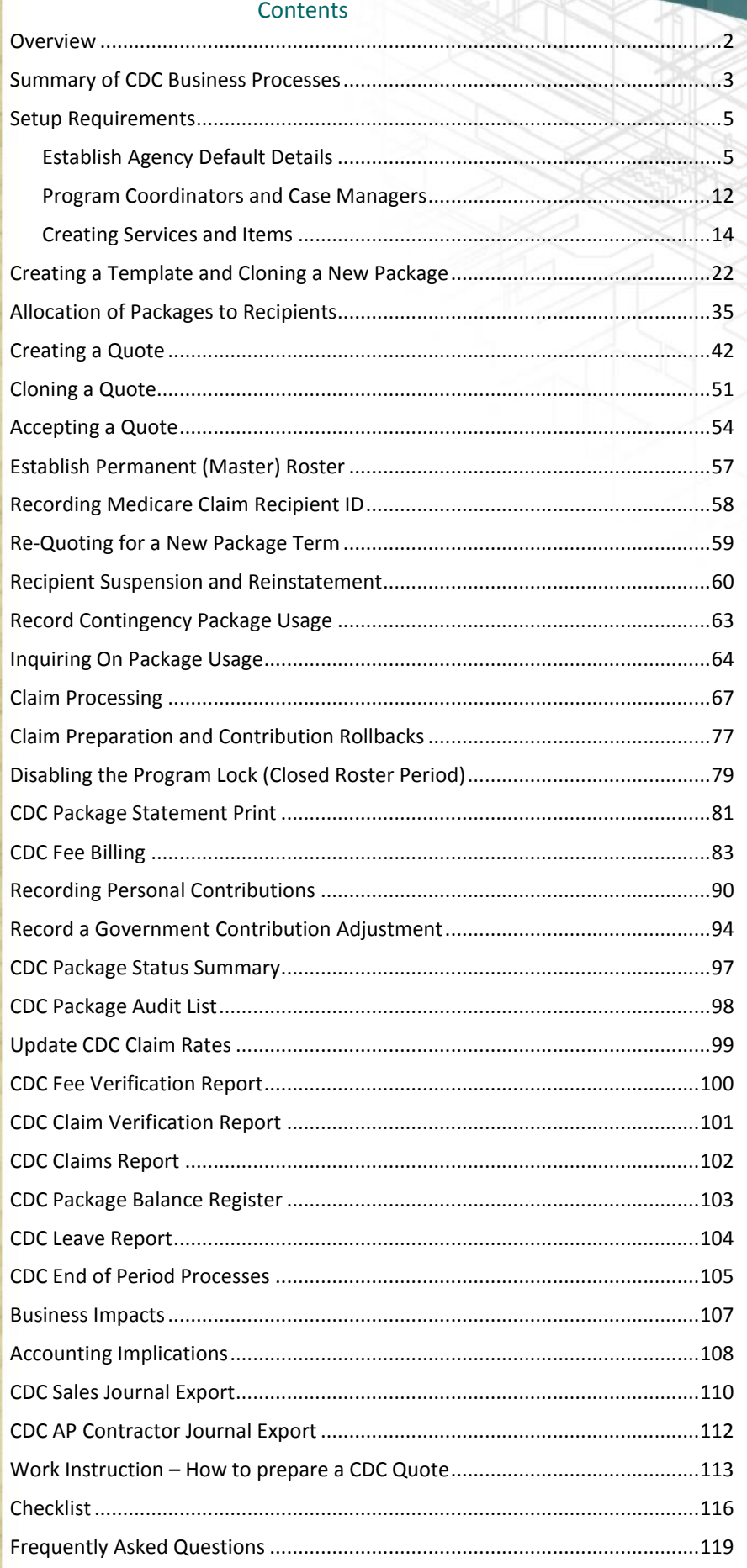

### <span id="page-2-0"></span>Overview

CDC Aged Care and in the longer term NDIS will significantly change the way agencies do business with their clients/customers.

Traditionally agencies with some level of accounting sophistication would set program budgets, watch as costs accumulated against these budgets and where necessary/possible take corrective action to keep budgets broadly in alignment with financial requirement/expectations.

The advent of CDC packages essentially reverses this process.

For some time, Disability Services jurisdictions throughout Australia have used Individual Funding Packages as a means of tying funding to particular recipients.

More recently CACP, EACH and REACH have explored at least partially the concept of tying funding to a client from an aged care perspective.

CDC Aged Care changes this to an entirely new level by essentially embracing the individual funding package concept previously used by Disability Services and then going even further in terms of its implementation.

Aged Care clients will be centrally assessed, and where eligible supplied with a rating – and the rating will determine the amount of money the commonwealth will supply on a monthly recurring basis to the client for aged care services. Though the money is tied to the client- at the time of writing – the money is required to be managed and accounted for by a nominated "Host Agency"

In general terms - the key requirements of an aged care package under this model are

- There must be an overall package statement of intent or purpose which outlines the general purpose and aim of the package
- There must be the ability to generate 1 or more quotes supporting a careplan that describes the nature, quantity and cost of services supplied under varying scenarios
- There must be the ability to accept a quote which then becomes the basis of billing arrangements between the agency and client

Providers will need to keep consumers aware of their individual budget by providing a regular (monthly) statement of income and expenditure. The monthly statement must include the remaining balance of the budget (including any agreed contingency), so that the consumer is aware of how much of the total budget is available for current and future services.

The 'expenses' side of the budget will be broken down into component parts or in some cases, unit costs. These components are expected to include at least the following:

- **Administration costs** to cover costs incurred by the provider in relation to quality and accountability matters (insurance, reporting) and to provide statements and other communications to the consumer.
- **Core advisory and care management services** to cover costs incurred by the provider associated with the initial assessment, development of the "care recipient agreement" and budget, coordination of support services, case management and follow up with the consumer.
- **Service and support provision and/or purchasing**  to cover the costs of service delivery as defined in the care plan.

### <span id="page-3-0"></span>Summary of CDC Business Processes

A dot point summary of the business process for CDC packages in TRACCS is given below.

- 1. Agency receives approval for 1 or more CDC packages at certain levels/bands and for certain target groups
- 2. In Add/change programs/packages create 1 or more aged care packages as required, defining their level and target group
- 3. When a referral is received In Recipients add details of the new referral as per standard Intake Process. Referrals are accepted to one or more packages according to LEVEL/BAND and Target Group of referral
- 4. One or more quoted Careplans are produced for the client each includes package statement, goals, careplan and quote.
- 5. Clients accept or reject quote/s if accepted this will admit the client at the quoted rates and for the quoted services
- 6. Goods and services are delivered as agreed/quoted/required. (Roster services as per standard rostering process)
- 7. On demand inquire on and discuss current package position with recipient using the real time package statement available in the recipient record in Intake Details > Funding > by double clicking on the package then click on the Statement Of Usage And Credits TAB
- 8. At the end of each Statement Period > a process is performed to process claims and age package statement balances
	- a. Claim Preparation
	- b. Claim and Contribution Update
	- c. Statement Print
	- d. This will create 2 invoices for each package client
		- ii. 1 For the set government contribution
		- iii. 1 for the agreed client contribution
	- e. It will also create a receipt amount against the package equal to the calculated claim amount to ensure the claim is offset in the accounting tab and an accounting balance is not created for the claim itself
- 9. On receipt of personal contributions paying agreed contribution amounts– a receipt is recorded against the client and their package via the Accounting > History TAB by clicking the Receipt Button NB.
	- a. Services recorded on a package statement are approved and finalised without being processed through an invoice update – as the invoice is in effect a fixed contribution invoice
	- b. The CDC Claim Processing creates both an invoice and receipt for the set and agreed contribution. This creates a net accounting entry of 0 value while correctly recording both the charge and receipt. The client contribution will appear as an outstanding amount on the clients account until they pay the agreed client contribution – at which point it to will be netted off.
	- c. Any outstanding/recoverable debt/accounting balance will be the result of unpaid agreed client contributions – however this operates independently from the package statement – as the statement may have varying unders and overs and situations where an agency may over or under service. Over servicing cannot be recovered as a debt as the quote contained an agreed schedule of rates and services and the client is only required to pay the agreed client contribution

Below is a worked example where Government Contribution is \$1000 and Client contribution is \$200. Over 2 months/statement periods - in period 1 \$1300 of services are delivered, in period 2 \$1100 of services are delivered

In summary-

Each statement period

An invoice run is run for people on packages - this will create 2 invoices for each package client

1 For the government contribution of 1000

1 for the agreed client contribution of 200

A bulk receipt update is run for package clients

This will create 1 receipt for the agreed government contribution

Any actual contribution from the client would be receipted normally

In our example assuming the client paid correctly (will also work for under and overpay)

If client pay the agreed contribution they will be left with an accounting balance of 0 regardless of the statement balance

If they don't pay any or all of the agreed contribution they will end up with an accounting balance for the underpayment

If they overpay they will end up with a credit accounting balance for the overpayment

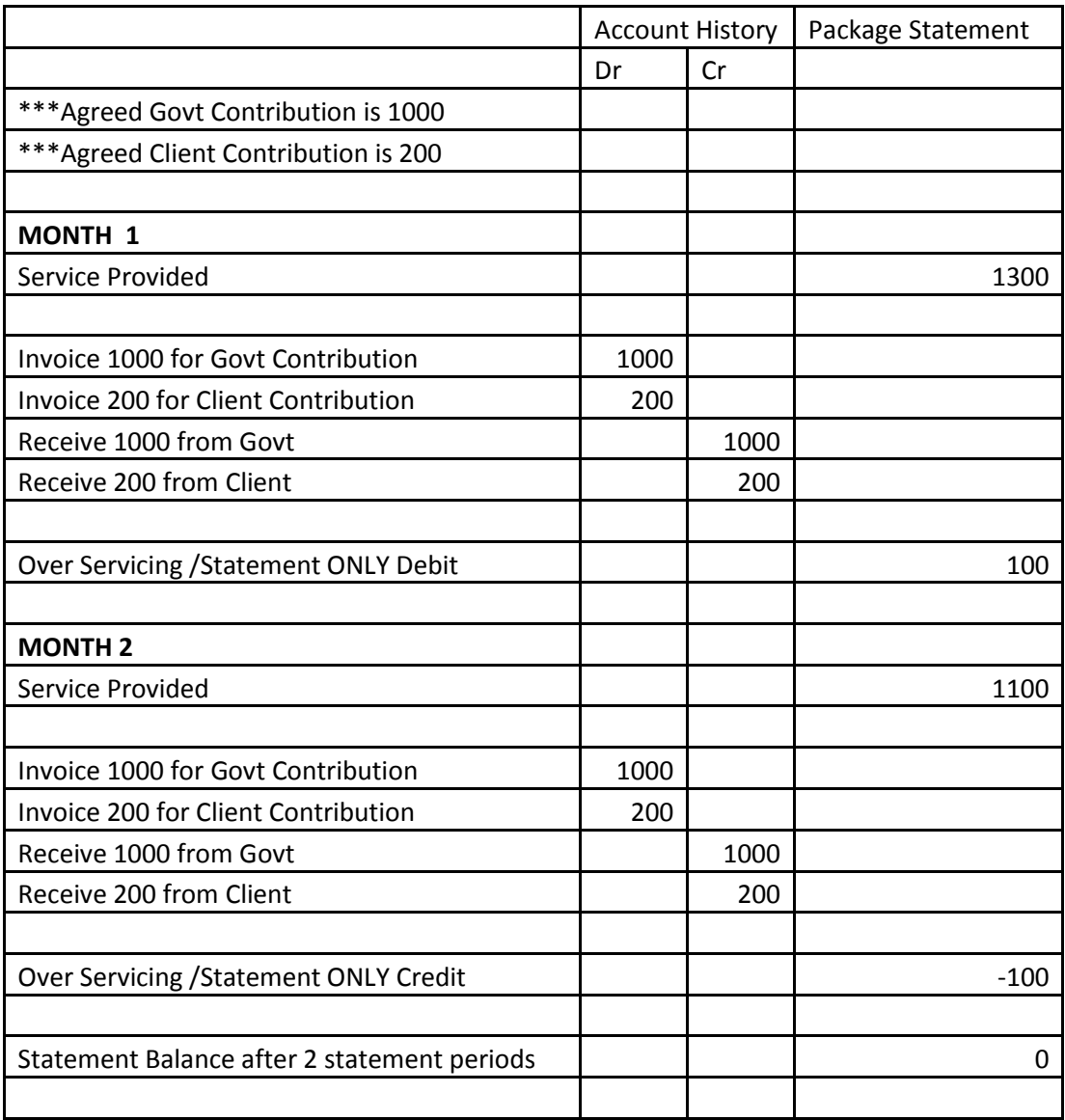

## <span id="page-5-0"></span>Setup Requirements

#### <span id="page-5-1"></span>**ESTABLISH AGENCY DEFAULT DETAILS**

#### Agency Billing Method

The Agency Billing Method needs to be set to CONSOLODATE BILLING in order to run the CDC Claim Preparation and CDC Update, this is selected from the dropdown.

#### CDC Specific Default Pension Rates

Agency Default Details should be set up for both Current Annual Pension and Default Basic Fee Percentage, this will ensure default values are auto populated when quoting.

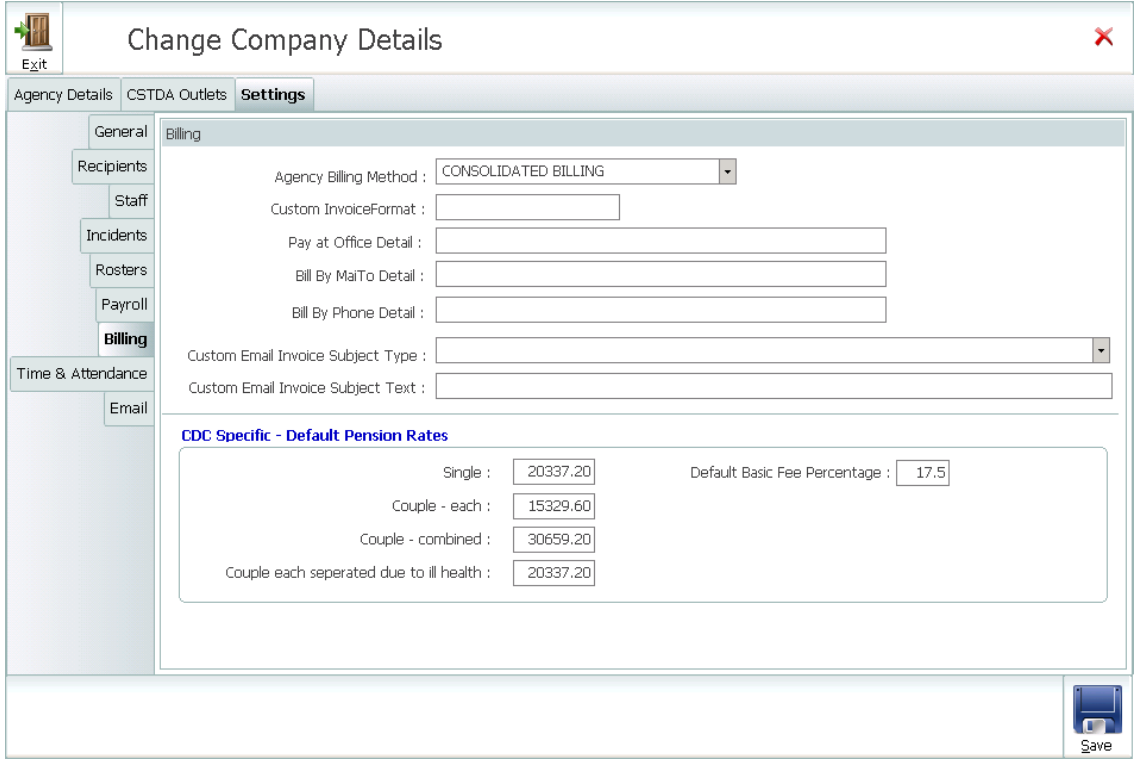

*File> Add/ Change System Information> General Setup> Add or Change Companies> Locate Company – click Edit> Click on … (3 Dots)> Settings> Billing> CDC Specific> Current Annual Pension and Default Basic Fee Percentage – enter details> Click Save*

#### Company Logo

The agency logo can be added to apprear on printed invoices, quotes and statements. If no logo has been selected details from the company profile will display, i.e. Company Name, Address, Phone Number, ABN etc. The logo can be setup as a global setting for all users, or separate branches within the agency may use their own logo if desired. If there are no company or branch defaults then the logo can be set up individually by each user.

Saving a logo in the company profile will override all other logo settings

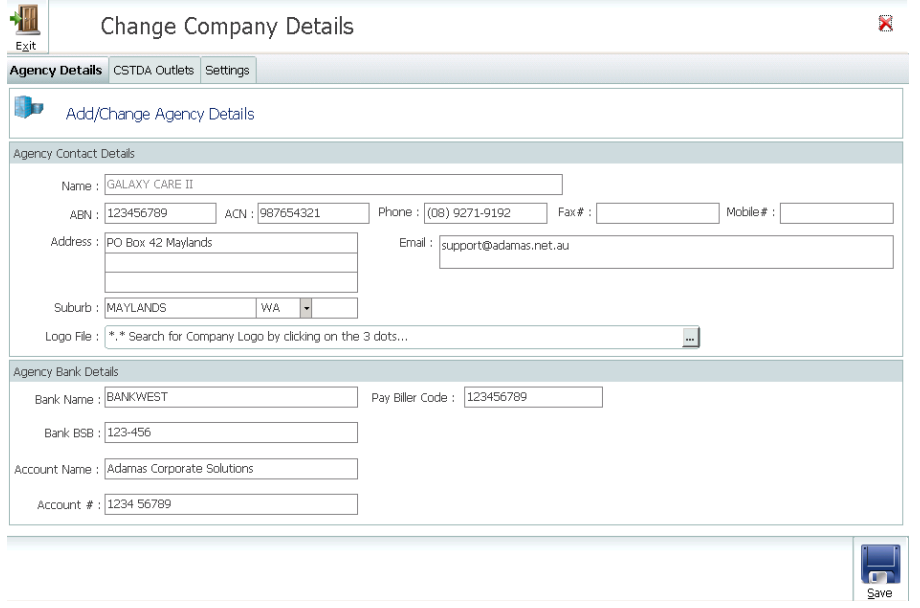

*File> Add/ Change System Information> General Setup> Add or Change Companies> Locate Company – click Edit> Click on … (3 Dots)> Agency Details – Logo File> Click on … (3 Dots) locate company logo> Click Save*

#### Branch Logo

Branch logos can be saved if each branch has a separate logo, particualarly for organisations with sites in mulitple states. If using Default 2 Statement and Quote options these fields will need to be populated.

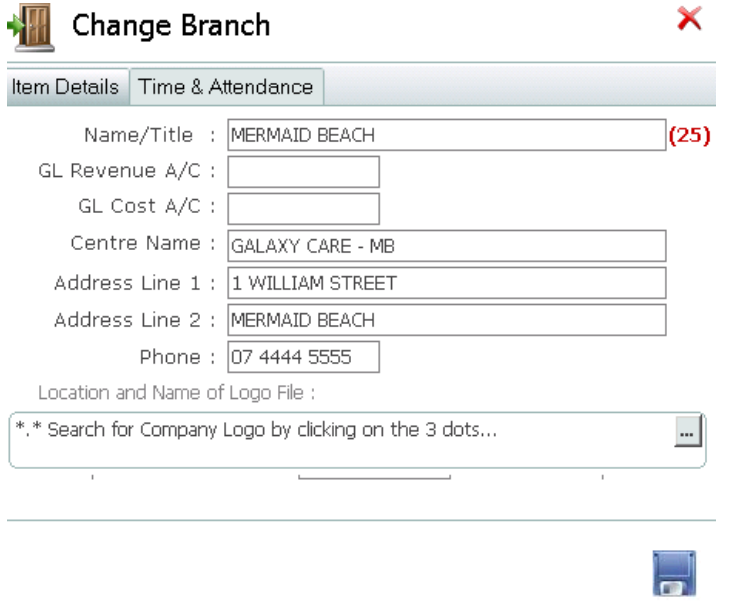

*File> Add/Change System Information> General Setup> Add or Change Branches> Locate branch and click Edit> Location and Name of Logo File - Click on … (3 Dots)> Agency Details – Logo File> Click on … (3 Dots) locate company logo> Click Save*

Alternatively the logo can be saved by each individual user

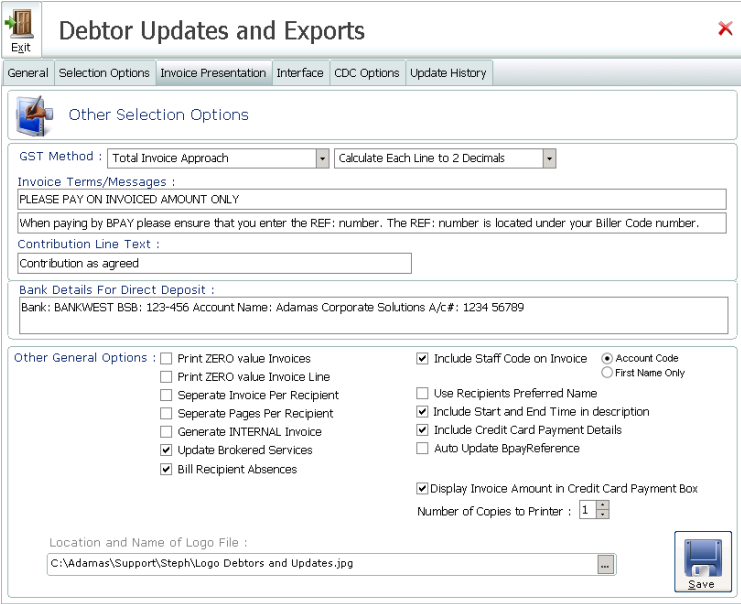

*File> Debtor & Payroll Updates> Debtor Updates and Exports> Invoice Presentation> Location and Name of Logo File> click on … (3 dots and find the logo))> Interface – click Save> Exit*

#### **NB – The logo must be either a bmp or jpg file type.**

#### Allow Change of Income Tested Fee

Agencies have the ability to reduce the amount collected from recipients who are required to pay an Income Tested Fee if they choose.

*File> Add/ Change System Information> General Setup> Add or Change Companies> Locate Company – click Edit> Click on … (3 Dots)> Settings> Recipients> tick the checkbox Allow Change of Income Tested Fee* 

#### Quote and Statement Display Format

Agencies have a choice between 2 default settings for both Quotes and Statements. If agencies, select Default Option 2 which is a multi-branch capable format – then Branch Details will need to be populated or they will be populate with incorrect default settings.

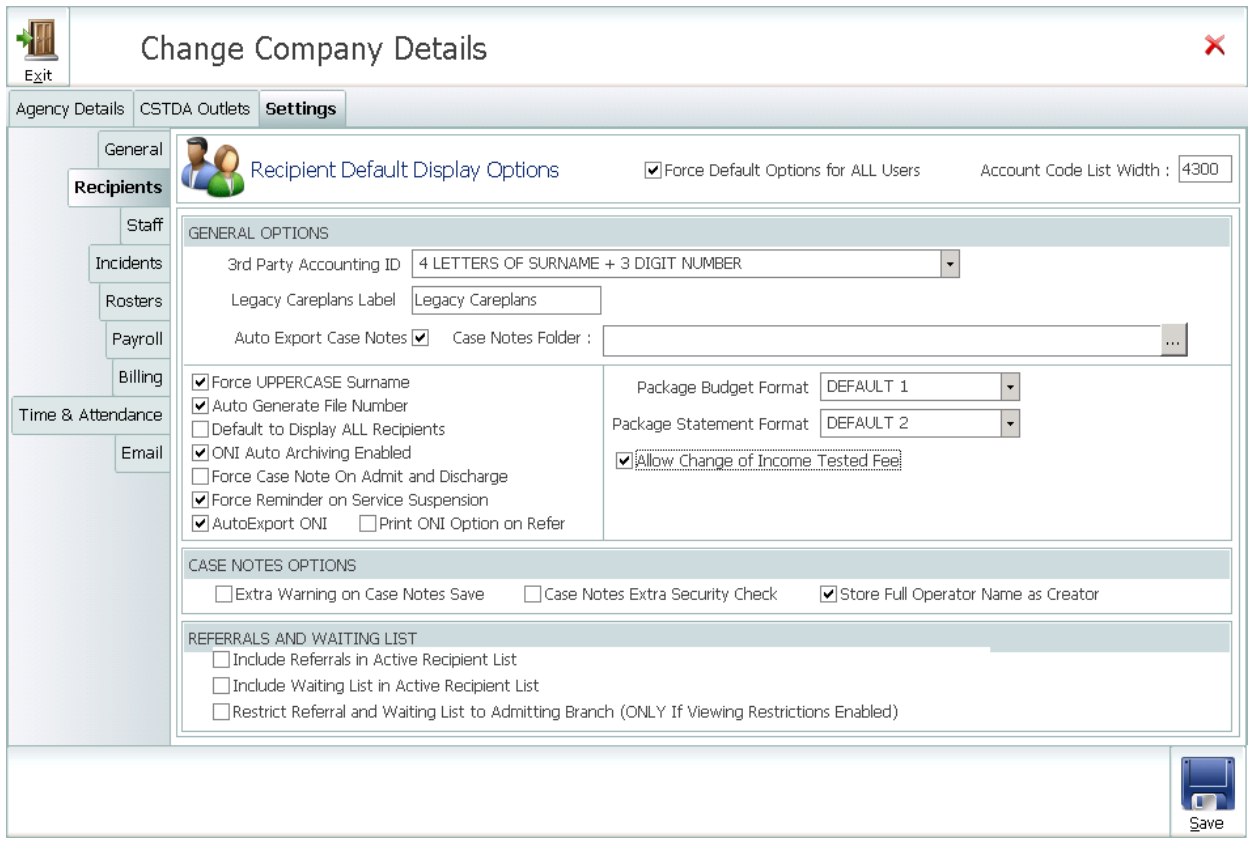

*File> Add/ Change System Information> General Setup> Add or Change Companies> Locate Company – click Edit> Click on … (3 Dots)> Settings> Recipients> Package Budget Format and Package Statement Format – Default 1 and Default 2*

#### These are the layout options

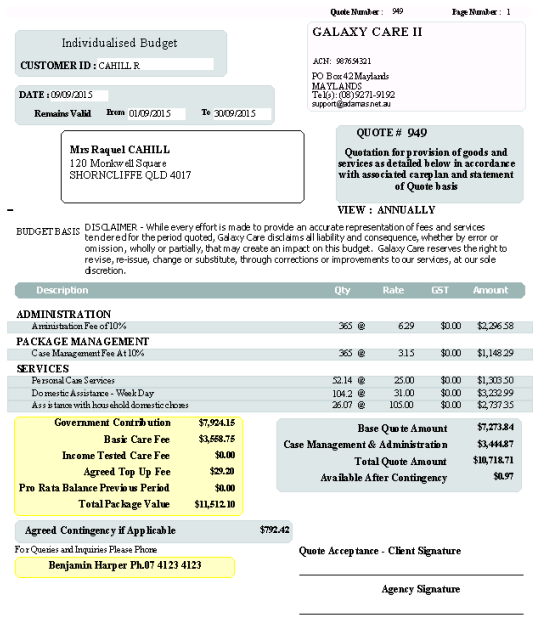

#### Quote – Default 1 Quote - Default 2

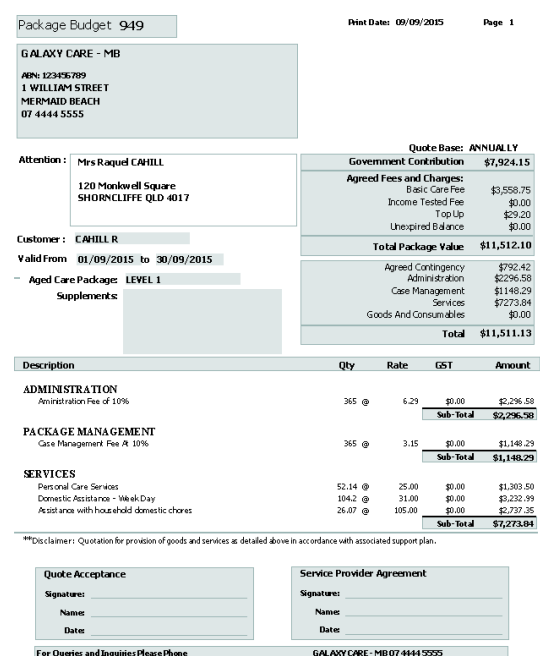

#### $\textbf{False}(\textbf{ID} \mid \textbf{MB}\text{-}\text{CDC-L1-002} \quad \textbf{Page Number} \text{ : } \textcolor{red}{1}$ **GALAXY CARE II** ACCOUNT STATEMENT **CUSTOMER ID: CAIN K**  $\text{ACN: } 987634321$  PO  $\text{Box} 42 \text{ Maylands MAYLANDS}$ DATE: 09/09/2015 Tel(s): (08) 9271-9192<br>support@adamas.net.au Statement Period Brom (1/17/2015)  $\frac{1}{2}$  models **OPENING BALANCE** \$0.00 Mrs Katharine CAIN AD D 45 Harp Lane<br>HUMPY BONG QLD 4019 vernment Contribution<br>Personal Contributions \$100.00  $\overline{r}$ Used This Period<br>and & Administration  $$168.88$ .<br>\$548.78 **Warking Ball** \$617.66  $\lambda$ nn **Banked Contingency**<br>Total Available  $\sim$  $-$ \$617.66 Description PAYMENT - Personal Contribution \$100.00  $$167.00$ DIRECT SERVICE GOODS/EQUIPMENT \$1.88 CASE MANAGEMENT Charge \$183.08 PACKAGE ADMIN \$365.20 Total Charges This Period \$717.66 Total Contributions This Period \$100.00 ueries and Inquiries Please Phone<br>Benjamin Harp er Ph.07 4123 4123 Agreed Contingency if Applicable \$1,095.00 TYPE YOUR MESSAGE/DISCLAIMER HERE

#### Statement - Default 1 Statement - Default 2

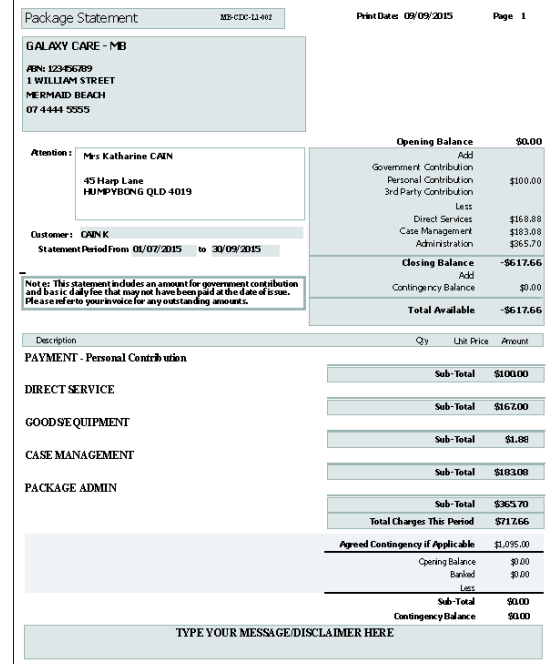

#### CDC Statement Disclaimer

Populate the Statement Client Message with default message to display on Statements

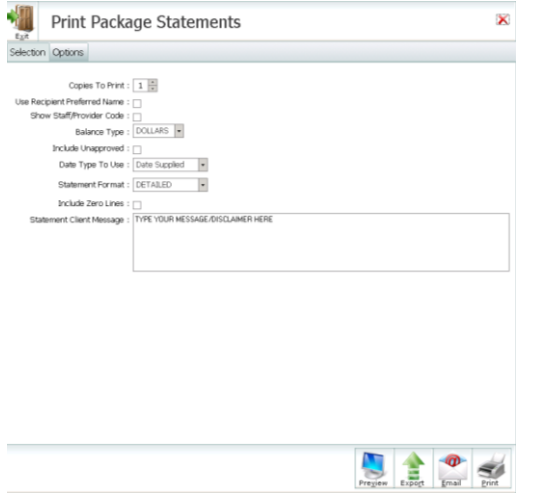

From the Toolbar> CDC> CDC Package Statement Print> Options Tab

#### Supplements and CDC Claim Rates

Ensure all necessary Supplements and CDC Claim Rates have been added and are correct and up to date. Although these are set by the Commonwealth – it is anticipated that over time these may well change. Consequently these are user definded lists and will need to be set up by agencies prior to operation of CDC. Agencies should enter whatever the correct fee is at the time of commencing operation of the CDC module in TRACCS. The list must include the 4 levels of base claim as well as the correct name and amount for any allowable supplemental allowances, along with any relevant Supplements.

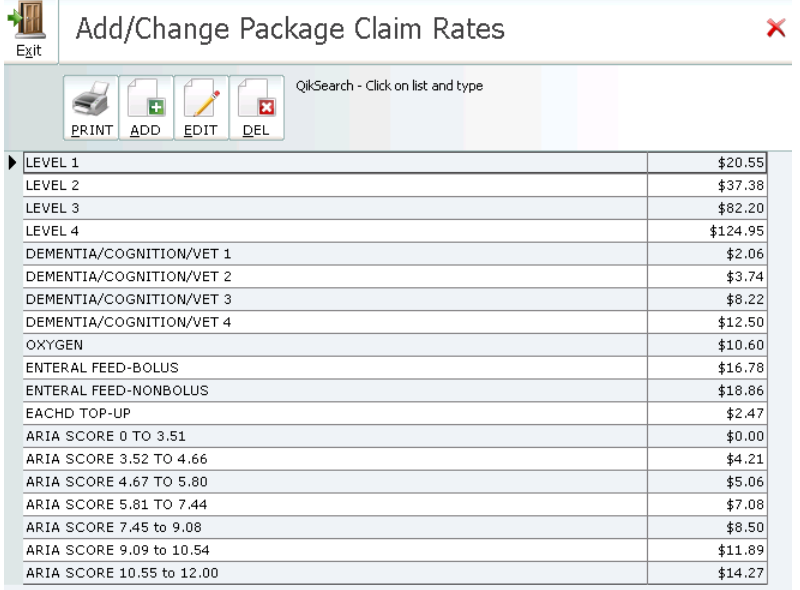

*File> Add/ Change System Information> General Setup> Add or Change Claim Rates.*

#### Public Holidays

The cost of services may be determined by the day of service delivery; to account for this services can be setup to only be rostered on specific days/dates. If services are set to only be included/excluded from rostering on Public Holidays, these dates must be entered into TRACCS.

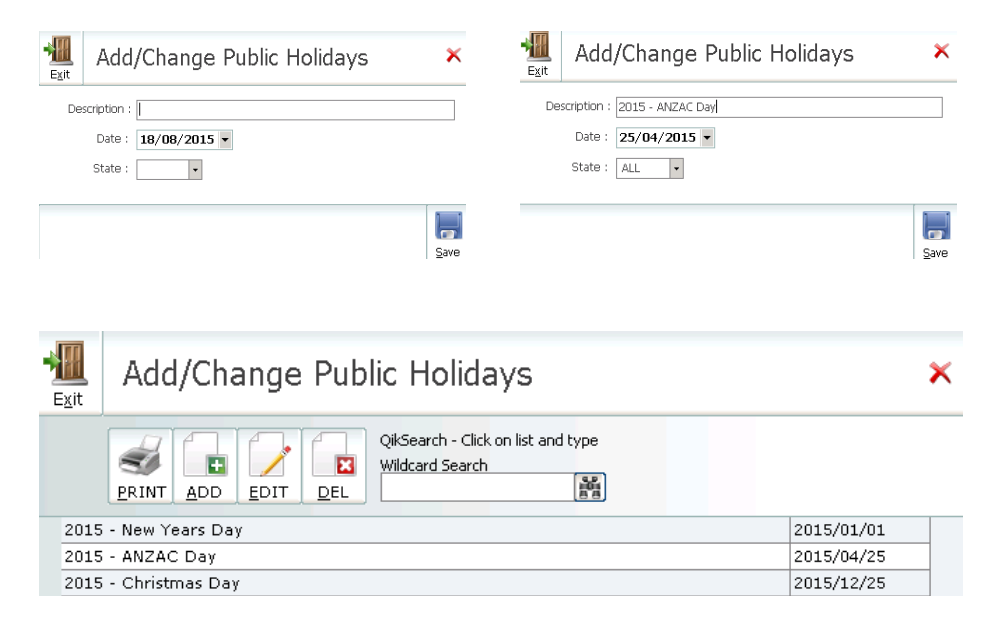

*File> Add/Change System Information> General Setup> Add or Change Public Holidays> Add> Enter Description> Select Day> Enter State> Click Save*

#### Agency ID for ALL Packages

Ensure ALL Packages both Active and Inactive have the Agency ID populated and any DOHA funded programs have the correct Agency ID. Not populating this field will cause issues when trying to do the CDC Claim Preparation.

#### Import Careplan Template

Each time a quote is created, TRACCS requires that a Careplan is attached to the quote. The Careplan should outline the way the services are delivered to the recipient.

*File> Add or Change System Information> Document Management> Add or Change Templates*

#### Add additional Support Plan Types

If multiple support plan types are required for quoting purposes, please add these as required. The Plan Type will be available from the drop-down within the quote.

*File> Add or Change System Information> Recipients> Add or Change Plan Types*

#### <span id="page-12-0"></span>**PROGRAM COORDINATORS AND CASE MANAGERS**

#### Create Program/Package Coordinators

In order for the Package Coordinators contact phone number to display on quotes and statements they must be setup in the system and added to the package along with being selected in the recipient profile.

To add additional Program Coordinators - *File> Add/ Change System Information> General Set Up> Add or Change Program Coordinators> Click Add> Select the Staff Code from the Drop down box> Enter the Coordinators Name> Click Save*

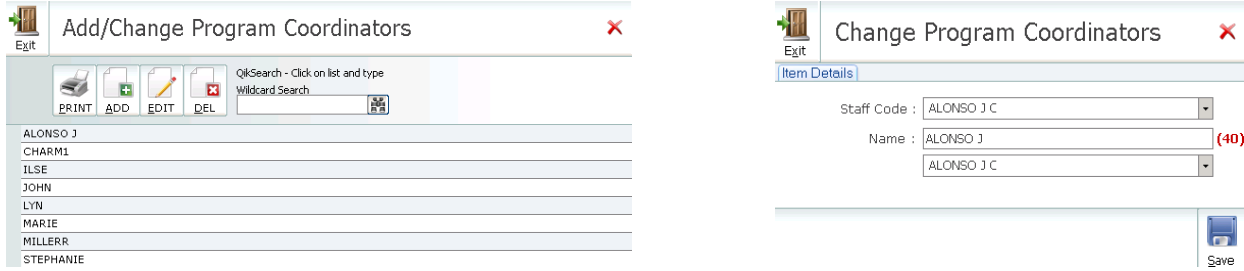

#### Set the Default/Primary Contact Number for each Coordinator

Ensure Case Managers have HAS CASELOAD ticked on their staff profile, enter in the work contact phone number and Set as Default/ Primary Contact Number.

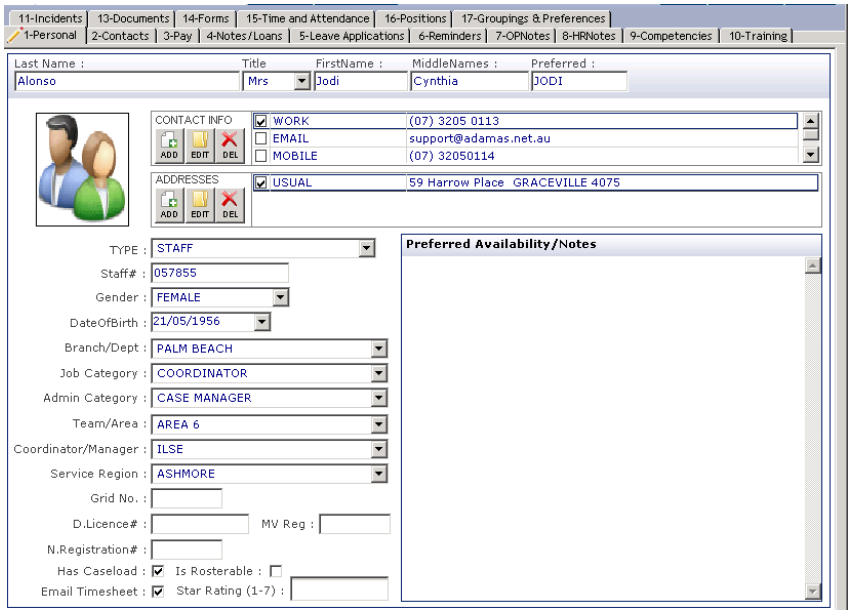

**NB – The default/ primary contact number will display on all quotes and statements, if the staff's personal mobile number or home phone number are ticked as the default/primary contact number then this is the number that will display.**

#### Primary Case Manager

In the recipient profile, ensure you have selected a Primary Case Manager from the drop down. This list is populated from the Program/ Package Coordinators.

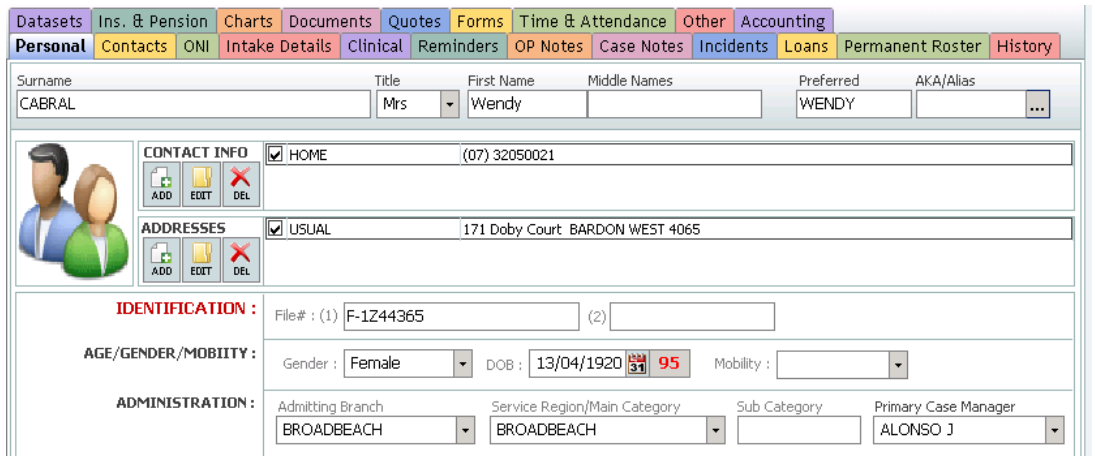

#### Program/Package Coordinator

After each package has been created – select a Package Coordinator, from the drop down within the Package. The Coordinator Default/ Primary Contact Number will display on Quotes and Statements

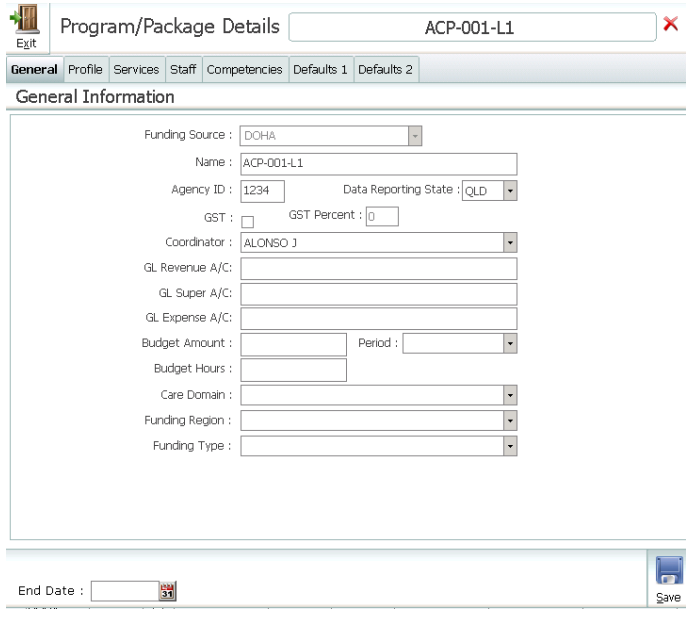

#### <span id="page-14-0"></span>**CREATING SERVICES AND ITEMS**

#### Direct Services and Items

All Services and Items will need to be add, including those services that may be brokered. As Services/Items will appear on Quotes, Statements and Invoices it is possible to enter Billing Text. This will allow for different text to show and may be more meaningful than the ofter short code that is used for rostering. This is recommended and will ensure all quotes have standard text, this can be overriden when doing the quote – but if you include details in the Billing Text field within the Service then the Display Text in the quote is autopopulated.

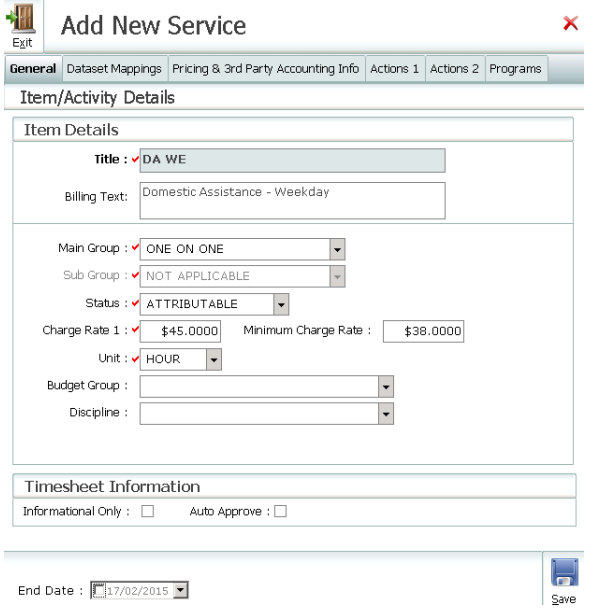

Enter Minimum Values for all services – this will prevent staff from quoting less than the minimum value for services.

All Services intended to be delivered out of CDC funding/packages need to be correctly entered and the Statement Group field populated with DIRECT SERVICE.

All Items intended to be delivered out of CDC funding/packages need to be correctly entered and the Statement Group field populated with GOODS/EQUIPMENT.

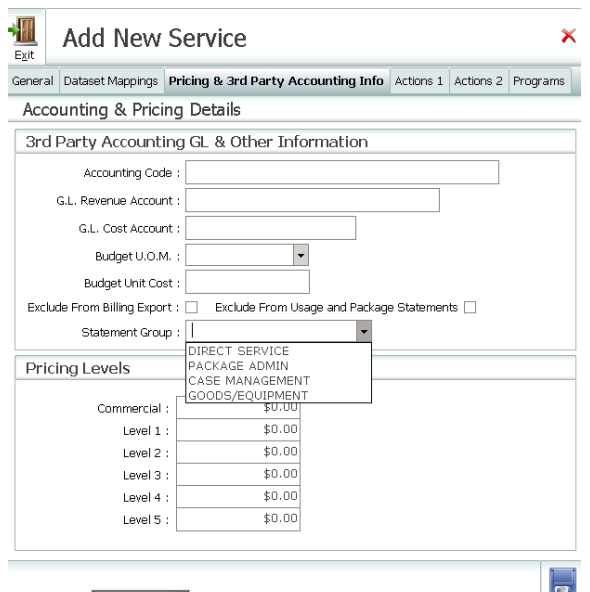

Times and days for service delivery can be limited by completing the fields on the Actions 1 tab. In the instance that Domestic Assistance is offered Monday- Friday at \$45 per hour, Weekends at \$105 per hour and Public Holidays at \$225 per hour, selecting Mon, Tue, Wed, Thu, and Fri will exclude staff from being able to roster the Monday-Friday service on a Saturday/Sunday or Public Holiday. NB – In order for services to be included/excluded from rostering on Public Holidays – these dates will need to be entered into the TRACCS.

If there are peak times for specific service delivery i.e. 07:00-09:00 – when personal hygiene may be rostered it is possible to exclude a service from being rostered during that period. (Domestic assistance may be excluded from being rostered during this time by limiting the hours of service between set hours)

Rostered Day can/cannot be changed, Time can/cannot be changed by ticking the tick box and the ability to move the original shift time may also be set in minutes.

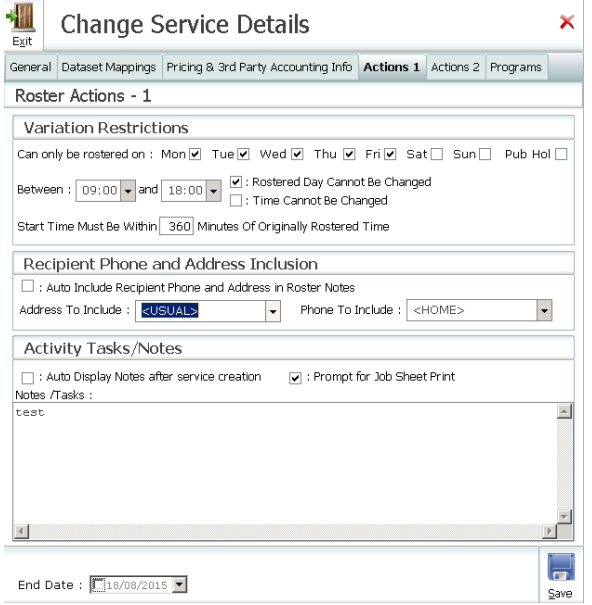

**NB – Populating the days of the week a service can be rostered within the Actions 1 Tab will be overridden during the Create Roster process, if services are rostered in the Master Roster on a Monday, and a public holiday falls on a Monday – they will still be created with the origianl service type and need to be adjusted manually, i.e. service type changed or rostered on an alternate day.**

*File> Add or Change Items/ Activities> Add or Change Services - Add or Change Items/ Consumables - Add or Change Menus/ Meals*

#### Recipient Leave

Four main leave types need to be created for CDC Packages, these are Hospital, Respite, Social and Transition Leave. Ensure the Sub-Group is populated correctly with FULL DAY-HOSPITAL, FULL DAY-RESPITE, FULL DAY-SOCIAL OR FULL DAY-TRANSITION.

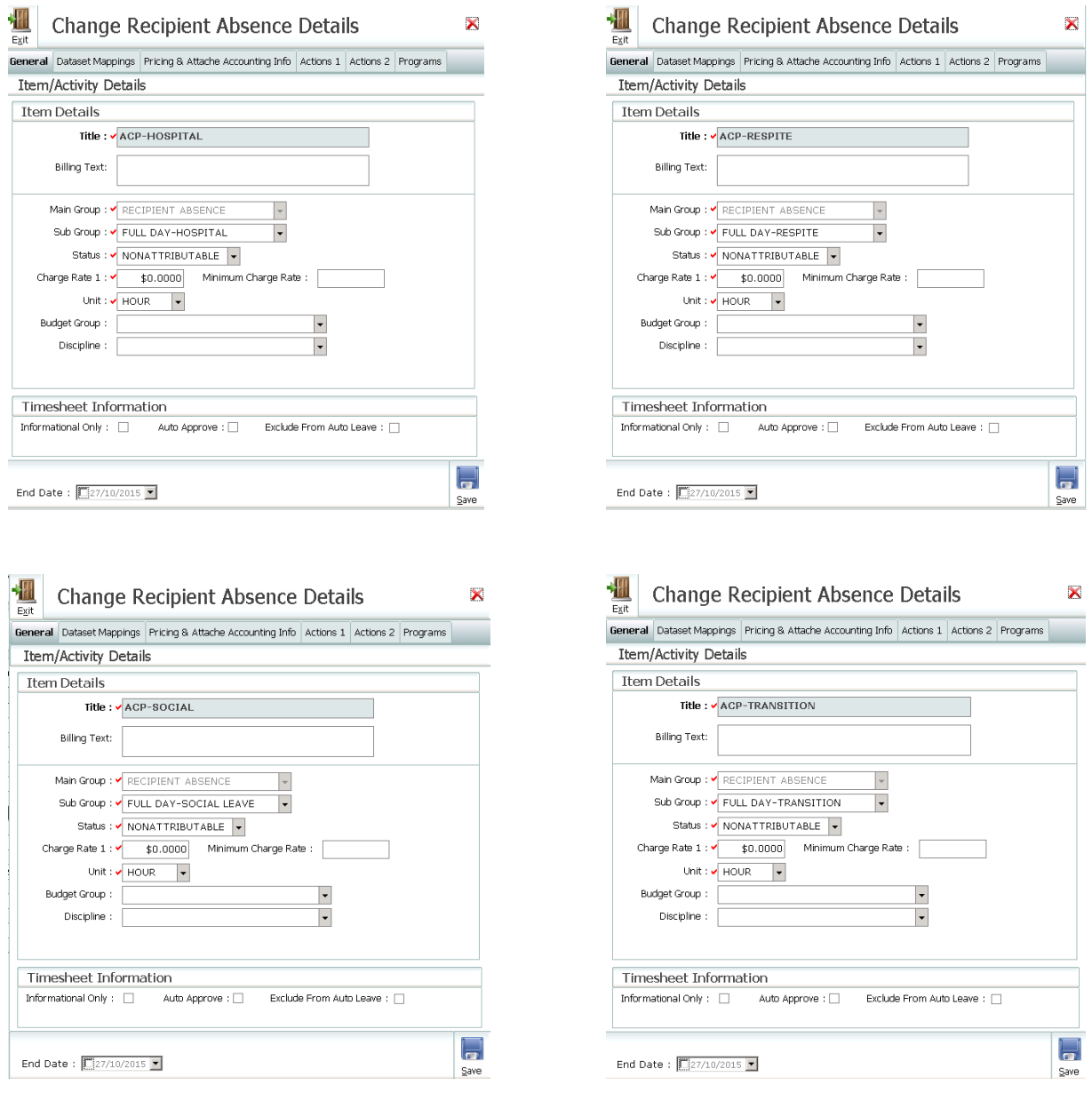

*File> Add or Change Items/Activities> Add or Change Recipient Absence Types*

#### Leave Days

*Consecutive leave* – adds the consecutive days for the leave type (hospital and transition) in the financial year, starting July 1 ending on June 30. Fees will be reduced after 28 consecutive days are reached.

e.g. 15 days in May (hospital) following into June for a further 15 days (hospital), 2 days in June will have reduced fees.

*Cumulative leave* – adds ALL of the days for the leave type (social and respite) in a financial year, starting July 1 ending on June 30. Fees will be reduced after a total of 28 days are reached e.g. 15 days in September (social leave), 15 days in November (social leave), 2 days in November will have reduced fees. Any additional social leave until June 30 will be at the reduced rate

#### **Case Management Activities**

All packages within TRACCS will require the following basic Case Management Activities; Admission, Assesment, Client Admin – Case Management (used with Admin Wizard), Discharge, Not Proceed, Refer On and Referral.

CDC Packages will also require 2 additional case management activities chargable Case Management (FEE-CASE MGT) and chargable Package Aministration (FEE-ADMIN).

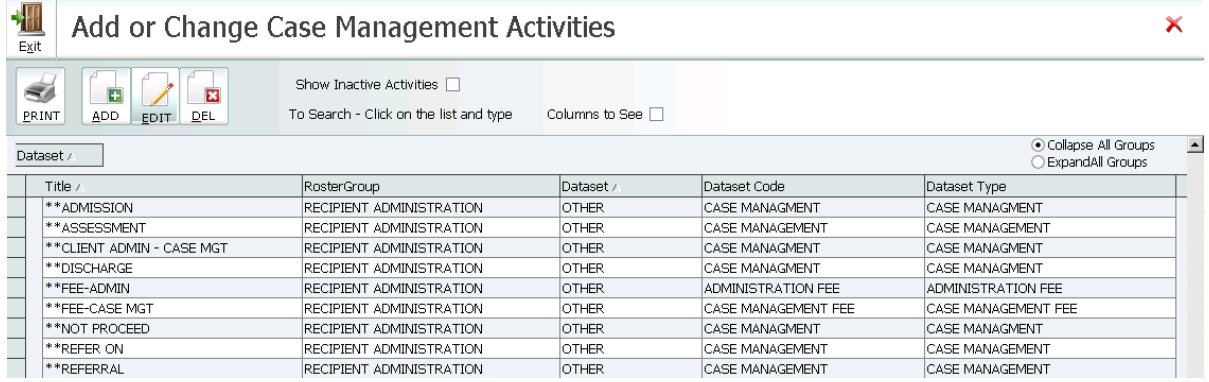

*File> Add or Change Items/ Activities> Add or Change Case Management Activites> Add*

#### *Case Management Fee*

At least 1 activity code must be set up for CASE MANAGEMENT fees in the list of Case Management Activities (a code of your choice – but the Statement Group field in the accounting TAB MUST be set to Case Management and the Sub Group field must be set to FEE). Once FEE has been selected a checkbox next to the Sub Group field, named CDC Homecare Package Fee will display. It should be ticked if the FEE is specifically a CDC Fee Type to be included on a recipients CDC Fees invoice.

Tick Auto Approve, otherwise you will need to approve these each month.

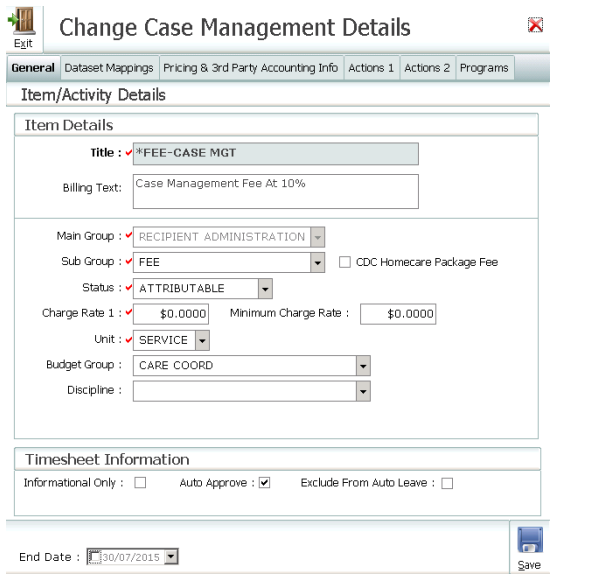

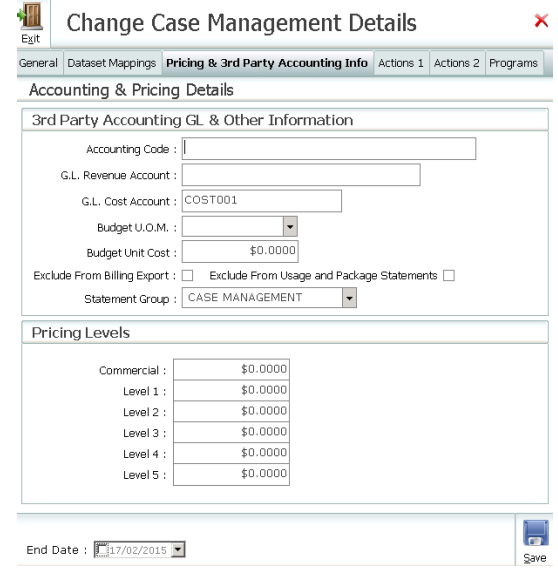

A suggested name for this service is Fee-Case Mgt, for more meaningful text to appear on Statements you can enter details in the Billing Text field. This is reccomended and will ensure all quotes have standard text, this can be overriden when doing the quote – but if you include details in the Billing Text field within the Service then the Display Text in the quote is autopopulated.

#### **NB. THIS ACTIVTIY IS TOTALLY SEPARATE TO CASE MANAGEMENT ACTIVITIES PERFORMED AND RECORDED VIA THE ADMIN WIZARD.**

*File> Add or Change Items/ Activities> Add or Change Case Management Activites> Add*

#### *Package Admin Fee*

At least 1 activity code must be set up for ADMINISTRATION fees in the list of Case Management Activities (a code of your choice – but the Statement Group in the accounting TAB MUST be set to PACKAGE ADMIN and the Sub Group field must be set to FEE). Once FEE has been selected a checkbox next to the Sub Group field, named CDC Homecare Package Fee will display. It should be ticked if the FEE is specifically a CDC Fee Type to be included on a recipients CDC Fees invoice.

Tick Auto Approve, otherwise you will need to approve these each month.

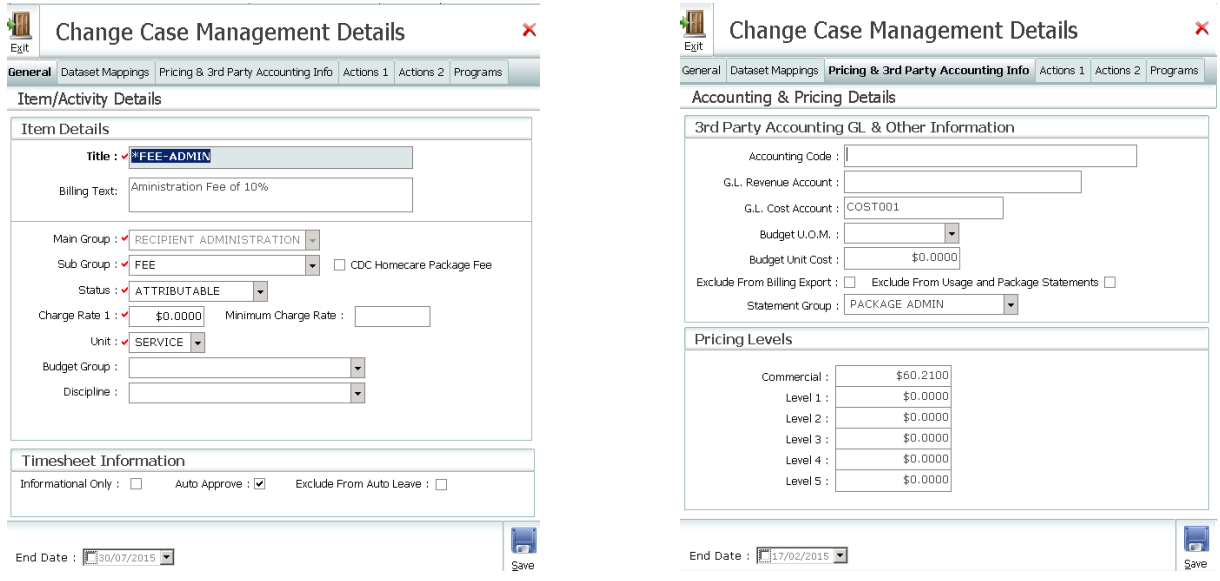

A suggested name for this service is Fee-Admin. If you wish for for more meaningful/ different text to appear on Statements you can enter details in the Billing Text field. This is reccomended and will ensure all quotes have standard text, this can be overriden when doing the quote – but if you include details in the Billing Text field within the Service then the Display Text in the quote is autopopulated.

*File> Add or Change Items/ Activities> Add or Change Case Management Activites> Add*

#### *Case Management and Package Administration Package Defaults*

Two options have been added to the defaults tab in the package to allow setting.

1 - Whether a user will get the opportunity to delete previously automatically generated fee lines – if they un-accept the fees when editing a quote. Because the fees are calculated based on the current settings for total package value (including or excluding fees as described in 2 below) – any change in the fees will result in the possible need for a recalculation. An option to delete the fee lines was previously offered by default – based on agency feedback it has been made an optional setting in the package to nominate whether a user gets the option to delete the fee lines. If not ticked in package defaults then fee lines will be left as originally added – if changes are then made to any basic, income tested or topup fees when re-accepting the fees – if the defaults in the package are set to % calculation – then these lines will be recalculated according to the current default percentages established against the package. If the defaults have been set to a fixed rate they will remain unchanged.

2 - Whether the fees automatically created in a quote (if a percentage) are based on total package value inclusive or exclusive of Basic Care, Income Tested and Top Up fees. Previously % fees were based on the entire package value – but we have found a number of agencies wish to exclude the basic, income tested and top up fees from the % calculations for admin and case management fees. If this option is ticked then basic fee, income tested fee and top up fee are included in the calculation of % admin and case management fees. If unticked, then the % admin is calculated only on the government contribution

Default fees for CDC admin and case management can now be added to the TEMPLATE Homecare Package. When new packages are cloned from the template – they will also have these defaults. The defaults specify whether the fee is to be a fixed amount or %

- A fixed fee can be nominated to be daily, weekly or fortnightly
- A % fee will only allow you to select daily

When you create a Quote – clicking the accept fees and charges button will automatically create the appropriate fees in the quote. If the fees were set up as percentage – then they will be applied as 365 x a daily fee that calculates to the total annual fee. Bear in mind – an annual fee will not always translate into a 2 decimal point daily fee. The converted daily figure will be a daily fee calculated by dividing the annual fee by 365 – and then rounded to the nearest 2 decimal points.

Admin fees and Case Management Fees are applied to the recipients' master roster when a quote is accepted, starting at 00:00 but with a notional start time of 15 minutes apart meaning they will display individually on the roster for easy copying, pasting and viewing.

#### *Agreed Top Up, Basic Care and Income Tested Fees*

The claim update process previously applied the fees and generated an invoice outside the normal TRACCS Billing Update process. This has now been changed to remove the creation of the basic care fee, income tested fee and top up fee from the claim update. Instead all fees will be applied during a normal TRACCS billing update based on the daily rate calculated in the above. To support this process – 3 new Case Management activities will be automatically added to the activity list in add/change activities > add/change Case Management activities as part of the update to this version. *(v5.11.75p212.211 onwards)*

- Basic Care Fee
- Income Tested Fee
- Agreed Top Up Fee

A new checkbox has been added to add/change activities next to the Sub Group field, named CDC Fee. This checkbox only displays if the sub group has been set to fee. It should be ticked if the FEE is specifically a CDC Fee Type to be included on a recipients CDC Fees invoice. For the 3 fees listed above – this will be ticked automatically as part of the update.

**College** 

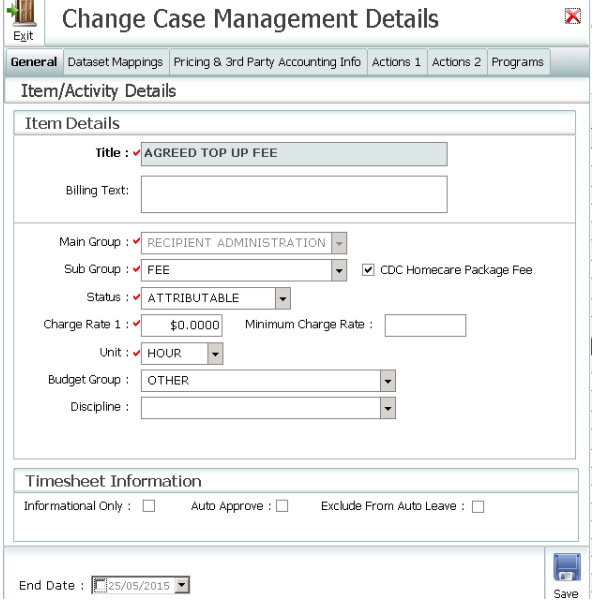

Billing for these is now performed during the billing update, and generates Package invoices for a given date range at any time as long as the rosters have been created/published for that period. This in turn allows agencies who choose to bill a fortnight in arrears and a fortnight in advance if desired. The above changes also mean that export of invoice/billing data to external accounting packages can be accomplished via the normal export mechanism provided in TRACCS. So – for example – to export CDC Fees to an external accounting package – agencies should select in the Billing Update Options to include CDC Fees and nominate an appropriate/correct date range. Assuming other interface options have been set correctly – TRACCS will produce an export file for the nominated Accounting package – as it would for normal invoicing – but for the CDC Fees.

Basic Care Fee, Income Tested Fee and Top Up Fee – though initially entered as an annual amount – are now converted to a daily rate for display on the quote screen. Internally TRACCS stores these as a daily amount to largely match the *daily* claim notion already embedded into the DSS guidelines and claim process. If the annual fee entered does not calculate directly to a 2 decimal daily figure – then it will be recalculated automatically to the closest annual fee matching the rounded 2 decimal place daily fee.

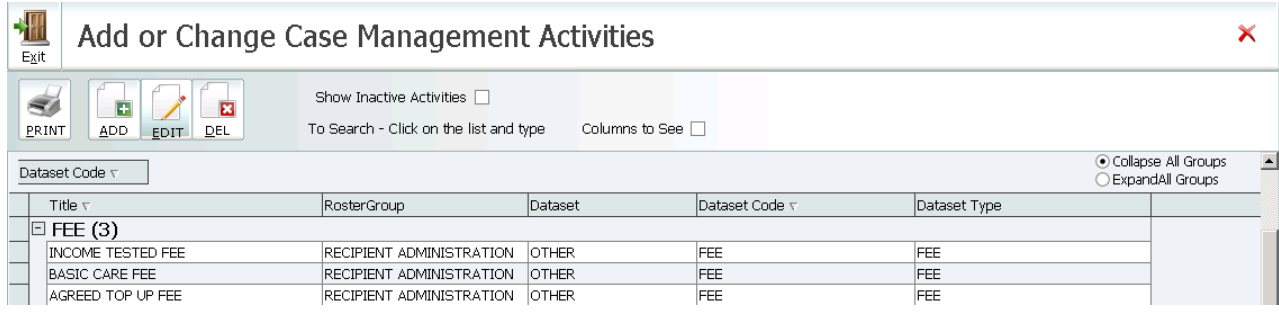

#### **Staff User Profile – CDC Claims**

Users responsible for the CDC Claim Preparation and CDC Claim Update will need to have CDC Claims enabled in the User Profile.

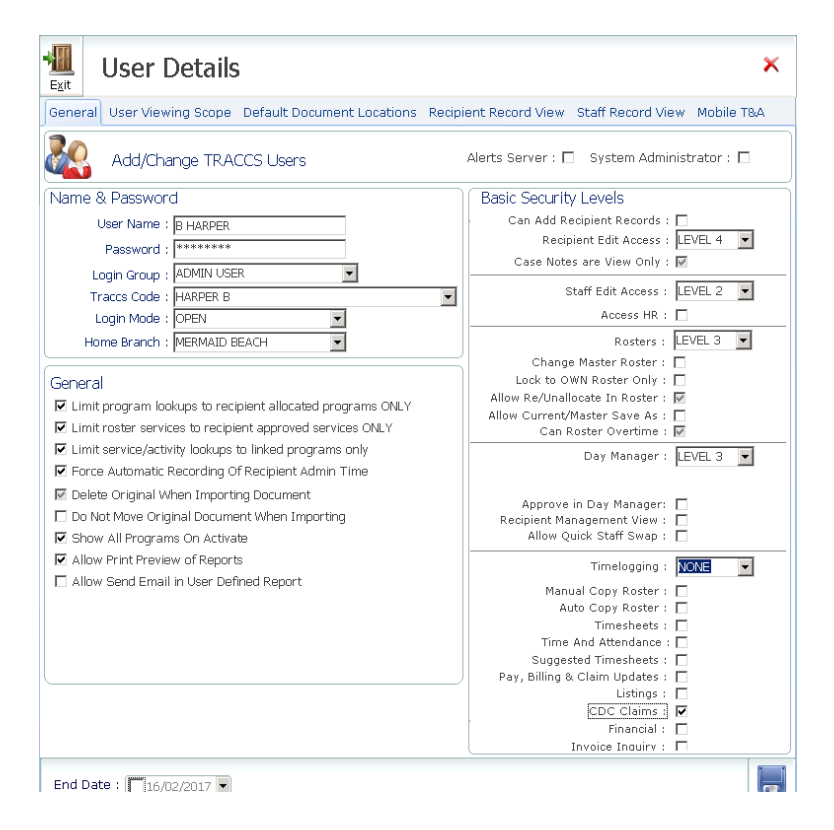

*File> Add or Change System Information> General Setup> Add or Change User Profile – tick the CDC Claims checkbox*

# <span id="page-22-0"></span>Creating a Template and Cloning a New Package

Initially a new package is created in the Main Menu of TRACCS and must be registered in this section before they can be attached to recipients.

It is strongly recommended agencies create a TEMPLATE Package with all approriate leave and approved services established to easily create any additional packages with approved services and leave types already configured.

To do this – logged on as 'sysmgr' or with a login with administrator rights *File> Add or Change*  Programs/Packages. The add/change program/pakage screen will display, establish a template using the steps below but named for instance ACP\_LEVEL4\_TEMPLATE. Follow the normal procedure for establishing the package.

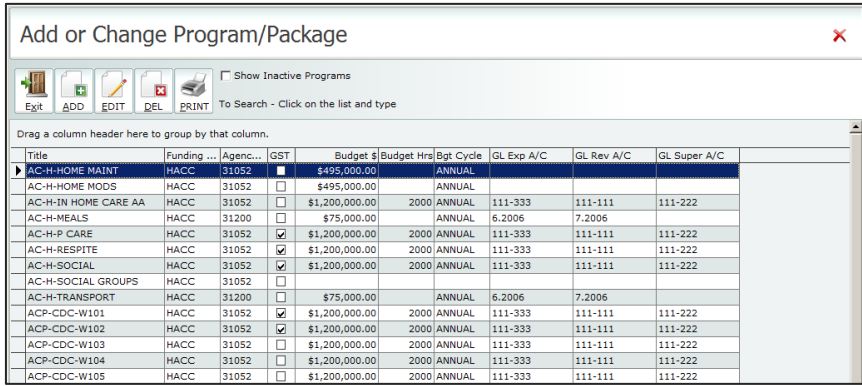

Click the Add button – and the Add New Program/Package Screen will display:

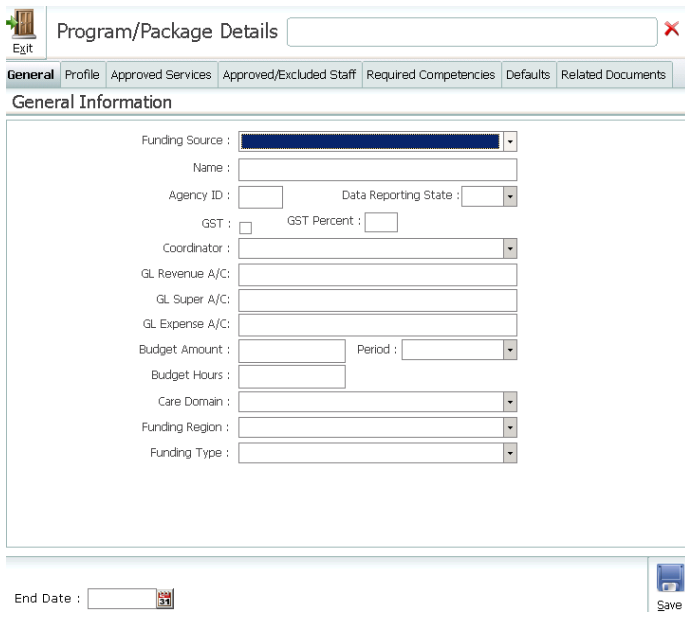

### **For General program information refer to the standard TRACCS documentation.**

The following fields do need to be populated Funding Source, Name, Agency ID, Data Reporting State and Coordinator.

The Coordinator's details will appear on the quote under "For Queries and Inquiries Please Phone"

The package record consists of 7 tabs, the only Tabs with CDC *specific* functionality are the Profile and Defaults 1 Tabs. Complete data entry as necessary in approved services, competencies and staff exclusion/inclusion TABS – and save the package.

#### **PROFILE TAB**

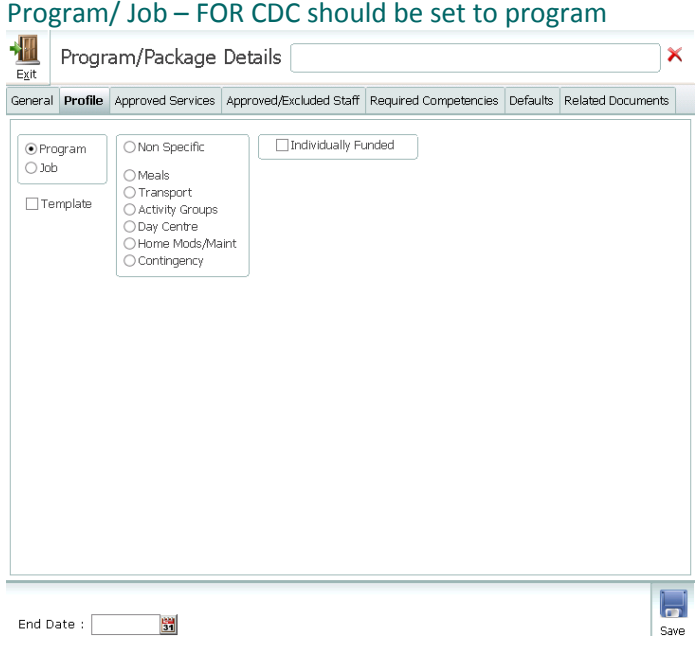

#### **Template**

Tick this box if the package you are setting up is to be a template for future creation of additional packages. A template is established to allow agencies to quickly create multiple packages of the desired level by using the Right Click > Clone function in add/change packages. This allows agencies to establsih one or more template packages with preset information including preapproved services and to quickly clone them without having to go through the full package setup again and again. Packages ticked as template will not dsiplay in the referral screen, during the admission process or in the package summary screen and never actually have anyone admitted to them.

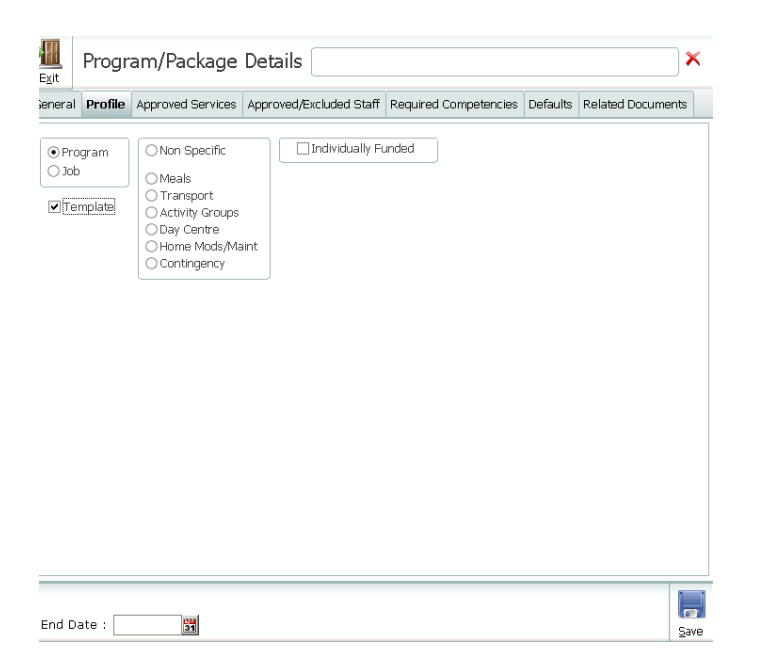

Service Group – For CDC Should be set to Non Specific

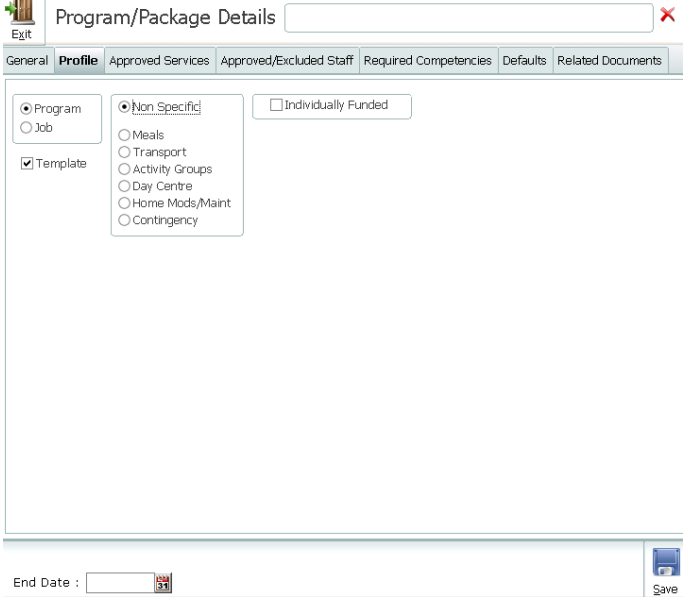

#### Individually Funded – For CDC Should be ticked

Allows an agency to specify if this program has specific service groups attached to it

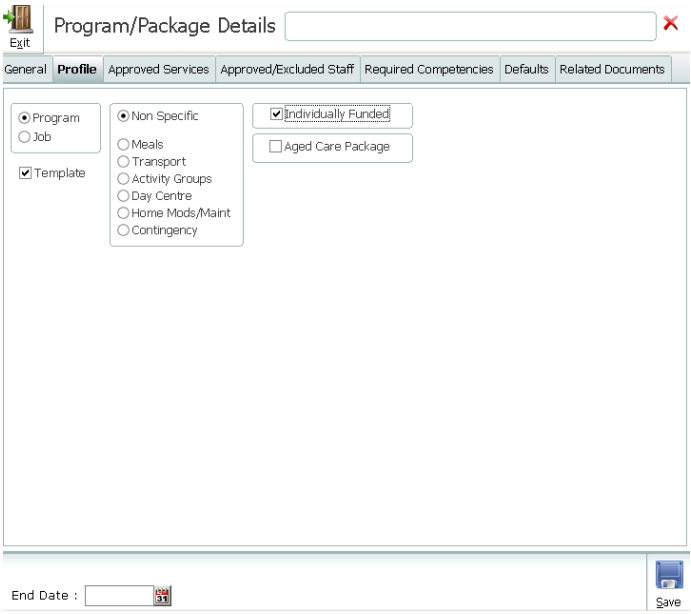

#### Aged Care Package – For CDC should be ticked

Allows setting of whether the program/package is a CDC Home Care Package funded by DOHA

Ticking this checkbox will force the display of additional information in relation to Package Level, Target Group, Contingency Package, and Leave/Absence Details

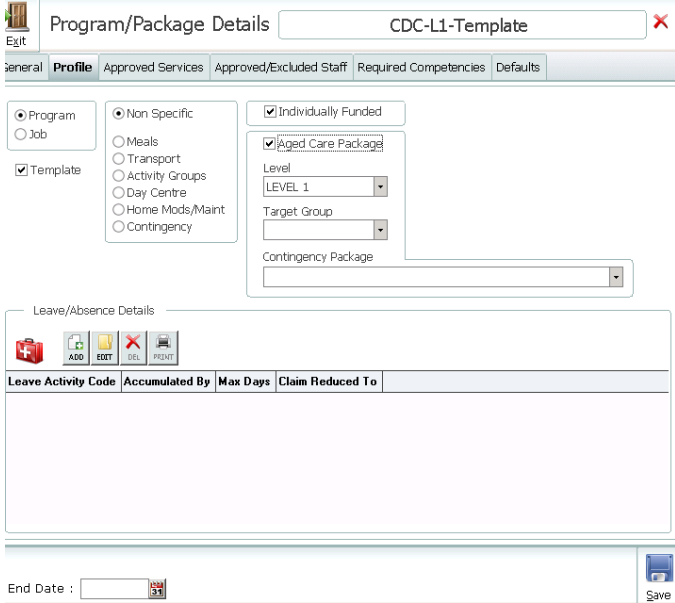

#### Level – Must be entered for CDC

Allows an agency to specify the funding level as per DOHA guidelines for this package

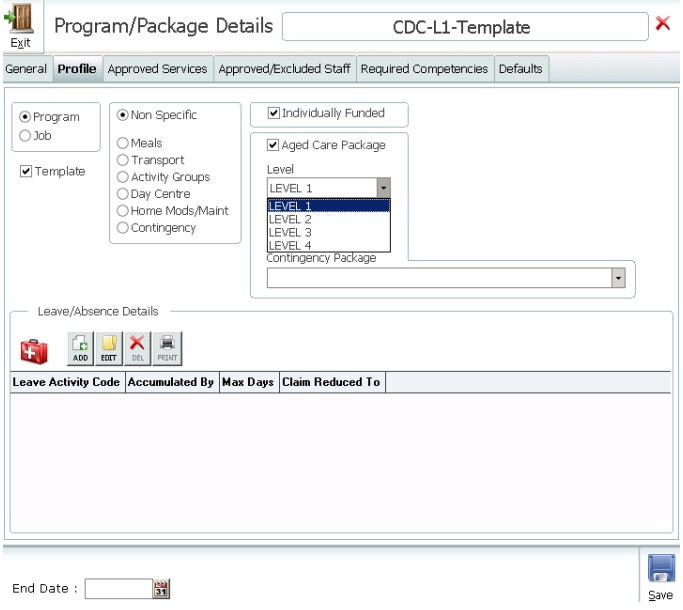

#### Target Group – Optional entry for CDC

This list box allows an agency to specify the target group for this package. Packages issued by DOHA have target populations attached to them – so if DOHA supply the host agency with 100 packages with a 25% split to be supplied amongst target groups this can be recorded to allow reporting on target group achievement

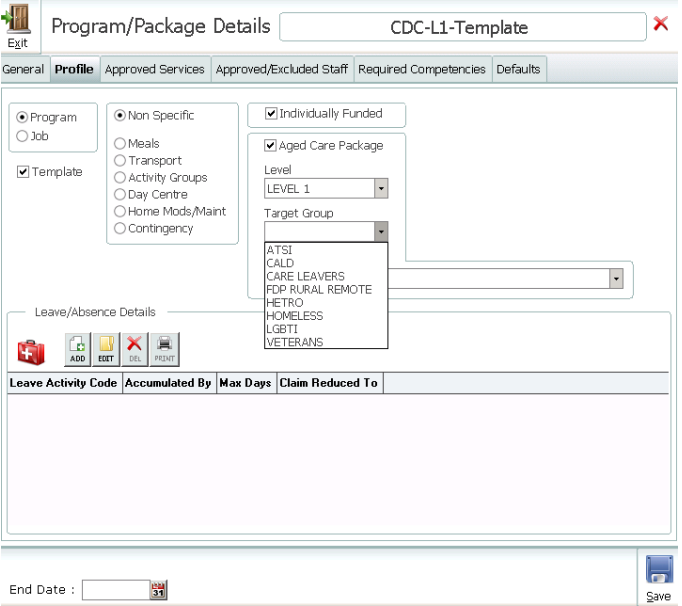

#### Contingency Package – CDC - optional

Each CDC Aged Care Package requires a Contingency Package. A contingency package is similar to a bank offset account and stores the details and accumulated banked contingency for each client's CDC Aged Care Package.

Agencies have a choice of whether to manually create contingency packages and link them directly to the primary CDC package via this drop down – or – to allow TRACCS to automatically create and link a contingency package either at the point of admission or acceptance of a quote. If this field is left blank – then TRACCS will automatically create and link the contingency package on admission or quote acceptance.

**If desired agencies can setup the contingency package for a package manually at this point in time by ticking the Contingency option in this panel. TRACCS normally automatically creates a contingency package for the package during the accept quote process without the need for manual intervention – but agencies wishing to use their own naming conventions and to maintain the process manually may create a contingency package from scratch by ticking this option and then linking the contingency package to the primary package as outlined below**

#### Leave/Absence Details - Mandatory for CDC

In certain defined circumstances CDC Claims are reduced when a recipient takes leave of certain types. Agencies are required to establish the defined leave types as leave/absence types in add/change Items/Activities > Add or change Recipient Absence types. Once established these leave types and the associated rules in terms of claim reduction can be established.

1. Click Add to add a new leave absence type. The Select Leave Types screen will dsiplay

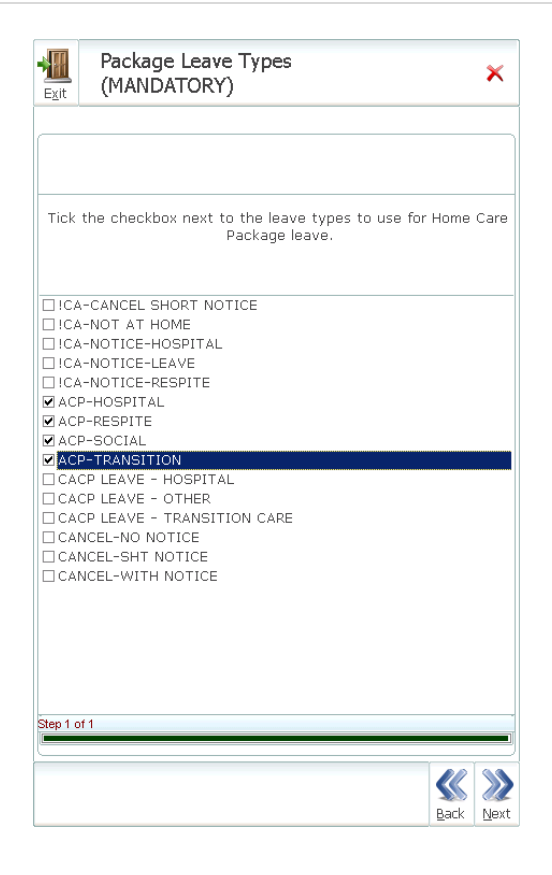

- 2. Select the required Leave/Absence Types and click Next
- 3. The Leave Types will be added to the leave types list
- 4. For each selected leave type you will need to add the rules regarding accumulation and claim reduction
- 5. Either double click or click on the leave type to adjust and click edit. The Leave Type details screen will display

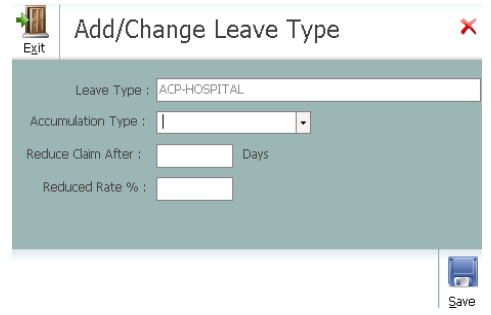

- 6. The Maintain Leave Types screen will display
	- a. Accumulation Type either consecutive or cumuative according to funding body guidelines
	- b. Reduce Claim After Enter the number of days before the claim reduction takes place
	- c. Reduced Rate Enter the percentage to which the claim is reduced when the leave limits is reached
- 7. Click the save button.

The Profile Tab for the TEMPLATE Package should look similar to the following

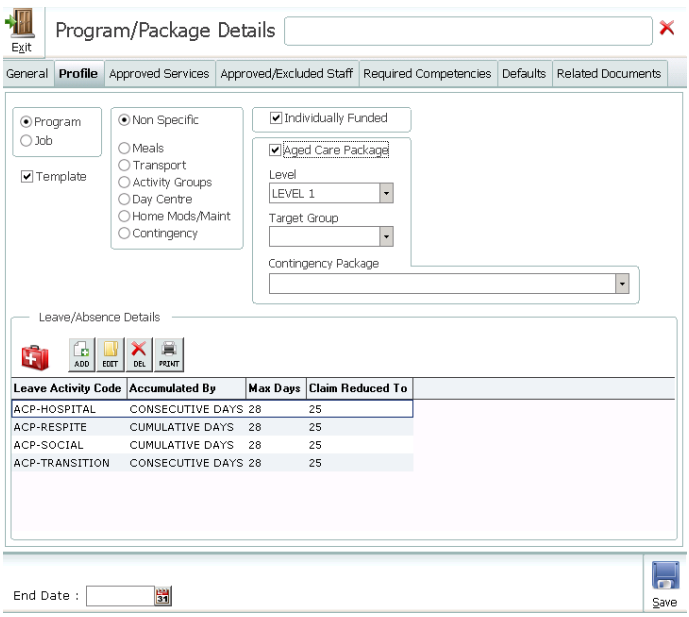

#### **SERVICES TAB**

All Services and Items that are expected to be delivered from the Program should be added to the Service tab for each Program, including those from Brokered Organisations

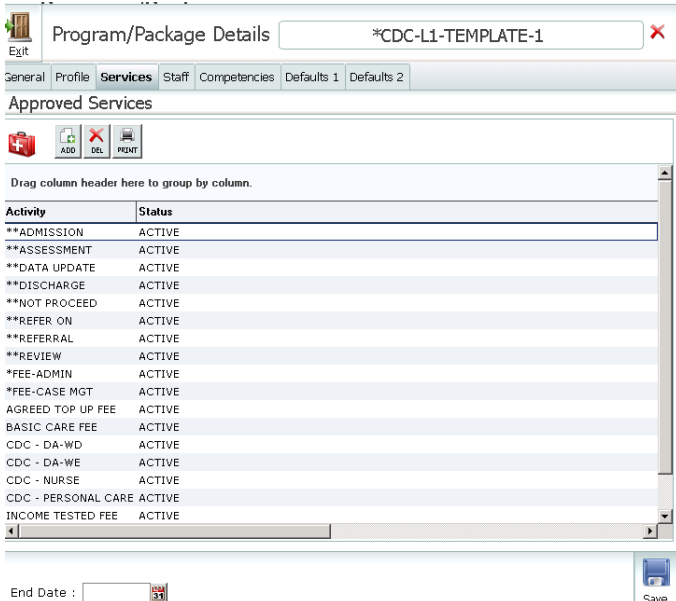

### **DEFAULTS 1 TAB**

The Defaults Tab allows default Alerts and Values to be set for packages. If any/all of these default fields are filled in they will automatically populate matching fields in the quoting process and/or the accept quote process that admits the person to the package.

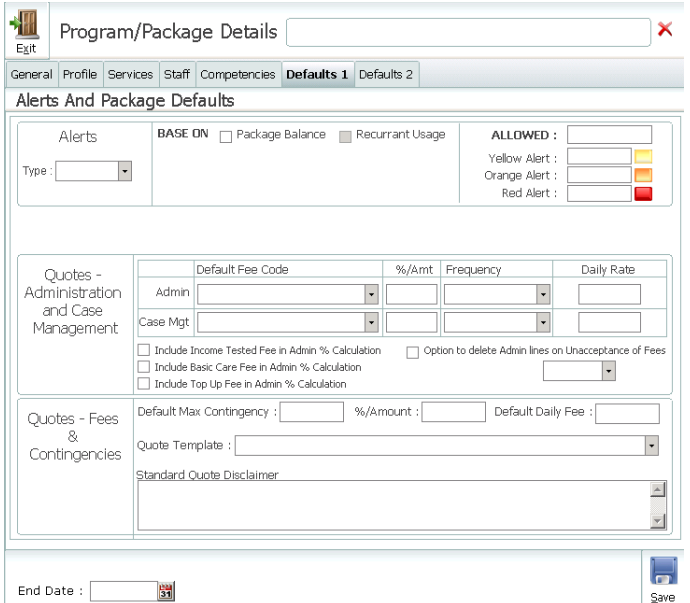

#### Alerts

Alerts are triggered by package usage and once limits have been reached, are readily identified. Provides the ability to establish alert settings for up to 3 discreet alert types – yellow/amberred. These are triggeered when usage exceeds the nominated trigger points for one or more of the 3 leveles of alert

- a. Type sets how the package alerts will be triggered. Hours, Dollars or Services
- b. Based On sets the amount for the alert to be tested against
- c. Cost Type sets the unit of measure for the alert testing
- d. Per Unit sets the per/service status of the alert
- e. Period sets the duration/reurrence type of the alert profile
- f. Yellow Alert Amount/Percent sets whether the alert is triggered by a certain percent use or amount – for Yellow Alert
- g. Amber Alert Amount/Percent sets whether the alert is triggered by a certain percent use or amount – for Amber Alert
- h. Red Alert Amount/Percent sets whether the alert is triggered by a certain percent use or amount - for Red Alert

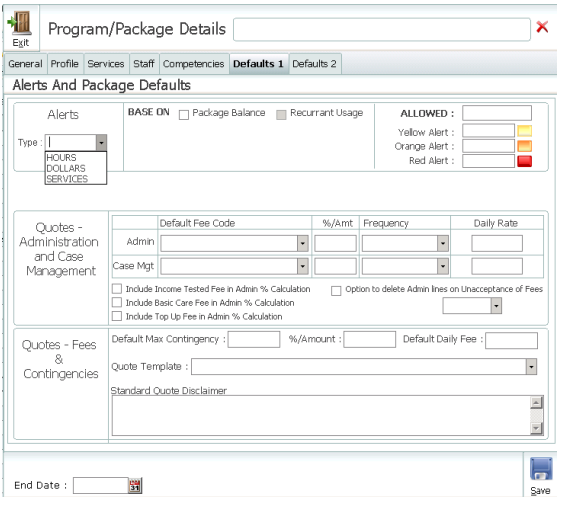

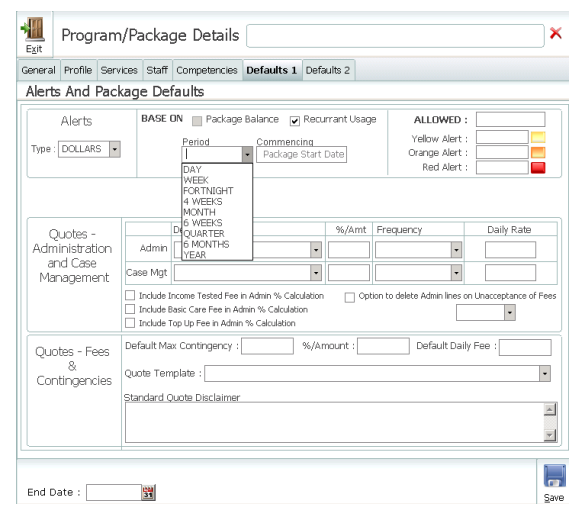

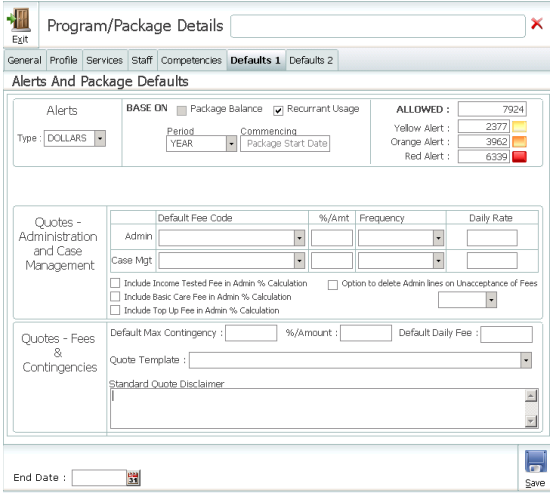

#### **NB – If the recipient is receiving supplements – agencies may wish to adjust the alerts after the quote is accepted within Intake Details> Funding> Program as alert values are not automated, therfore will not reflect the increased package value**

#### Quotes – Administration and Case Management

Allows agencies to select activities for both Package Admin and Case Mgt and select options in relation to Unacceptance of Admin Fees and inclusion of Admin Fees

#### *Adding Activites*

The default activities for both Case Management and Package Administration specify whether the fee is to be a fixed amount or %.

When you create a Quote – clicking the Accept Fees and Charges button will automatically create the appropriate fees in the quote. If the fees were set up as percentage – then they will be applied as 365 x a daily fee that calculates to the total annual fee. Bear in mind – an annual fee will not always translate into a 2 decimal point daily fee. The converted daily figure will be a daily fee calculated by dividing the annual fee by 365 – and then rounded to the nearest 2 decimal points.

1. Standard admin code for admin fee, enter the % fee to be charged, or the \$ value to be charged. If using percentage, ensure you enter % after the value. Tab to populate the frequency which will default to Daily if % is used, if \$ value is used select frequency from the drop down. The Daily Rate will be calculated and be rostered into the master roster upon acceptance of the quote

2. Standard case management code for case mgt fee, % fee to be charged, or the \$ value to be charged. If using percentage, ensure you enter % after the value. Tab to populate the frequency which will default to Daily if % is used, if \$ value is used select frequency from the drop down. The Daily Rate will be calculated and be rostered into the master roster upon acceptance of the quote

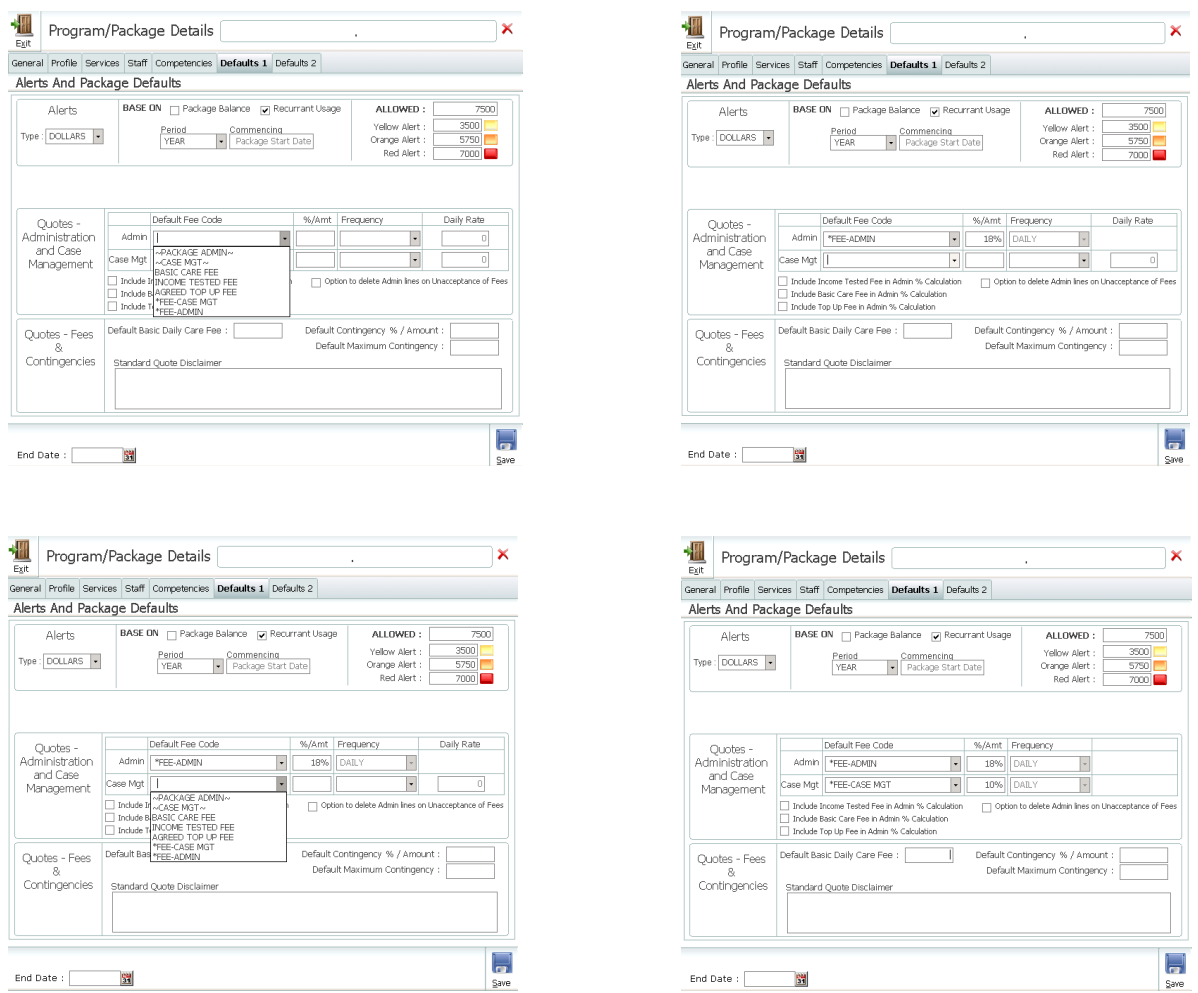

**NB - The %/Amt field gives you the capacity to nominate percent or amount depending on whether you add a \$ or % sign. Ensure either a \$ value or % figure is entered, if no percent sign is entered in the default it treats it as an amount. Add a percent sign to the end – e.g. 12%.** 

#### *Include Income Tested Fee in Admin % Calculation*

Whether the fees automatically created in a quote (if a percentage) are based on total package value inclusive or exclusive of Income Tested Fee.

Previously % fees were based on the entire package value – but many agencies wish to exclude the income tested fee from the % calculations for admin and case management fees. If this option is ticked, then income tested fee is included in the calculation of % admin and case management fees. If unticked, then the % admin is calculated only on the government contribution

#### *Include Basic Care Fee in Admin % Calculation*

Whether the fees automatically created in a quote (if a percentage) are based on total package value inclusive or exclusive of Basic Care Fee.

Previously % fees were based on the entire package value – but many agencies wish to exclude the basic care fees from the % calculations for admin and case management fees.

If this option is ticked, then basic fees are included in the calculation of % admin and case management fees. If unticked, then the % admin is calculated only on the government contribution

### *Include Top Up Fee in Admin % Calculation*

Whether the fees automatically created in a quote (if a percentage) are based on total package value inclusive or exclusive of Top Up Fees.

Previously % fees were based on the entire package value – but many agencies wish to exclude the top up fees from the % calculations for admin and case management fees. If this option is ticked, then the top up fee is included in the calculation of % admin and case management fees. If unticked, then the % admin is calculated only on the government contribution

#### *Option to Delete Admin Lines on Unacceptance of Fees*

This allows whether a user will get the opportunity to delete previously automatically generated fee lines – if they un-accept the fees when editing a quote. *(If ticked, when within the quote will allow enablement of the question with unaccepting fees in quote 'Do you want to delete previous Admin Lines?")*

Because the fees are calculated based on the current settings for total package value (including or excluding fees) – any change in the fees will result in the possible need for a recalculation. If not ticked in package defaults then fee lines will be left as originally added – if changes are then made to any basic, income tested or top up fees when re-accepting the fees – if the defaults in the package are set to % calculation – then these lines will be recalculated according to the current default percentages established against the package. If the defaults have been set to a fixed rate they will remain unchanged.

#### *Roster Cycle*

Select the Master Roster Cycle that Admin and Case Management Fees will be rostered into.

#### Quote – Fees & Contingenices

- 1. Default Basic Daily Care Fee will auto populate the default basic fee field when creating a new quote, from the global percentage and pension amounts that have been set in the company file, *Company Details> Settings> Billing> CDC Specific - Default Pension Rates*. If a default basic care fee is required, it should be entered as a daily amount otherwise leave this field blank
- 2. Default Contingency %/Amount will automatically populate the contingency % field when creating a new quote
- 3. Default Maximum Contingency maximum amount the contingency can build to, regardless of default contingency %/Amount
- 4. Text entered in the Standard Quote Disclaimer field will cause automatic population of the quote basis/standard disclaimer when creating a new quote

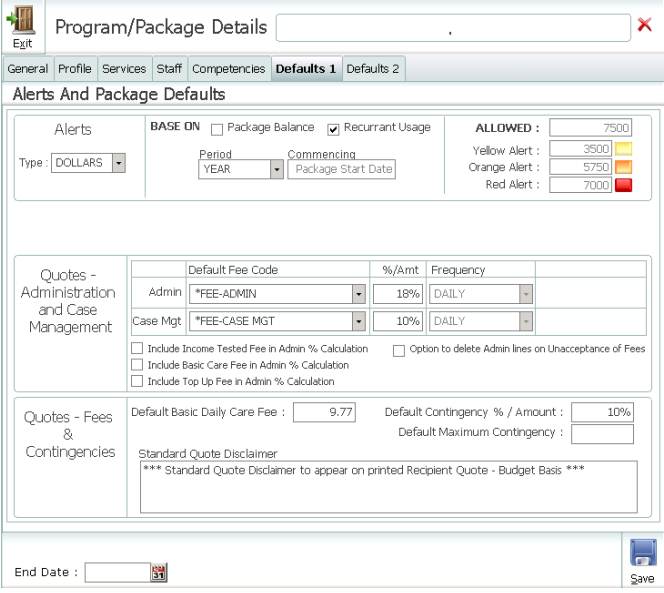

Entering default values will have the following affect when accepting the quote, if the default alert fields are set – then they will automatically populate the matching alerts fields in the intake details, funding tab > package details screen – as well as the default funding profile fields

**NB - The %/Amt field gives you the capacity to nominate percent or amount depending on whether you add a \$ or % sign. Ensure either a \$ value or % figure is entered, if no percent sign is entered in the default it treats it as an amount. Add a percent sign to the end – e.g. 12%.** 

#### **CLONING TEMPLATE**

Logged on as 'sysmgr' locate the Template Package and right click – Clone Package

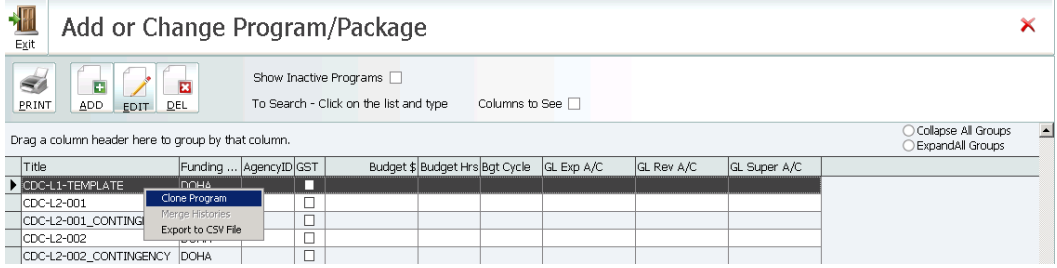

When prompted enter the new package name – e.g. ACP\_031\_LEVEL4 – and click OK.

**NB. Over the life of the package it is foreseeable that more than one recipient will be admitted to the package and it is for this reason we recommend only using alphanumeric names/codes for packages and not including recipient names or identifiers.**

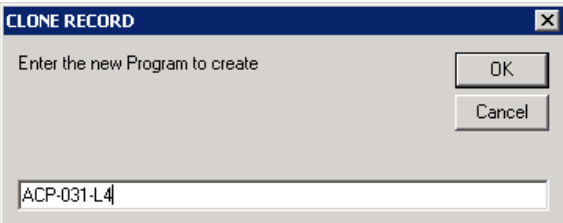

This will automatically create the new package with the desired name and with approved services, leave types and default values established.

After cloning the Package – ensure you enter the Coordinator details on the General Tab – this will then display the Coordinators Default/Primary Contact Details on Quotes and Statements

### <span id="page-35-0"></span>Allocation of Packages to Recipients

The principle of establishing a package against a recipient is identical to the current intake process of admitting the recipient. A referral to a program/package by the host agency who is managing the package in exactly the same way as they currently accept normal referrals.

The difference is in the steps in TRACCS to process the next stages of admission.

Where previously agencies accepted the referral and then processed the recipient through assessment and admission stage using the Assess and Admit buttons – agencies now have the option/requirement on referral to prepare a quotation for the delivery of agreed services.

This would be the equivalent of the current step of clicking the Admit button on the main recipient screen.

To access a package – go to the Intake Detail TAB of the Recipient Record and select the package you wish to work with by double clicking – or click once and then clicking edit. This is exactly the same way as you would open a program in the intake details tab of the client record in past version of TRACCS.

The package record will display – at this point it becomes markedly different to the old recipient program screen

The Package Details Screen consists of 4 tabs, Package Summary, Supplements, Related Documents (which holds the Package Purpose, Quoted Plans, Accepted Plans and Related Document) and Statement of Credits and Usage.

#### **PROGRAM/ PACKAGE SUMMARY**

This outlines the key properties of the CDC Package

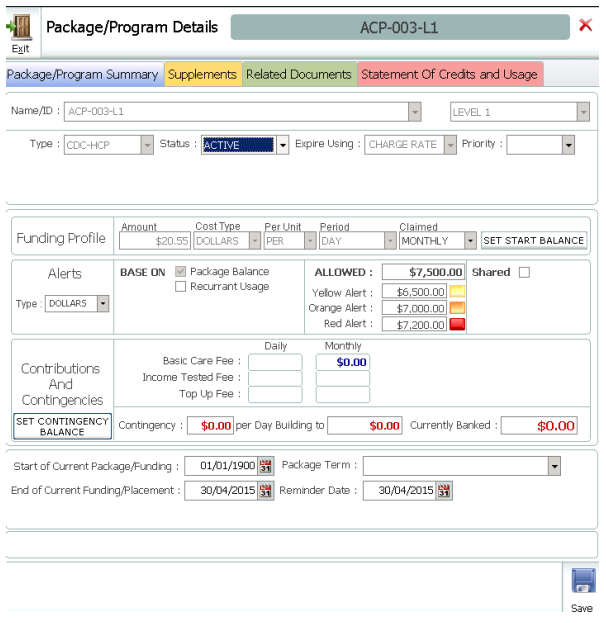

#### Name/ID *– Created when Template Package is Cloned*

The name will have already been entered when the client was admitted  $-$  so should require no additional data entry
# Level *– Created when Template Package is Cloned*

This field will only display if the Type is CDC HCP

# Type *– Created when Template Package is Cloned*

As the package Name has already been established as an Aged Care Package in the original program setup then this field will be already populated with the text "CDC HCP" and wil be disabled, which will automatically populate the 'Expire Using' field with 'Charge Rate'.

When CDC HCP is the selected as the defaulted option then additional Tab display for Supplementaty Allowances is available

### Status

This field will have been autopulated with ACTIVE when the client was admitted

# Expire Using *– Created when Template Package is Cloned*

This field detemines the way in which funding will be expired in TRACCS budget reporting. All CDC HCP packages should be expired by CHARGE RATE – as the total contribution supplied by the commonwelath needs to be expired according to the quoted rates you have supplied to the client for the delivery of the agreed services

# Priority

This field allows the allocation of a user defined priority to the program/package. These can be established/set up in add/change system information > Recipients > Add or change Admitting Priorities

# Funding Profile *– Created when Template Package is Cloned*

Allowing the recording of the mandated or contracted government contribution to this package. For a full CDC package this field will automatically populate acccording to the previously established level and rates supplied by DOHA.

- a. Amount For a CDC HCP package this will be the monthly contribution amount agreed by the commonwealth for ths package level.
- b. Cost Type This may be HOURS, AVG COST or CHARGE RATE. For a CDC HCP Package it should always be CHARGE RATE Per Unit - This may be Per or TOTAL. For a CDC HCP it is always PER Period – Period is the recurrent funding or contribution period. This varies for different funding and programs but for a CDC HPC should always be MONTHLY
- c. Length This may be ongoing or for a nominated period. For a CDC HCP it should always be ONGOING
- d. Set Balance Button Allows users to establish an initial opening balance for a package or program. Typically this would be used for NON CDC programs where an amount of money is approved for a recipient for a program – but the recipient does not actually receive any cash from the funding body – the amount instead acting as a non bankable credit against the program. An example would be HASLINK where an amount of \$400.00 per year is allowed to be used by the client – however no money is ever deposited into any account on behalf of the client

# Alerts Profile *– these will need to be populated after the quote has been accepted*

Provides the ability to establish alert settings for up to 3 discreet alert types – yellow/amber/red. These are triggeered when usage exceeds the nominated trigger points for one or more of the 3 levels of alert

- a. Type Hours, Dollars or Services (Dollars)
- b. Based On sets the amount for the alert to be tested against (Recurrant Useage)
- c. Cost Type sets the unit of measure for the alert testing
- d. Per Unit sets the per/service status of the alert
- e. Period sets the duration/reurrence type of the alert profile
- f. Yellow Alert Amount/Percent sets whether the alert is triggered by a certain percent use or amount – for Yellow Alert
- g. Amber Alert Amount/Percent sets whether the alert is triggered by a certain percent use or amount – for Amber Alert
- h. Red Alert Amount/Percent sets whether the alert is triggered by a certain percent use or amount - for Red Alert

# Contribution and Contengency *– Contribution entered into quote – Created when Template Package is Cloned*

- a. Basic Fee this is auto populated within the quote.
- b. Income Tested Fee needs to be entered into the quote
- c. Agreed Top Up Allowing recording of any agreed client top up. This will need to be populated with any agreed contribution amount in an accepted quote
- d. Agreed Client Contingency this is auto popluated and allows the recording of any agreed buffer/contingency amount to be kept available for agreed contingencies and circumstances. The first field records the statement period contingency amount – which builds up until it reaches the required totoal contingency amount which is set/recorded in the second field
- e. Agreed Contingency Period This is forced/preset to PER STATEMENT PERIOD Each time a package ageing process is run the contingency amount is added to the current required contingency balance until the required contingency balance is achieved
- f. Currently Banked This shows the total contingency amount that has been acculualted from processing claims and agreed to be kept in place for the normal operation of the CDC package.

### Start Date for current Package/ Funding

This is the start date of the package/program if applicable

### Package Term

This field allows selection of either ONGOING or TERMINATING. CDC HCP can be both depending on the arrangements made with the client – but will generally be ongoing

### End Date of current Funding/Placement

For terminating packages this is the last date of funding

### Reminder Date for Expiry

For terminating packages – TRACCS will create a reminder to inform you the package is expiring. This field allows you to nominate how many days prior to the package expiry the reminder should display.

### **SUPPLEMENTS**

The supplements TAB is used to include additional supplements, if the recipient has any of the DOHA supplementary allowances. Supplements can be added when creating the quote and do not need to be added via the Supplements Tab.

For other supplements (e.g. level, oxygen etc.) a checkbox is provided because they link to a predetermined rate as advised by DSS – however for the financial hardship supplement every recipient may be different – so this should be entered into the provided field as a dollar amount according to the advised assessment. This amount will be added to the daily claim rate when processing a Claim Preparation.

As you select the Level and any Additional Supplementary allowances, the Amount displayed under the Funding Profile on the Program/Package Summary tab will increase after clicking save. Since the

addition of supplements increases the Funding Profile Amount, Alerts will need to be amended accordingly to reflect this increase in funds.

A CDC client can make an application for a financial hardship allowance if they believe they are unable to afford the mandated fees. This is applied by DSS as part of the claims process. As with other supplements – once agencies are advised of the eligibility of the recipient for the supplement they should add it to the supplements list either to the quote – if it is not yet accepted – or if already accepted and an active recipient, to the supplements TAB of the package in the Funding TAB of the recipient record.

Supplements Tab - Package/Program Details

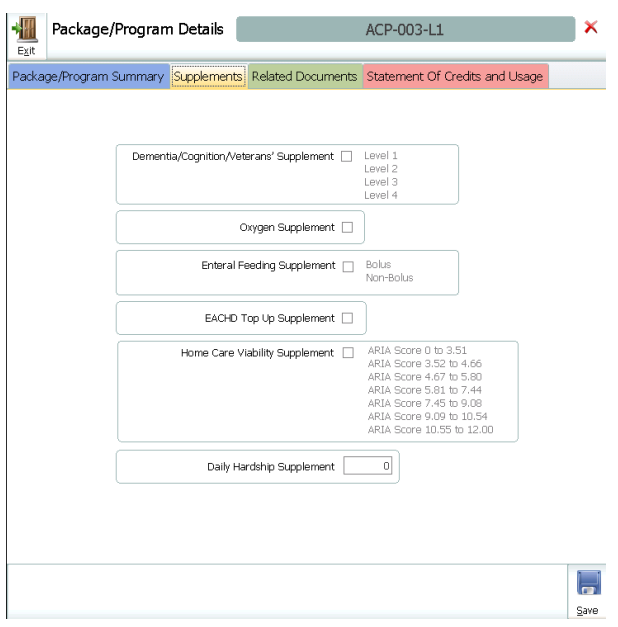

# Supplements Tab – within a Quote

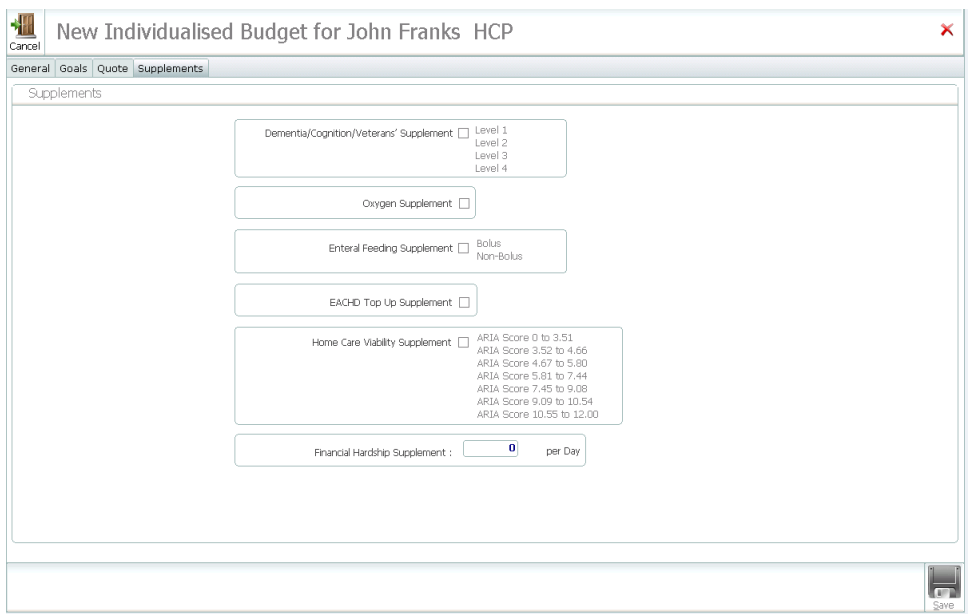

*NB. Package Rates and Allowance Rates are user definable and should be established prior to setup of recipient cdc packages. This can be done in add/change system information > General Setup > Set CDC Claaim Rates.* 

#### **RELATED DOCUMENTS**

The related documents TAB contains an additional 4 tabs - Package Purpose, Quoted Plans, Accepted Plans, Other Documents

#### Package Purpose Statement – as per DOHA guidelines

Allows the entry of a purpose statement which outlines why the package is being provided (e.g. to maintain the consumer at home as independently as possible) to support the decision making process. The statement should include examples of the types of services and support that can be provided. It is possible to predefine template purpose statements which are available from the drop down list. These can be accepted as is or modified to create a custom purpose statement based on a standard template

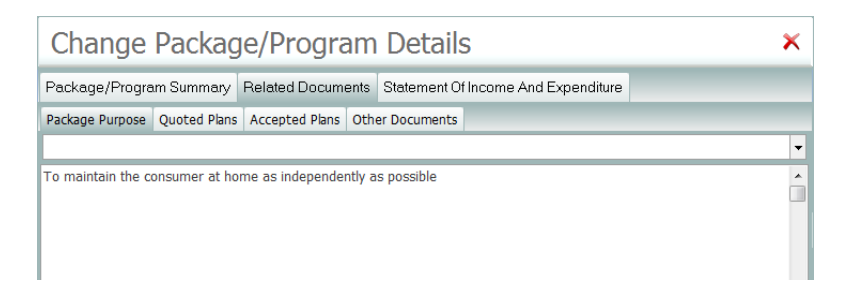

#### Quoted Plans

Quoted Plans allows users to create an unlimited number of user defined Quoted Careplans that contain Careplan Goals, Careplan Services, Careplan Charges and Careplan Details.

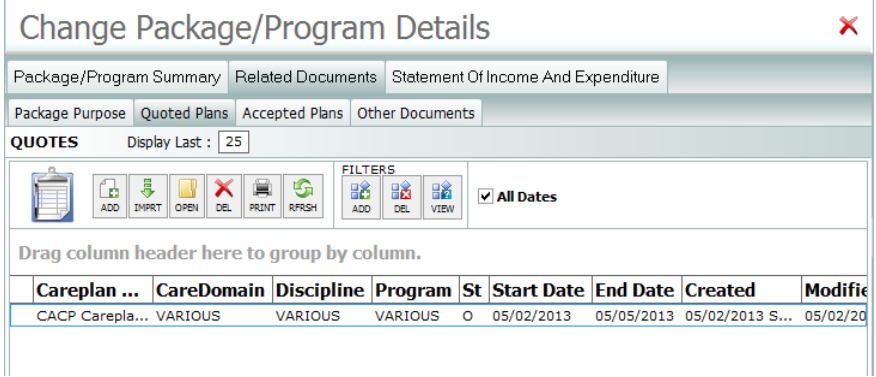

Careplans associated with each quote can be viewed by clicking on the quote and right clicking Open Care Plan, the Careplan will open

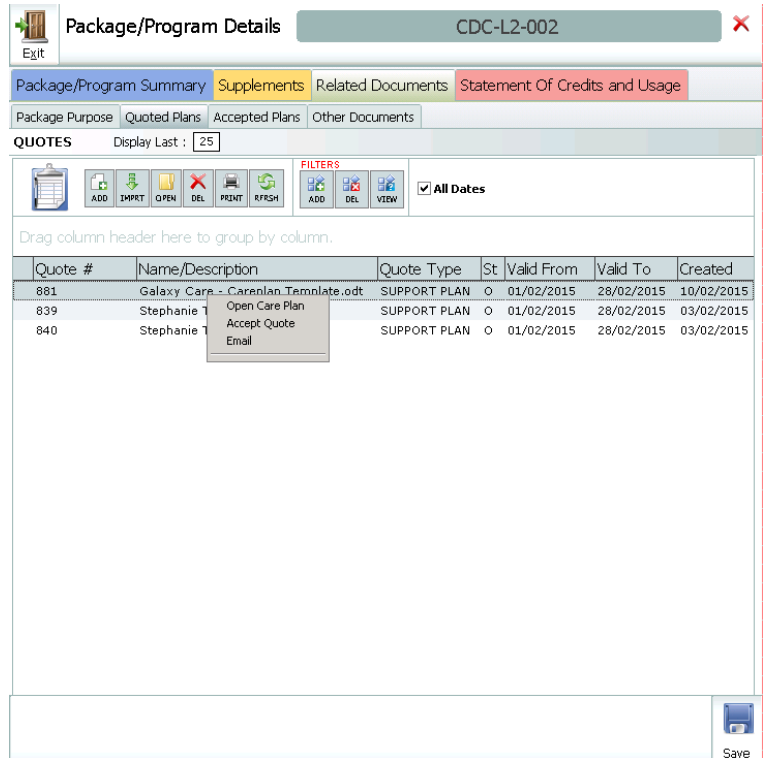

#### Accepted Quotes

Accepted Plans allows users to create (or upgrade a quoted careplan to) an unlimited number of user defined Accepted Careplans that contain Careplan Goals, Careplan Services & Costs, and Careplan Details.

Accepted Careplans differ from quoted careplans in that they are Careplans that have been accepted and signed off by both parties. The correct and easiest way to generate the Accepted Careplan is to Right Click on the Quoted Careplan – then select Accept Plan. This will move the careplan from the quoted careplan list to the Accepted Careplan List without a lot of wasted data entry.

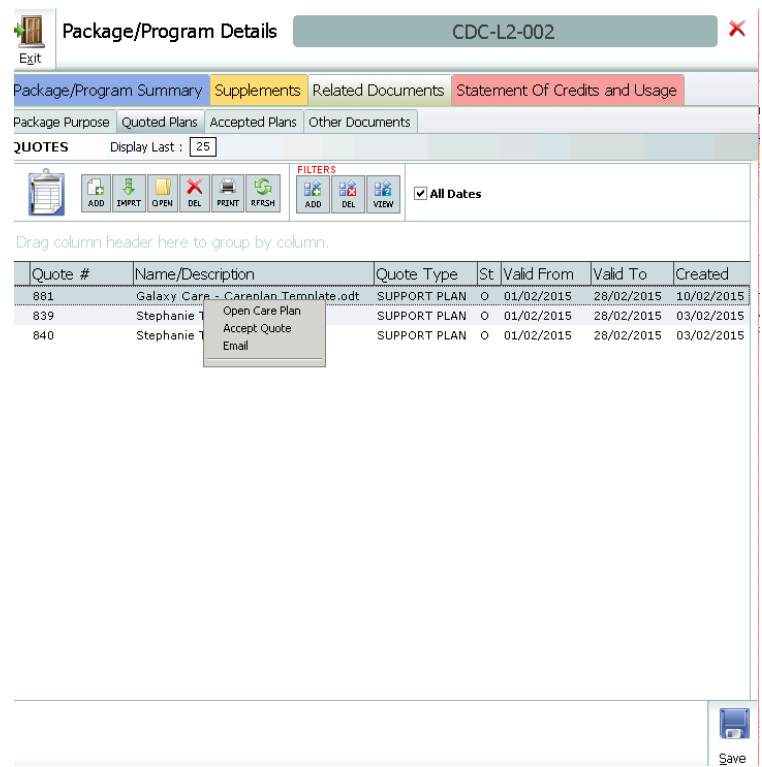

#### Other Documents

Other Documents allows users to create (based on templates) or import and attach an unlimited number and type of documentation associated with the administration of the Package. This TAB works the same as the Documents TAB in Recipients. For full details of Related Documents and Other Documents TABS please see the generic description of the functionality.

#### **CREATING A RECIPIENT BILLING ADDRESS**

If recipients require the invoices and statements to be sent to alternate address other than their usual address, a Billing Address will need to be added to the recipient profile.

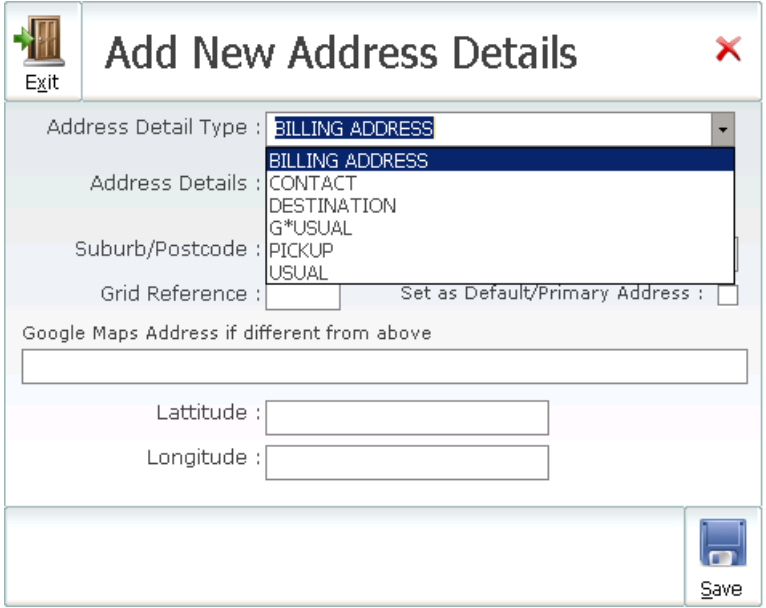

When an invoice or statement is printed

- 1 if there is an address type against the billing client called "BILLING ADDRESS" it uses that
- 2 if not it uses what is ticked as the primary address
- 3 if no primary address is available it uses the first address in the client file

*Recipients – locate recipient> Personal Tab> Address – click add> From the dropdown Address Detail Type select Billing Address, populate all fields as required*

# Creating a Quote

# **NB: WHEN IN THE QUOTE - ALWAYS USE THE TAB KEY AFTER ENTERING FIGURES TO ENSURE THE AMOUNTS ARE POPULATED CORRECTLY.**

It is important to highlight that when preparing a quote if the frequency of services are weekly, the Quote Total will not be 52, but rather 52.1428571428571, as there is not exactly 52 weeks in a calendar year. *i.e. If the recipient was receiving a service every Thursday and started receiving services on Thursday the 1st of January, 2015; on Thursday the 24th of December, 2015 they would receive their 52nd service and on the 31st of December, 2015 their 53rd service.*

Likewise, there are not exactly 26 fortnights in a year and quoting fortnightly will populate the Quote Total with the following quantity - 26.0714285714286. *i.e. If the recipient was receiving services once a fortnight on a Thursday and started receiving services on the Thursday the 1 st of January, 2015; on Thursday the 17th of December, 2015 they would receive their 26th service and on the 31st of December, 2015 their 27th service.*

- 1. When a referral is received accept the referral as per the normal TRACCS Intake process
- 2. After the referral details have been entered click the Quote button.
	- a. Select the package/program the quote is for/will be attached to NB. This selection screen will only display if the person is on referral for more than one program. If the person is only on referral for the original referral to the CDC package – no program selection screen will display.
	- b. The Careplan Selection Screen will display

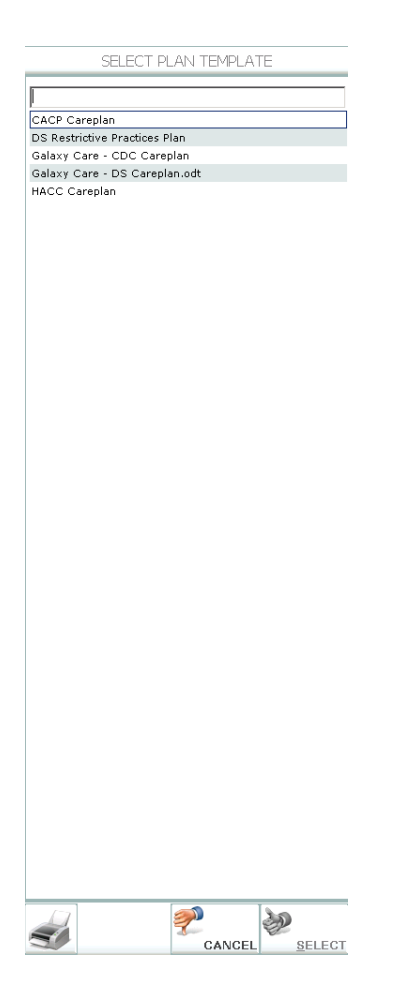

- c. Select the careplan template that will be attached to support the itemised quote
- d. The New Individualised Budget/ Quote Screen will display

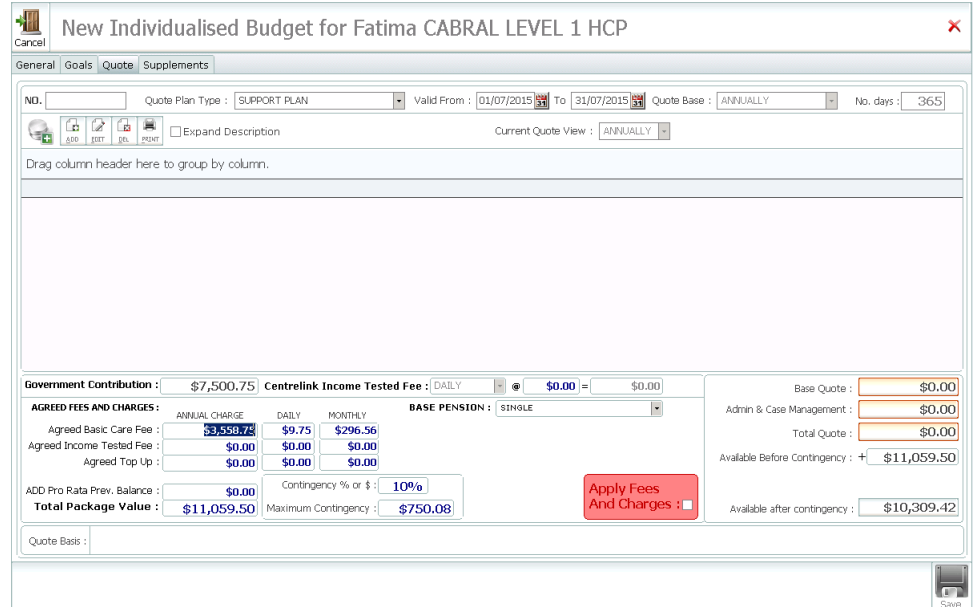

- e. The quote number will self-populate after the quote is saved
- f. The quote Plan Type will default to SUPPORT PLAN
- g. The Valid From and To Dates will default to the start and end dates of the current month
- h. The Quote Base will default to ANNUALLY *(All quotes are/need to be created initially in ANNUAL view – however once the quote is first saved – users can use the quote view drop down to display and print the quote in either Daily, Weekly, Monthly or Annual view. Adjust the period for quote (Quote Base) as necessary and if changed this will automatically re-adjust these fields and establish a baseline budget based on the anticipated claims for the quote period0*
- i. The No. Days the quote is for will default automatically based on the calculation of the number of days selected in the Quote Base drop down (365 initially)
- j. Confirm the plan type and start and end dates for which the quote is valid
- k. Click on the Supplements Tab and enter any relevant supplements, including financial hardship
- l. From the drop down, select the Base Pension rate

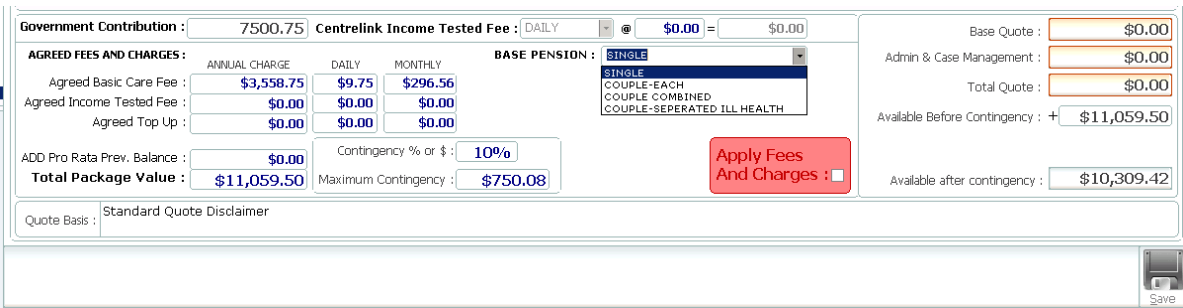

m. Enter the Centrelink Income Tested Fee, and use the Tab key to populate the Agreed Income Tested Fee

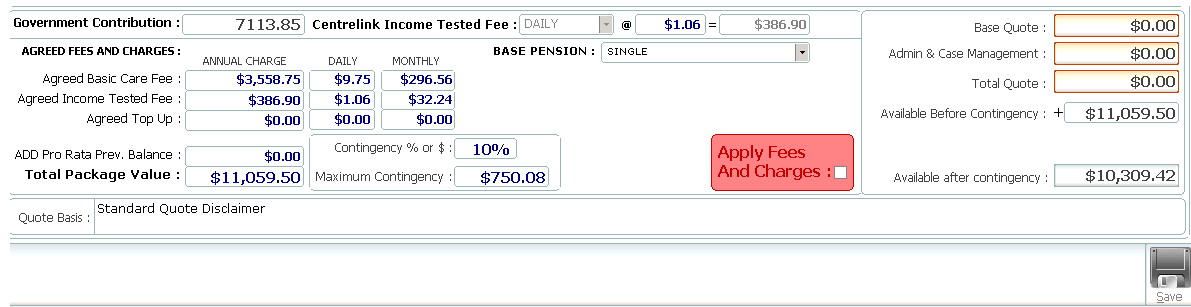

- n. Since the period for the quote will automatically default to annual or a daily period of 365 days, the quote automatically populates the following fields:
	- i. Government Contribution based on the applicable claim rates for the package and level
	- ii. Agreed Basic Case Fee if default values are setup, and will change when Base Pension is changed from SINGLE. The daily/monthly rate can be changed if desired
	- iii. Automatically populate the Maximum Contingency based on default values
	- iv. Automatically calculate a notional Total Package Value based on these figures
	- v. Automatically calculate the amount currently available after application of contingency. This figure will be updated whenever the individual lines on the quote are added, edited or deleted. This field cannot be edited.
- o. Quote Basis enter any conditions (e.g. Serviced Delivered weekly on a recurring basis). This will print as additional information on the quote, if default details have been entered this will be automatically populated
- p. ADD any Pro Rata Pervious Balances
- q. Prior to entering each component of the quoted careplan for service provision and consumables you MUST tick Apply Fees and Charges (which will auto populate both Case Management and Package Admin from the default values have been set up)

**Items and Services CAN NOT be added until Package Admin and Case Management fees have been applied.**

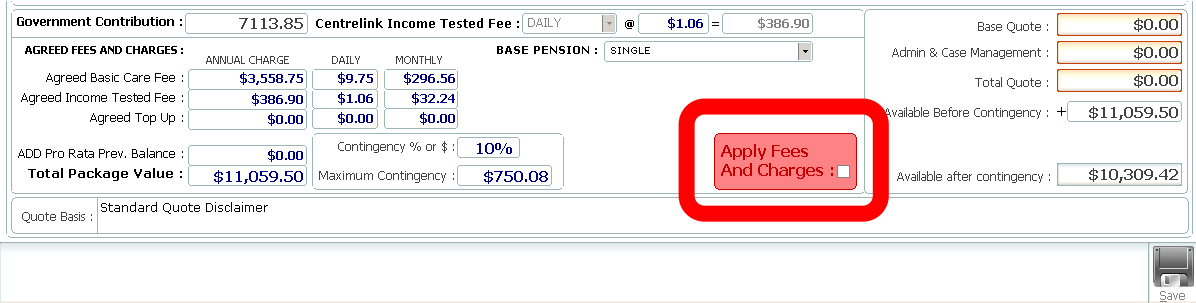

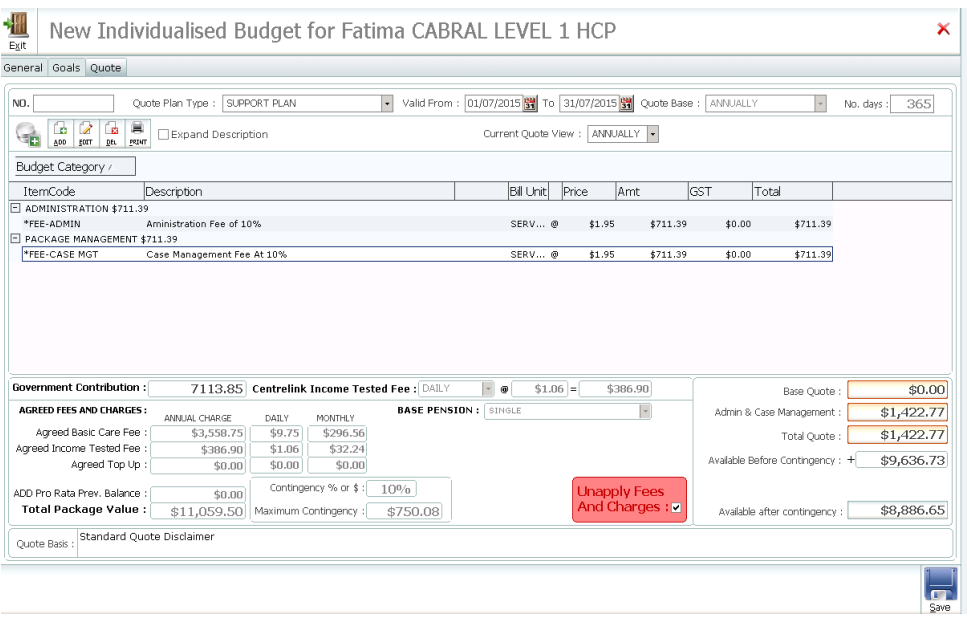

To add quote lines nominating the activity codes and prices to be established on the quote by clicking the Add button. The Quote Detail Screen will display. At the bottom of the quote detail screen will be displayed 2 fields showing the current quote value and the current amount remaining before the allowable package value has been exceeded.

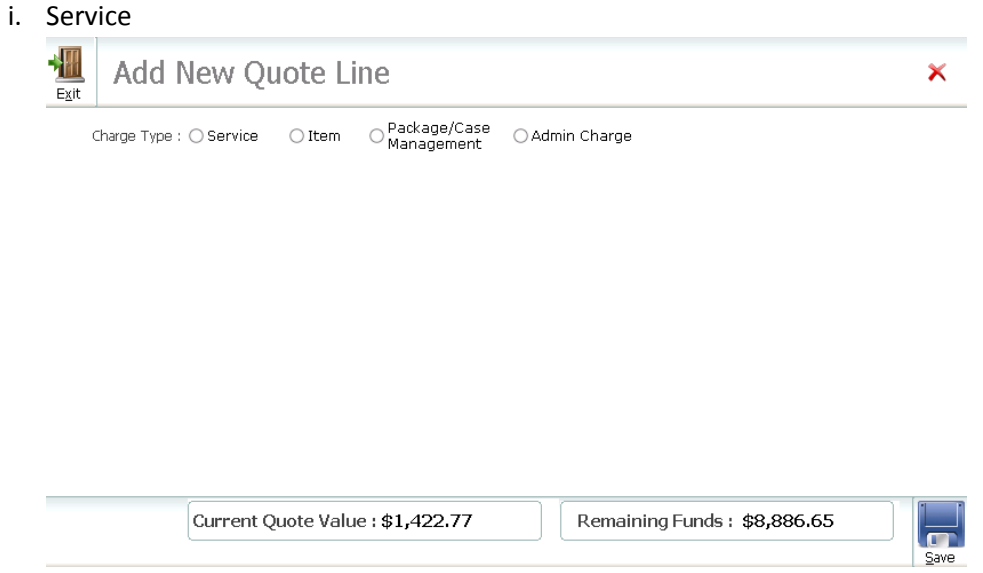

- 1. Click Add
- 2. Click the service radio button
- 3. Select the activity to be added to the quote by using the drop down list next to Activity Code. The list displayed will contain only those activities approved for use in this package. Select an activity/service

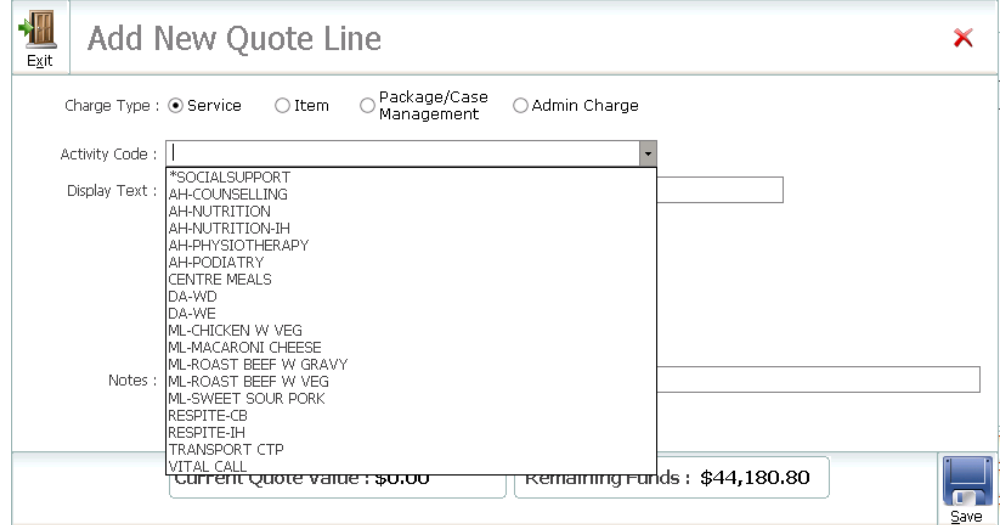

- 4. The price of the activity as set up in add/change activities will display in the price field as will any pre-set descriptive text setup against this activity.
- 5. Selecting an activity will automatically select default values of 1, HOUR, WEEKLY
- 6. This in turn will cause an automatic calculation of the number of times this activity will occur in the quote period and a total value for that number of occurrences for the quote
- 7. In addition, this will update the current quote value and remaining funds fields at the bottom of the quote detail screen

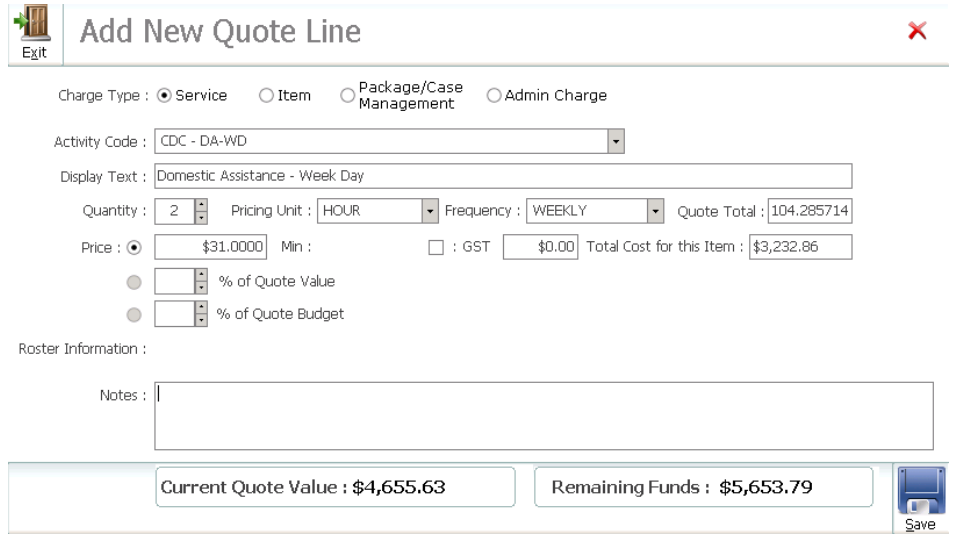

- 8. Enter the quantity of services to be delivered or use the up and down arrow key next to the quantity to increase and decrease the desired quantity to be delivered. Each adjustment will automatically update the Current Quote Value and Remaining Funds fields so the user has a clear idea where they are up to in terms of the allowable funds
- 9. Accept (or alter if necessary) the pricing unit for the service (either HOUR or SERVICE)
- 10. Enter the frequency of delivery of the nominated service (e.g. WEEKLY)
- 11. TRACCS will use the delivery frequency and quote period to automatically calculate and display the total hours/services that will be delivered in the quote period, recalculate the total value of this profile for the quote and recalculate the total quote value and remaining funds
- 12. Price –
- a. For normal users
	- i. if an amount has been displayed from the standard schedule of rates they will have no ability to edit/change the price
	- ii. If the amount is  $0$  the user may enter a charge rate
- b. For users with Recipient Administrator security level the user will be able to edit the price in a prices sensitive competitive situation
- 13. Notes if required user defined notes regarding the pricing or other aspects of the service may be recorded in the notes section
- 14. Click the Save button
- 15. Continue adding services as required
- ii. Item
	- 1. Click the item radio button
	- 2. Select the item to be added to the quote
	- 3. The price of the item as per the default schedule of rates will display in the price field
	- 4. If required add display text to replace the activity code on the clients' quote

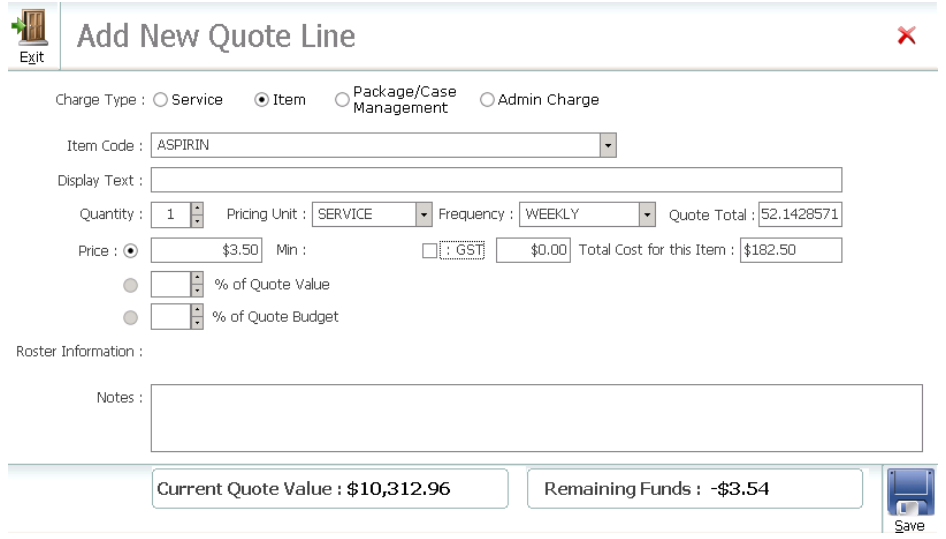

- 5. Enter the quantity of items to be delivered
- 6. Enter the frequency of delivery of the nominated items (e.g. WEEKLY)
- 7. TRACCS will use the delivery frequency and quote period to automatically calculate and display the total items that will be delivered in the quote period
- 8. Price
	- a. For normal users
		- i. if an amount has been displayed form the standard schedule of rates they will have no ability to edit/change the price
		- ii.  $\cdot$  If the amount is 0 the user may enter a charge rate
	- b. For users with Recipient Administrator security level the user will be able to edit the price in a prices sensitive competitive situation
- 9. Notes if required user defined notes regarding the pricing or other aspects of the service may be recorded in the notes section
- r. As quote lines are added TRACCS will automatically calculate the gap between the current quote total and the budget claim figure so users can tell whether the current quote will exceed anticipated claims and if so by how much

s. In the event that the quote exceeds total package value – an Agreed Top Up fee will need to be added

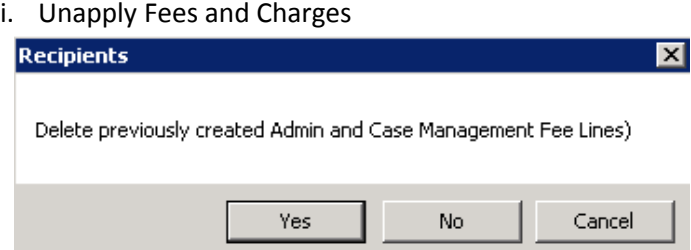

ii. Enter Agreed Top Up fee, the minimum amount is \$0.01. i.e. there may be instances when the Agreed Top Up exceeds the amount required.

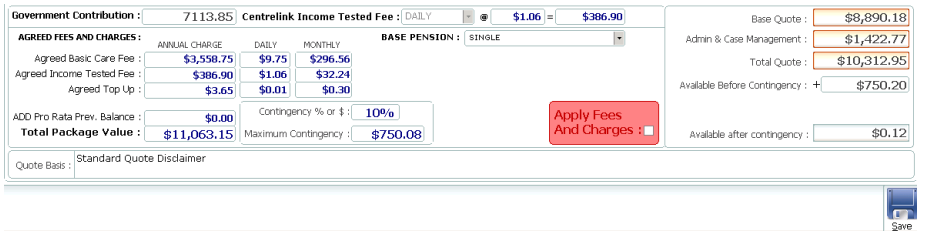

### iii. Tick Apply Fees and Charges

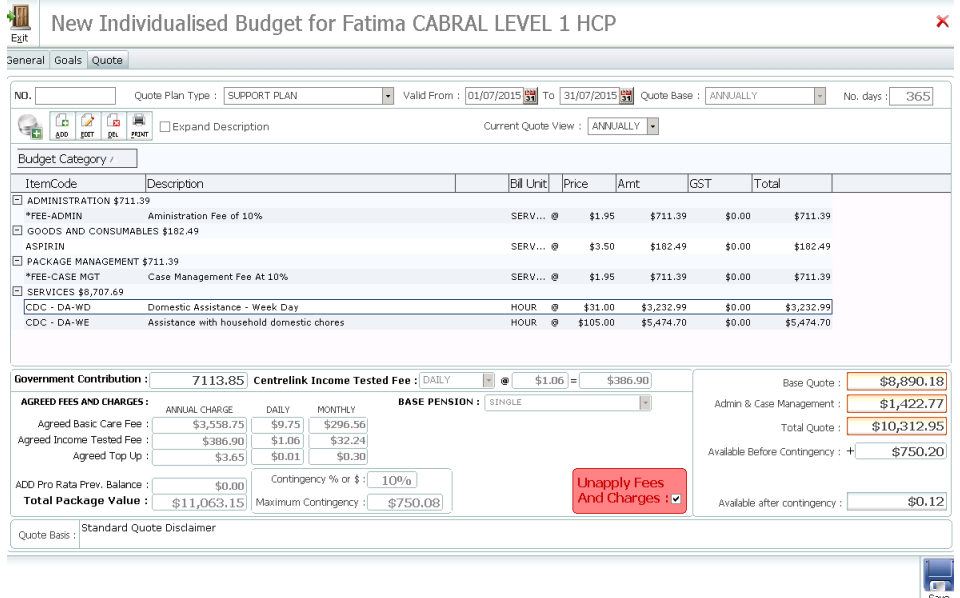

t. Click Print to print the quote

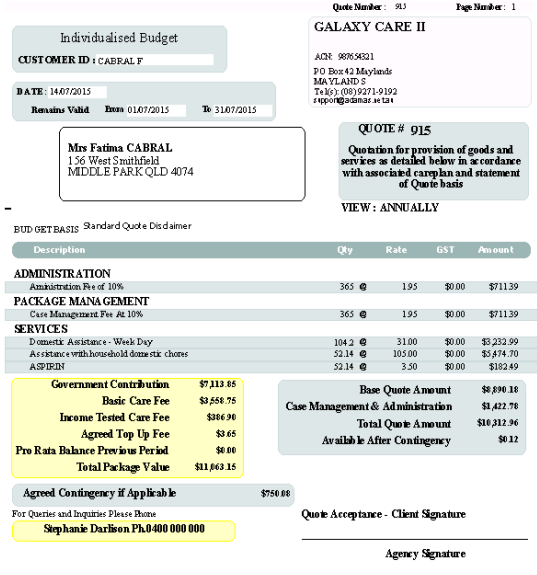

- u. Click Save to save the completed Quote
- v. Once the quote has been saved, it can be viewed in alternate views other than annual by selecting from the drop down box

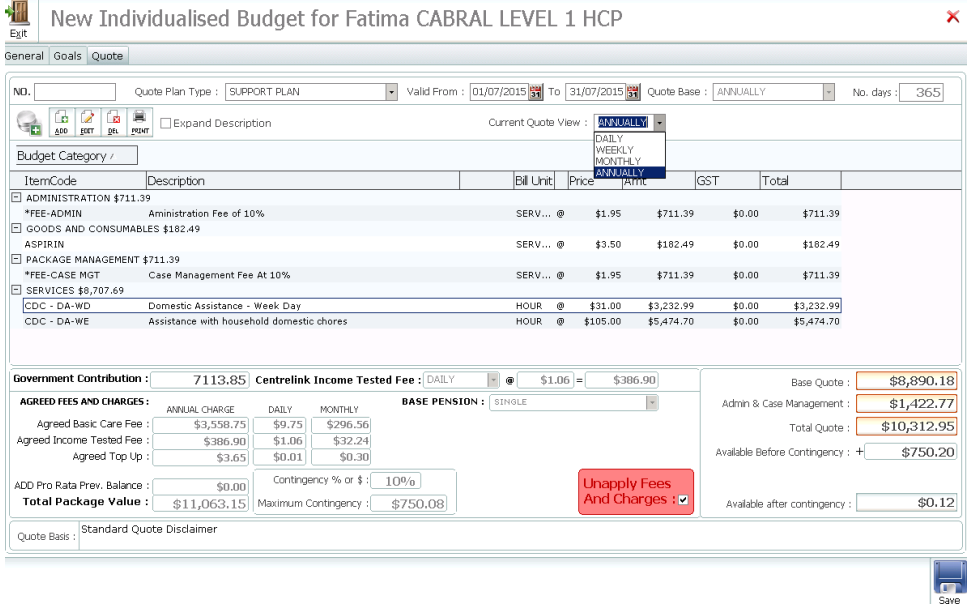

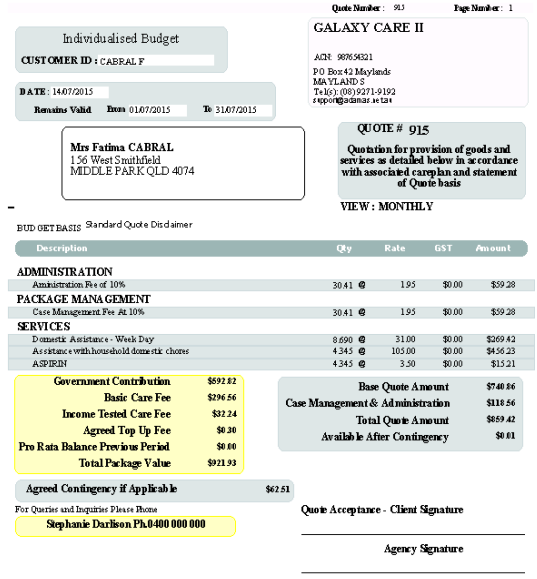

- w. If careplan Goals are to be established click the Goals TAB and add any Careplan Specific Goals
- x. At this point the user would normally exit the system pending acceptance of the quote by the recipient

# Cloning a Quote

Users have the ability to clone a quote, if desired. The quote can be saved to the same recipient or to another recipient. ALL CDC rates, service and items billing rates, admin and case management fees, income tested fees, dates and plans will be cloned at the time of cloning, the quote that is being cloned will be copied in its entirety.

**NB - Only unaccepted quotes can be cloned.**

### **CLONING A QUOTE TO THE RECIPIENT**

#### Open the Quotes Tab

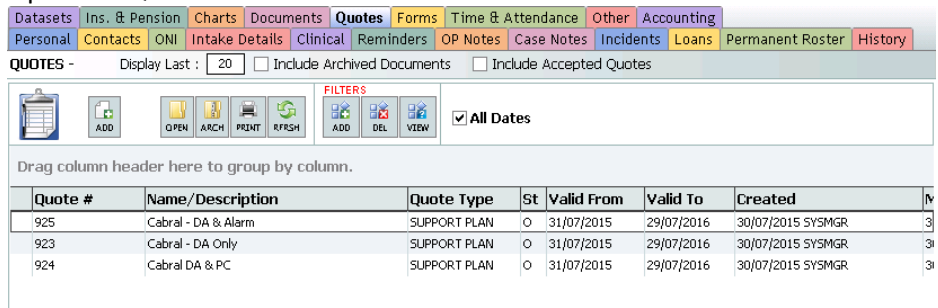

#### Locate the quote to be cloned, highlight and right click

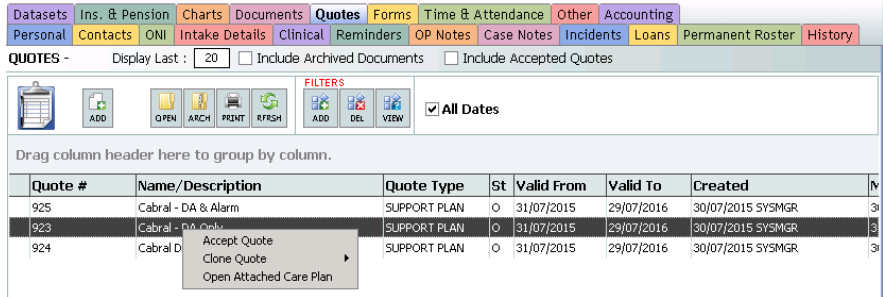

#### Select To the Recipient

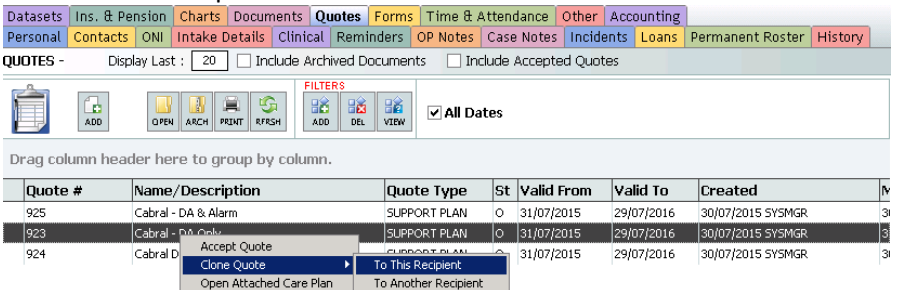

You have elected to clone the currently highlighted Quote to recipient CABRAL F. OK to continue, CANCEL to cancel cloning.<br>Recipients ×

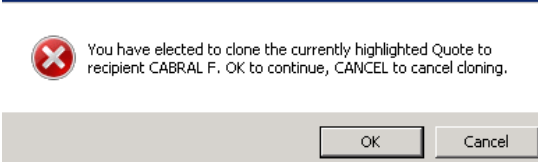

# Enter a new filename for the carpal attached to the quote and click OK

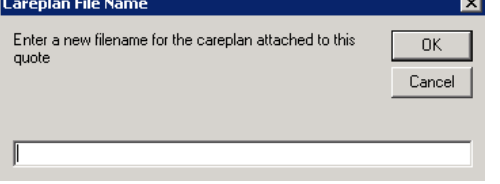

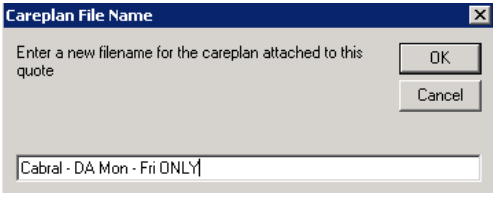

# The cloned quote will display in the list of quotes

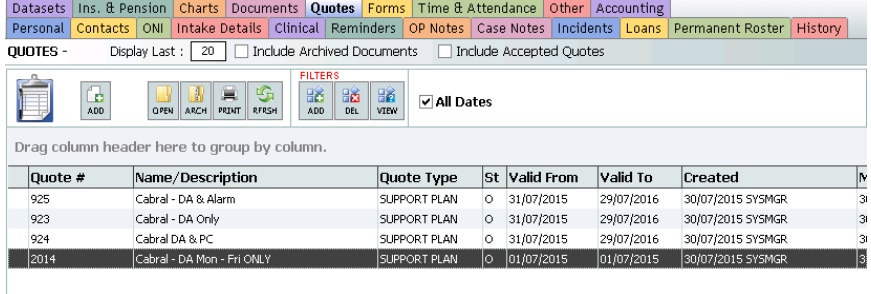

### **CLONING A QUOTE FOR ANOTHER RECIPIENT**

Open the Quotes tab and locate the quote that you wish to clone to an alternate recipient, highlight and right click, select To Another Recipient

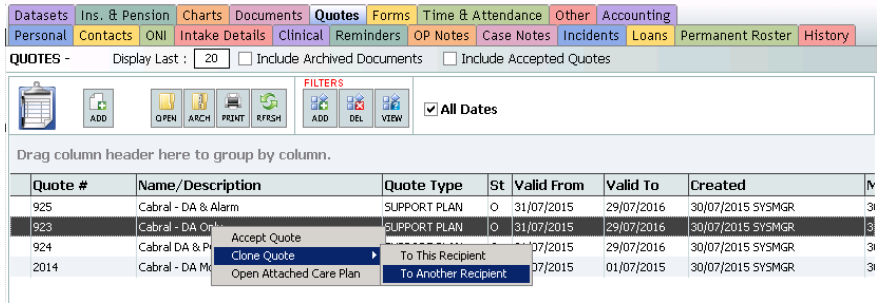

Recipient search screen will open, type to search or scroll to desired recipient, highlight and click select

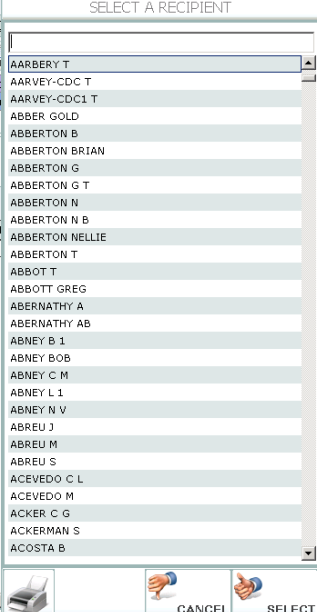

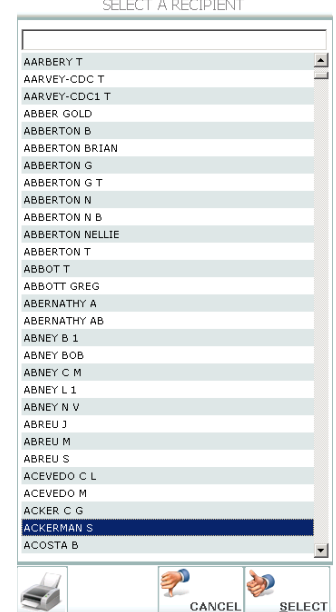

# You have elected to clone the currently highlighted Quote to recipient ACKERMAN S. OK to continue, CANCEL to cancel cloning.<br>Recipients

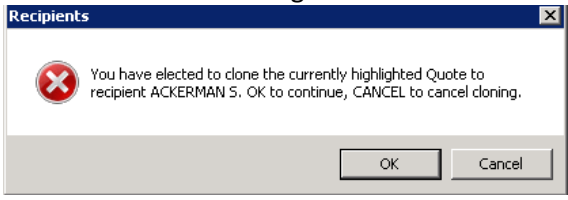

# Enter a new filename for the carpal attached to the quote and click OK<br>  $\overline{S}$

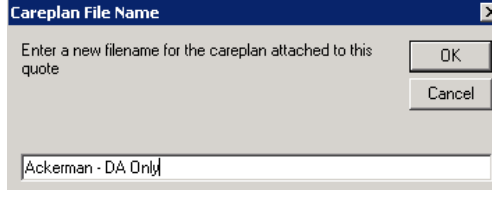

### The cloned quote will display in the list of quotes

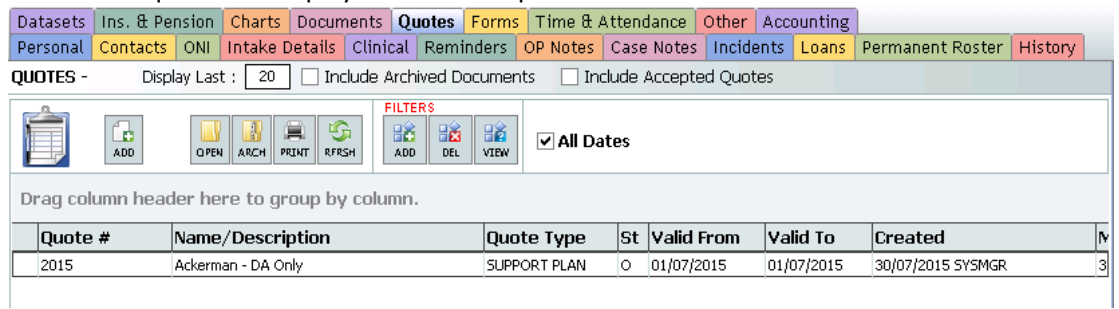

# Accepting a Quote

If the quote is accepted –

- a) Locate the referral record in the database by clicking on the Recipients Button in the Main TRACCS Menu and then searching/locating the referral in question
- b) Click on the Intake Details TAB
- c) Click the Funding TAB
- d) Open the referred/quoted package by double clicking or clicking once and then clicking the edit button
- e) Click on the Related Documents TAB
- f) Click on the Quoted Plans TAB Any quoted careplans completed previously will display in the list if quoted plans

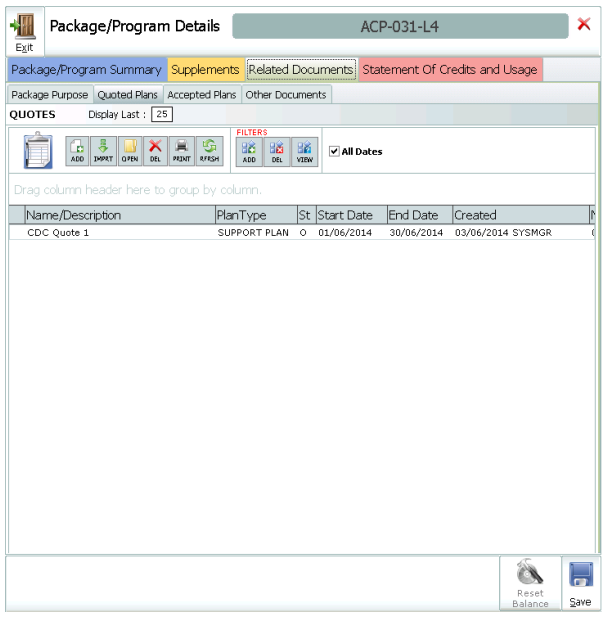

g) Right Click on the Quoted Careplan that is to be accepted and click Accept Quote

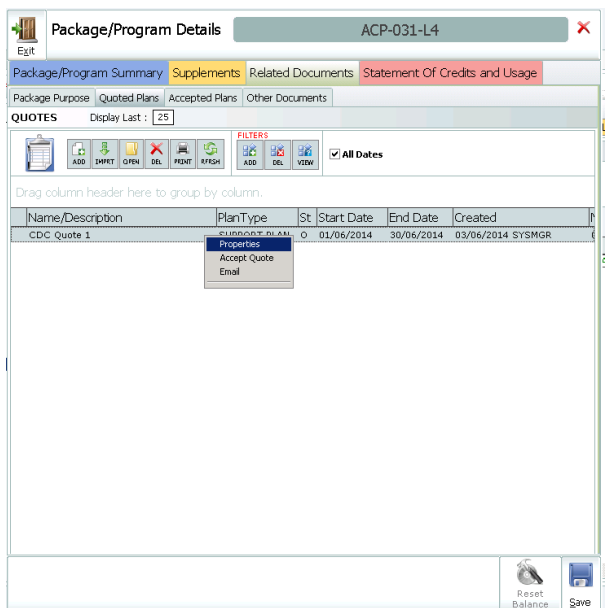

h) This will automatically start up the standard TRACCS Admission wizard allowing the user to admit the user while accepting the quote.

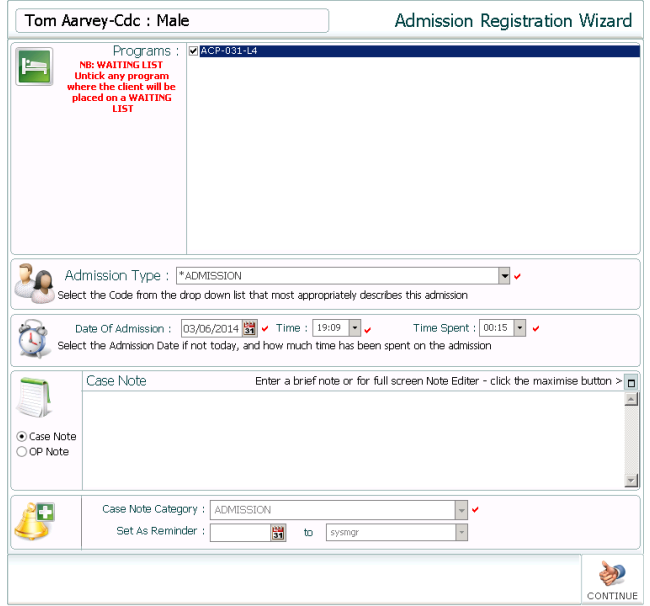

- j) Accepting the quote will
	- a. Force any quoted prices as Special Prices against the quoted services in the Intake Details > Services TAB of the recipient record
	- b. If a contingency package has not previously been created or linked to the primary CDC package – TRACCS will automatically create a secondary Contingency package linked to the primary package with the text "\_CONTINGENCY" appended to the end of the primary package name

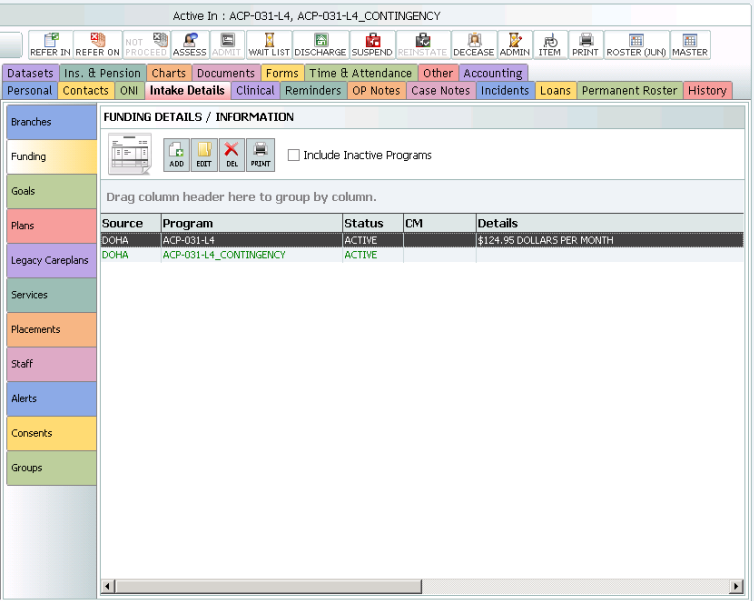

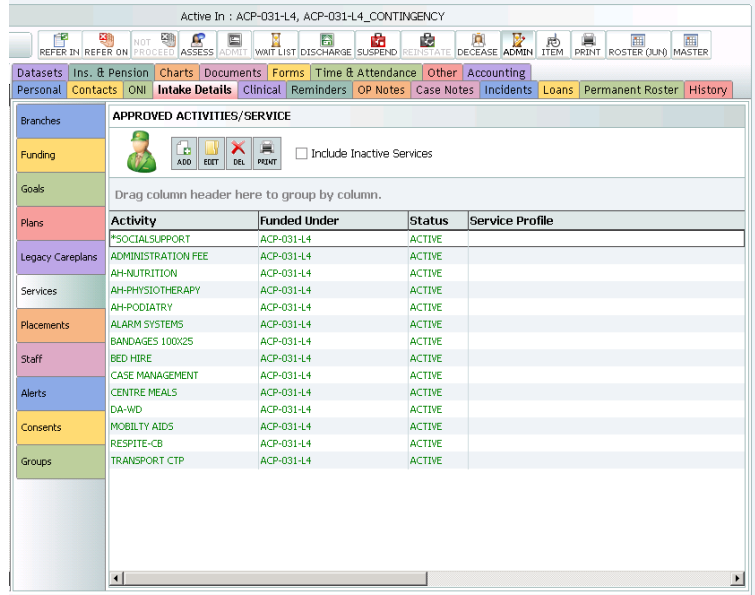

After quote acceptance – services will be provided to the recipient as agreed on and need to be rostered in the recipient Master Roster.

# **ROSTER DISPLAY OF PACKAGE ADMIN AND CASE MANAGEMENT FEES**

A new icon representing fees (a \$ sign) has been added to the roster to highlight/identify fee entries.

An option has been added on the main roster screen to allow users to either include or exclude FEES from the roster display – at users' discretion.

An option has been added on the main roster screen to either include or exclude ITEMS from the roster display – at users' discretion.

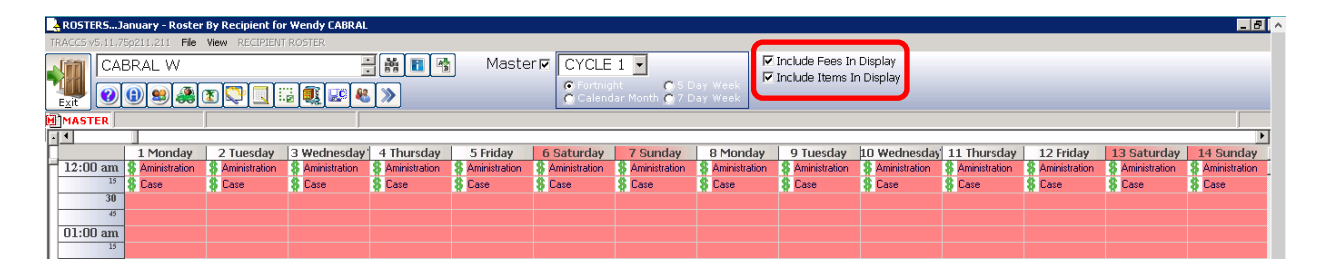

# Establish Permanent (Master) Roster

Create a permanent roster as required based on recurrent services.

All goods and services delivered will be processed through TRACCS as they would normally be through the roster creation process and timesheet validation. Roster entries are added normally and created normally in the periodic roster creation process.

When entering rosters, the user will in the case of a CDC package – have the choice of at least 2 programs to book the services to – either the primary package or the contingency package. The contingency package is clearly defined by the addition of \_CONTINGENCY to the end of the program name.

For normal usage users select the primary package.

If extra services or items are required, they can optionally be booked against the contingency package – which will reduce the banked contingency by the chargeable amount for those services/items

For CDC packages – all entries chargeable to the package are entered via the Double Heads icon – including Items.

#### Direct Services and Items

Should be entered as required as per normal procedures for establishing a permanent roster.

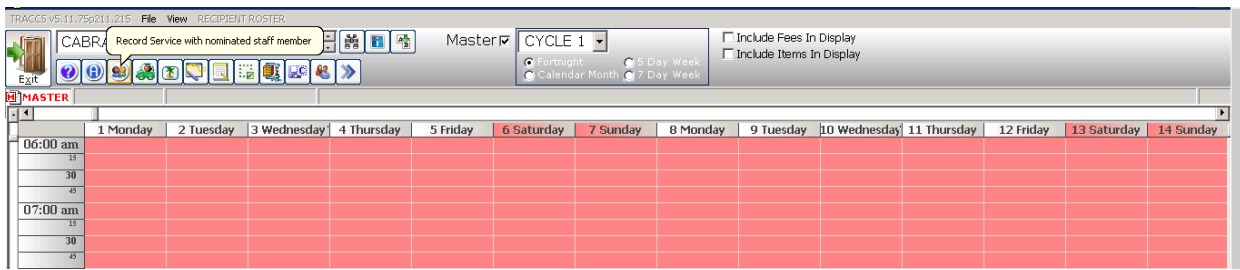

### Case Management and Package Administration

Both Case Management and Package Administration will automatically be rostered upon acceptance of the quote.

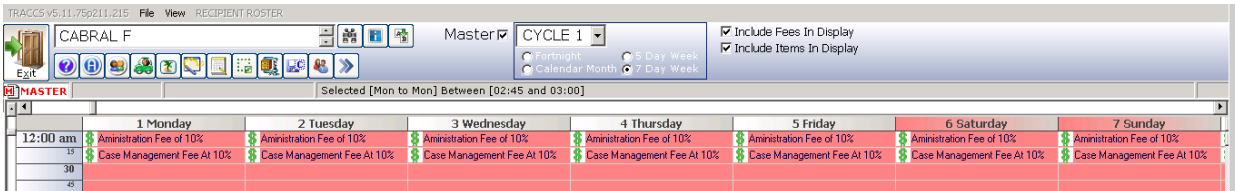

# Recording Medicare Claim Recipient ID

The Medicare Claim ID field can be recorded against the recipient profile in the Insurance and Pension tab

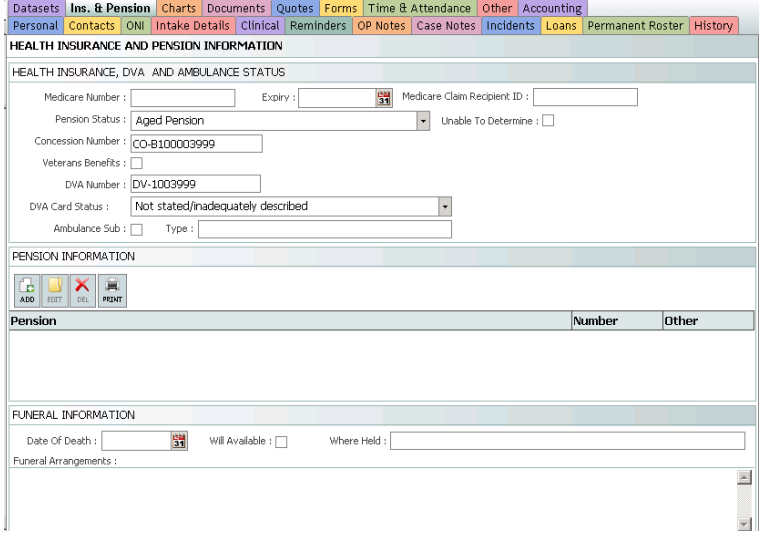

The Medicare Claim ID, if populated will display on the CDC Claim Verification Report.

# Re-Quoting for a New Package Term

At the conclusion of the package term/new funding year a new quote will be required to be prepared, signed and accepted.

Upon acceptance of the new quote – Package Administration and Case Management will be deleted from the Master Roster and re-rostered with amended rates as per the quote.

The Alert commencement date will need to be reset, and the Alert levels may need to be adjusted.

There may also be a need to Set the Contingency Balance.

The dates will need to be adjusted for the following: Start of Current Package/Funding Date, End of Current Funding/Package and Reminder Date.

Once these have been updated – click Save.

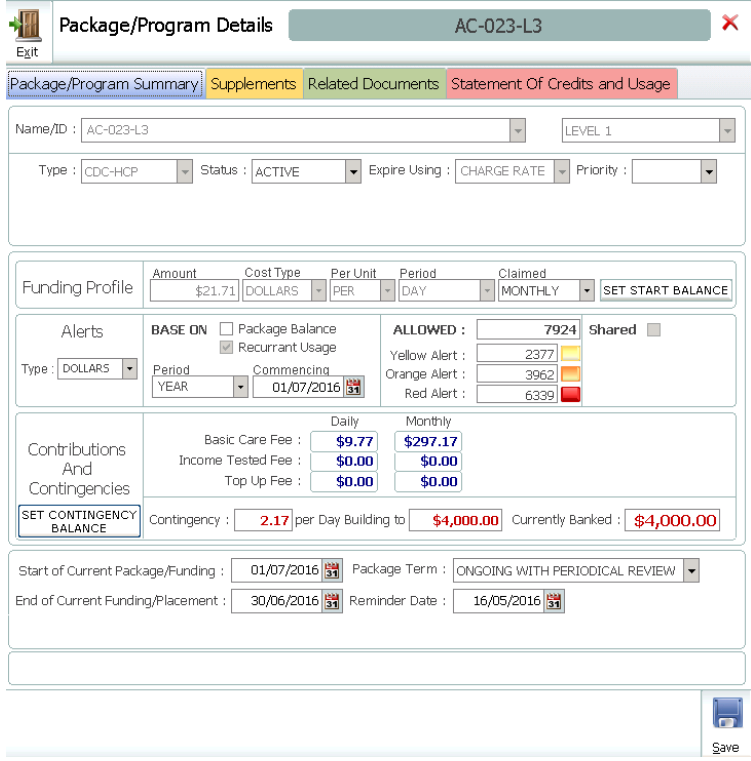

# Recipient Suspension and Reinstatement

Four types of leave will have been set up in TRACCS for CDC Recipients who take leave

- ➢ Hospital 28 Consecutive Days
- ➢ Respite 28 Cumulative Days
- ➢ Social 28 Cumulative Days
- ➢ Transition 28 Consecutive Days

For each of these leave types the funds are reduced to %25 of the totally daily amount when the total quantity of leave days is reached. The total days for leave are based on a financial year July 1 – June 30.

*Consecutive leave* – adds the consecutive days for the leave type (hospital and transition) in the financial year. Fees will be reduced after 28 consecutive days are reached. e.g. 15 days in May (hospital) following into June for a further 15 days (hospital), 2 days in June will have reduced fees.

*Cumulative leave* – adds ALL of the days for the leave type (social and respite) in a financial year. Fees will be reduced after a total of 28 days are reached. e.g. 15 days in September (social leave), 15 days in November (social leave), 2 days in November will have reduced fees. Any additional social leave until June 30 will be at the reduced rate

For this to be achieved in TRACCS – recipient leave must be entered into TRACCS, likewise when they return from leave this must also be entered.

Recording recipient suspensions and reinstatements are completed using the Suspend and Reinstate Wizards.

### **SUSPEND**

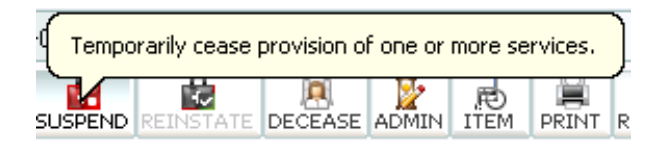

The Suspend button accesses a wizard to register and record the suspension of the recipient from a funding program including rostering the recipient administration time. It has the effect of preventing the auto-creation of their roster for the specified date range or unspecified end date, for example, where they are being hospitalized, and services are not required for that period.

As per the guidelines recipients on TRANSITIONAL and RESPITE leave cannot be charged the Basic Care Fee. Agencies have the choice of whether to produce an invoice for Basic Care Fees for recipients on SOCIAL and HOSPITAL leave.

As soon as the Suspension has been recorded the recipient will show as ON HOLD, and services cannot be rostered. If the leave is for future dates create a reminder for the Suspension so that is can be actioned closer to the actual date of suspension.

- 1. Click the Suspend Wizard
- 2. Select the services that will be suspended
- 3. Select to Put Master On Hold to prevent roster entries being created when the roster is generated.
- 4. Enter the date range for the suspension, click Show Affected Staff if roster has been generated, as they will need to be notified
- 5. Tick to record Formal Recipient ABSENCE to replace rostered shifts
- 6. Tick to record 24-hour Absence each day
- 7. Select the reason for the suspension
- 8. Enter either a Case Note or Op Note and selected a Case Note Category
- 9. Set a Reminder Date and Who will get the reminder
- 10. Click Suspend

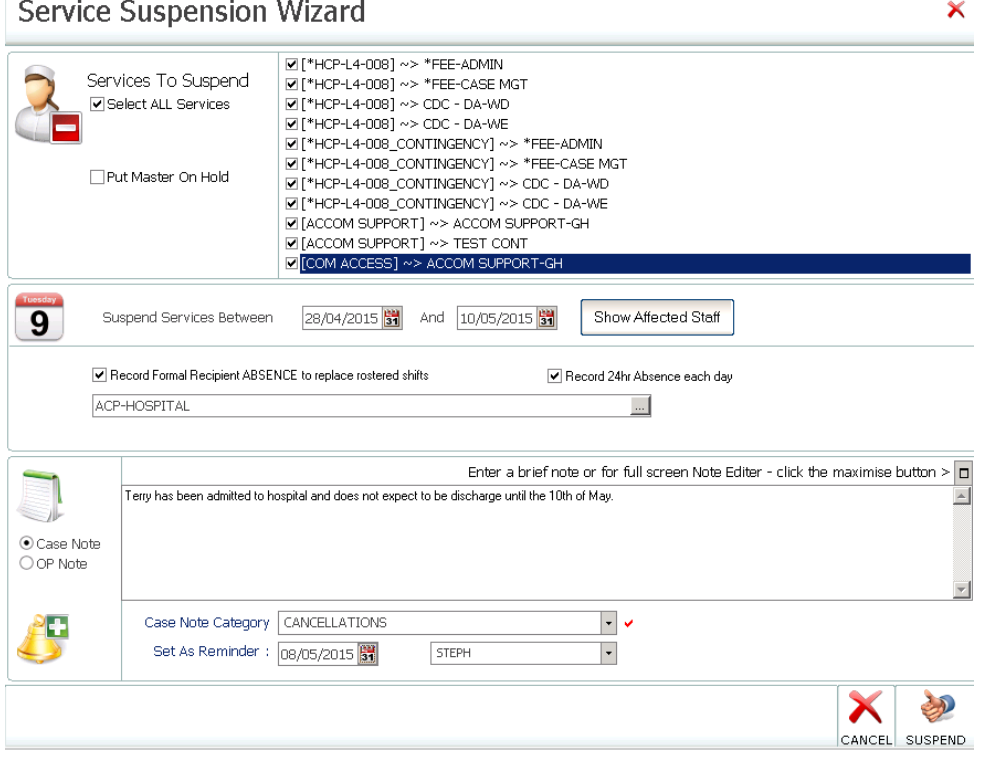

#### Recipient status will show as ACTIVE \*\* ON HOLD

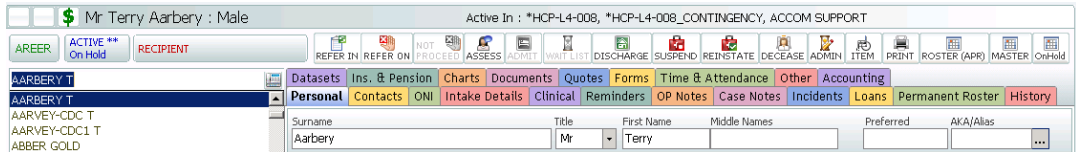

### Shifts will display with the Palm Tree icon

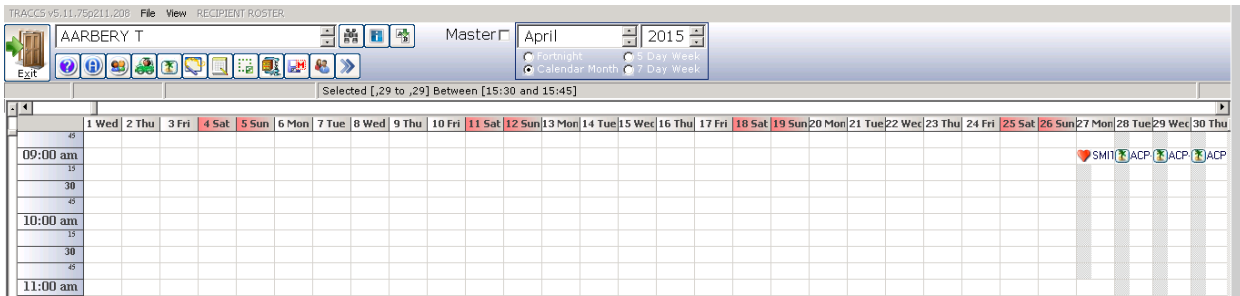

A 24-hour absence should also be recorded, this will ensure that as per the guidelines the Basic Care Fee will not be invoiced when recipients are suspended and either Respite Leave or Transitional Leave types are used.

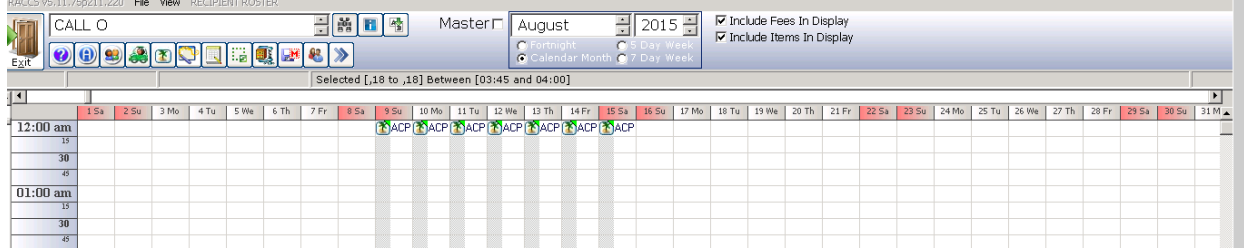

#### **REINSTATE**

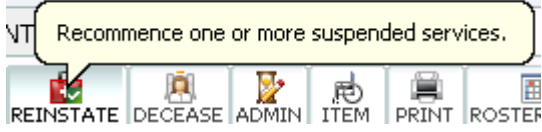

The Reinstate button accesses a wizard to reinstate a recipient who has been suspended, & enables creation.

- 1. Click Reinstate
- 2. Select services to reinstate
- 3. Record Case Note or Op Note
- 4. Enter Case Note Category
- 5. Set a reminder if required and WHO will get the reminder
- 6. Click Reinstate (if the recipient is returning and the roster has been generated for the period already the shifts will need to be recreated as bookings and filled as per usual rostering processes)

 $\boldsymbol{\mathsf{x}}$ 

### **Reinstate Suspended Services**

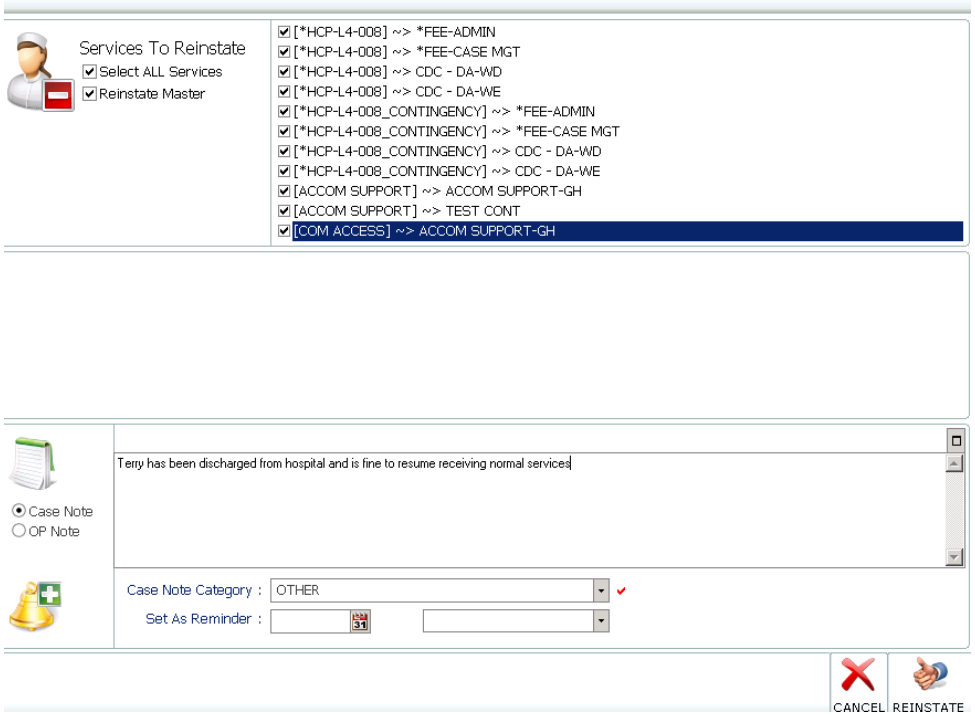

# Record Contingency Package Usage

When extra services or items are required they can optionally be booked against the contingency package – which will reduce the banked contingency by the chargeable amount for those services/items.

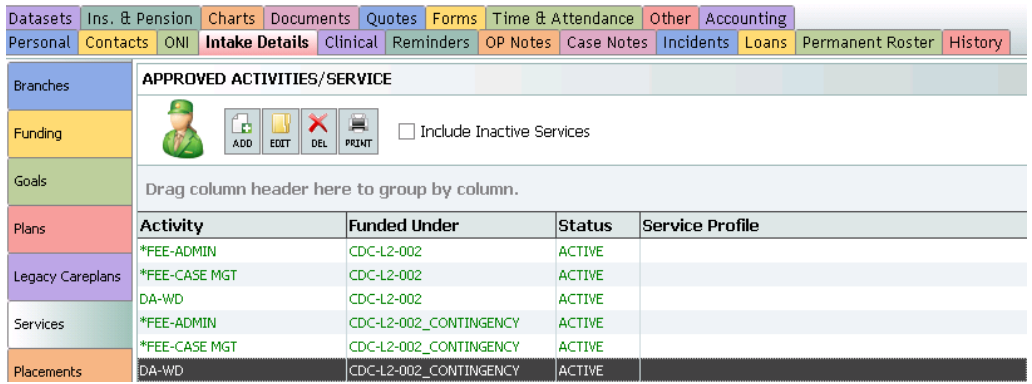

If services are not available to be rostered from the contingency package you may need add via Intake Details Tab> Services> Add. If you haven't added any services, you will receive the following message.

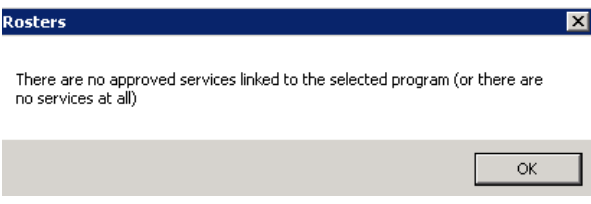

Create these services/ items in the day manager on the date that the service delivery/ item is received.

# Inquiring On Package Usage

The Statement Of Credit and Useage TAB displays a running statement of account - displaying an opening balance, a list of all goods and services delivered since the opening balance date, automatically grouped subtotalled by the necessary DOHA defined categorisations of ADMINISTRATION, GOODS AND DIRECT SERVICES and CASE MANAGEMENT.

A statement can be displayed/printed up to 12months retrospectively to assist with reconciliations by nominating the Month and Year of the statement from the displayed drop down lists.

Additionally, because the statement can optionally include rostered services (that are not yet invoiced) it is possible to perform what if analysis into the future while communicating with the client so they can be kept better informed of what is likely to be happening up to the end of the month and into the next month (or even two months, providing the roster has been created for this period).

A running Package Statement is automatically maintained by TRACCS and can be accessed on demand by:

- a. Locating the recipient record
- b. Either
	- i. Clicking the Intake Details TAB
- ii. Clicking the Funding TAB
- iii. Double click on the aged care package
- iv. Double clicking on the required aged care package
- v. Click on the Statement Of Usage and Credits TAB
- vi. This will provide an on screen display of the client package statement

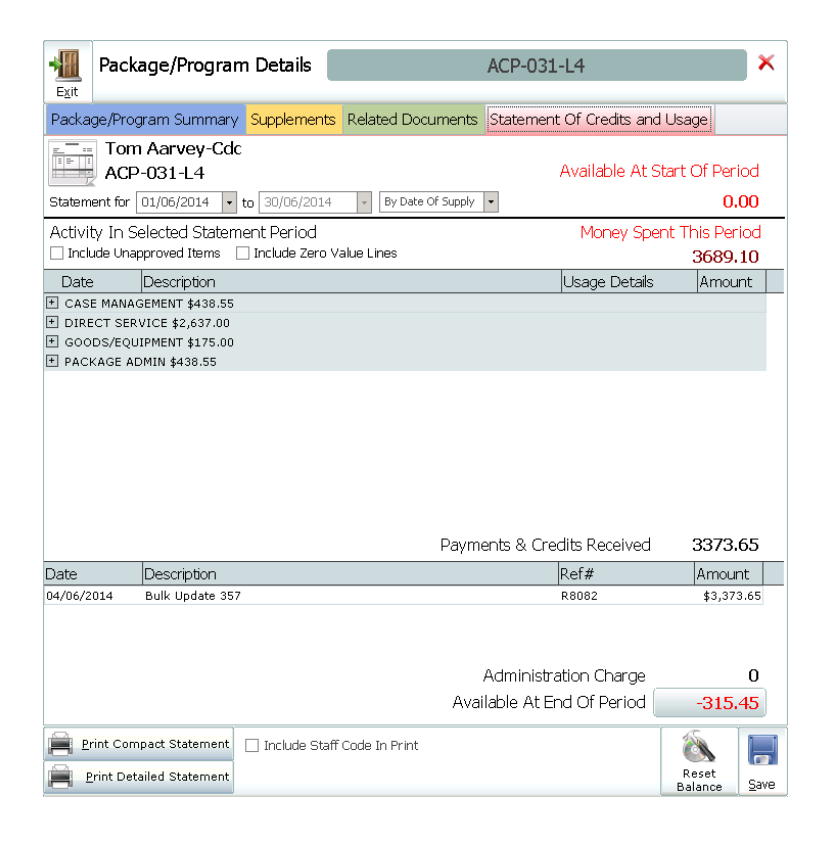

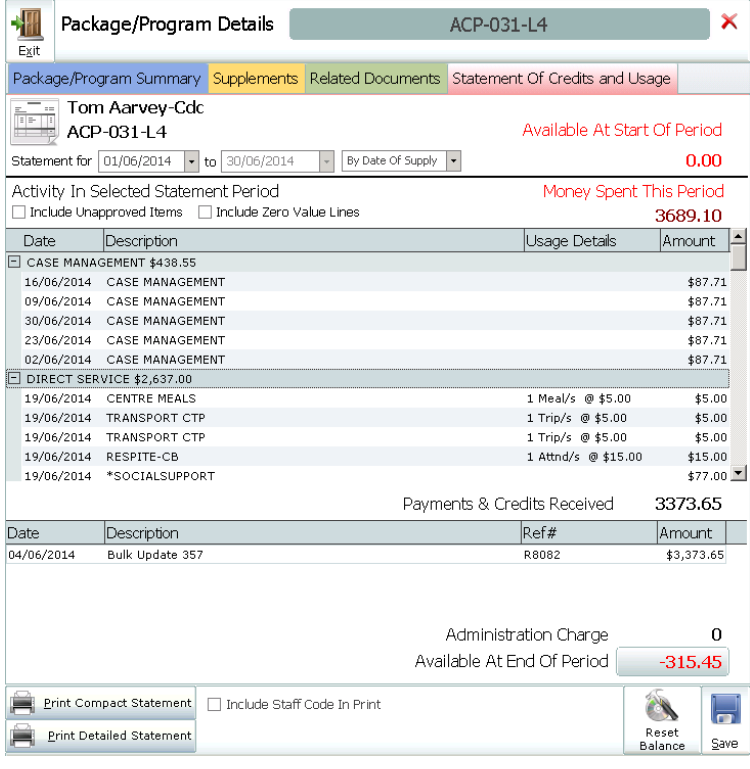

- c. Click the Print button to print the statement
	- i. Click Print Compact Statement for a compressed version of the statement that summarises services and totals under the core CDC categories

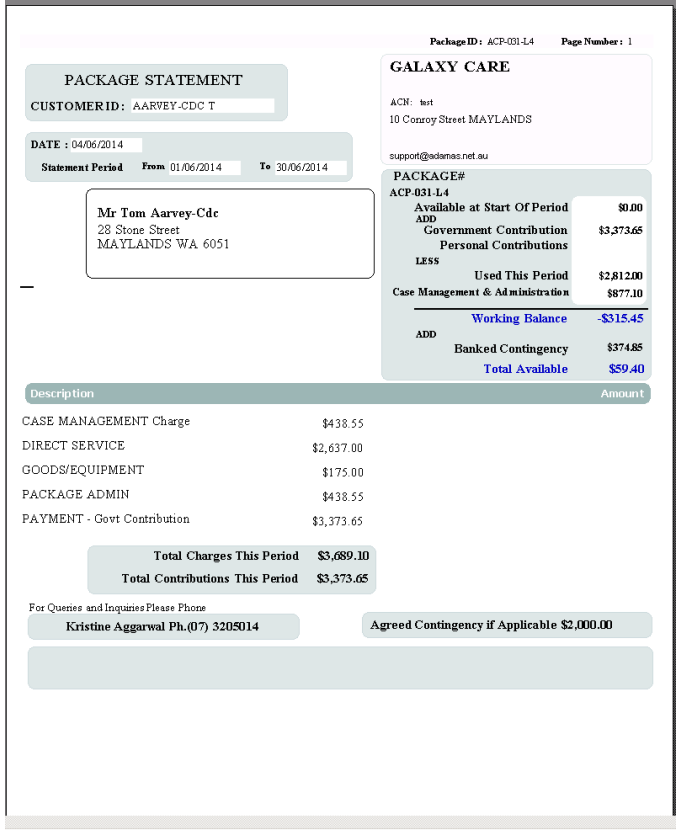

ii. Click Print Detailed Statement for a detailed Statement showing all goods and services provided during the period

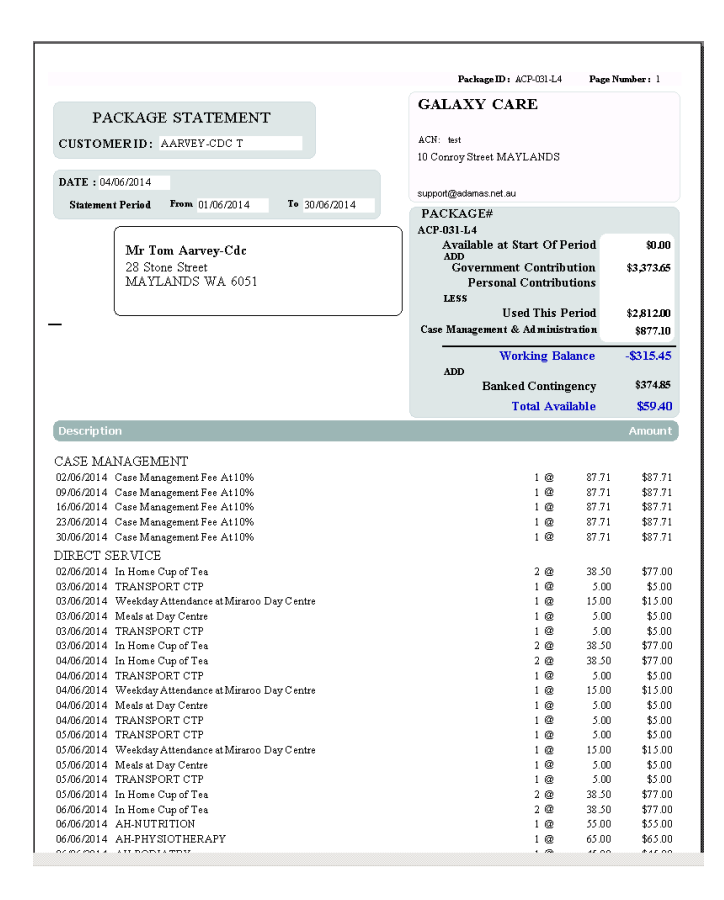

### OR

iii. Clicking the \$ sign at the top of the recipient record, Package Balances and Alerts will display for all programs the recipient has been admitted into

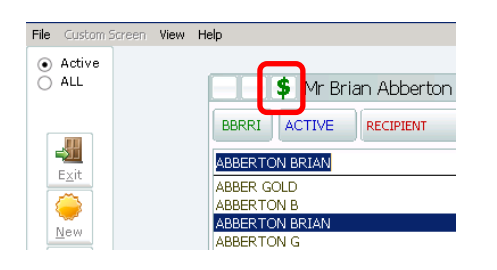

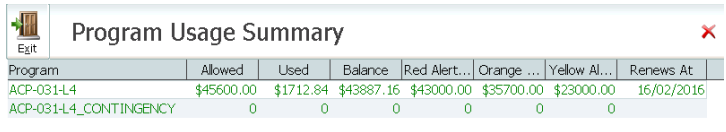

| $\epsilon$<br>$\overline{\phantom{a}}$<br><b>Print</b><br>$\underline{\mathsf{O}}\mathsf{K}$ |  |
|----------------------------------------------------------------------------------------------|--|
|----------------------------------------------------------------------------------------------|--|

NB – If Set Balance has been used on the Package/ Program Summary Tab, you will only be able to view Statements after this process has been completed. If Set Balance is to be utiilised, it is advided that all available statements are exported for recodign keeping.

# Claim Processing

At the end of each Claim Period (as defined by either DOHA or the Agency) - 3 steps need to be completed

- Claim Preparation
- Claim Update
- **Statement Print**

### **Please refer to the End of Period Processes**

Prior to running a Claim preparation or update TRACCS now automatically runs an integrity check and will not allow Claim Preparation or Update unless all errors have been resolved. The CDC Package Audit will assist in locating errors.

All CDC functionality can be accessed from the CDC Menu in the Main Menu of TRACCS

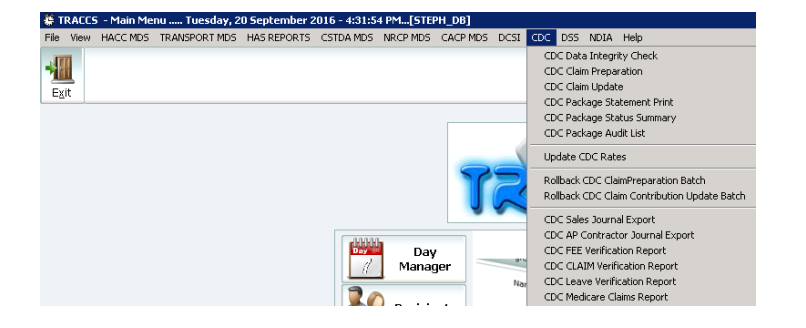

It is recommended prior to performing the CDC Claim Preparation and Update; that all Items and Services are approved and the all Receipts are entered.

# **CDC DATA INTEGRITY CHECK**

The CDC Data Integrity Check will check each package for the following – Recipient, Status, Errors, First Admission Date, First Service Date, Last Service Date and Last Discharge.

Errors are as follows

- 001-Program record missing or deleted
- 002-No contingency programs linked to main package
- 003-The linked contingency package no longer exists or has been deleted
- 004-The linked contingency package is not setup as a contingency package
- 005-The MANDATORY !INTERNAL program is missing or deleted
- 006-The leave type 'LEAVENAME' recorded against the package is not a valid leave type
- 020-Program is missing at least one CDC leave type
- 101-Service BEFORE Admission
- 102-Service AFTER Discharge
- 103-Services with NO ADMISSION
- 203-MULTIPLE Recipients ACTIVE in package
- 204-Claim Rate is set to 0 in Client's package
- 301-NO Discharge for INACTIVE Package having an ADMISSION
- 302-NO Admission for ACTIVE Package
- 999-Accumulation method incorrect for package

• 999-The leave type cumulative days in invalid for the setup is incorrect

It is possible to have both 101-Service BEFORE Admission and 102-Service AFTER Discharge.

Each error will need to be actioned before a Claim Preparation and Update can be completed. Errors can be filtered, printed and amended as required. The CDC Claim Integrity Check can be viewed at any time within the month and adjustments can be made accordingly

001-Program record missing or deleted, *recreate program*

002-No contingency programs linked to main package, *link contingency package to main package* 003-The linked contingency package no longer exists or has been deleted, *check the contingency package exists, link the correct contingency package*

004-The linked contingency package is not setup as a contingency package, *check the profile tab of the contingency package and ensure it is setup correctly*

005-The MANDATORY !INTERNAL program is missing or deleted, *create the !INTERNAL package* 006-The leave type 'LEAVENAME' recorded against the package is not a valid leave type, *check the profile tab of the packages, ensure the correct leave types and leave activities have been setup*

020-Program is missing at least one CDC leave type, *add leave types to the profile tab*

101-Service BEFORE Admission, *record an admission prior to first service date*

102-Service AFTER Discharge, *check discharge date and amend if necessary*

103-Services with NO ADMISSION, *record an admission*

203-MULTIPLE Recipients ACTIVE in package, *check which recipients and amend (try custom recipient report using Agreed Service Information)*

204-Claim Rate is set to 0 in Client's package, *this indicate that the package funding profile is missing information. Open the package from Intake Details and click Save – this should re-populate the Funding Profile of the package (Amount, Cost Type, Per Unit, Period and Claimed)*

301-NO Discharge for INACTIVE Package having an ADMISSION, *record a discharge*

302-NO Admission for ACTIVE Package, *record an admission*

999-Accumulation method incorrect for package, *correct accumulation for leave types*

999-The leave type cumulative days in invalid for the setup is incorrect, *correct the quantity of days for the leave type – i.e. 28 days*

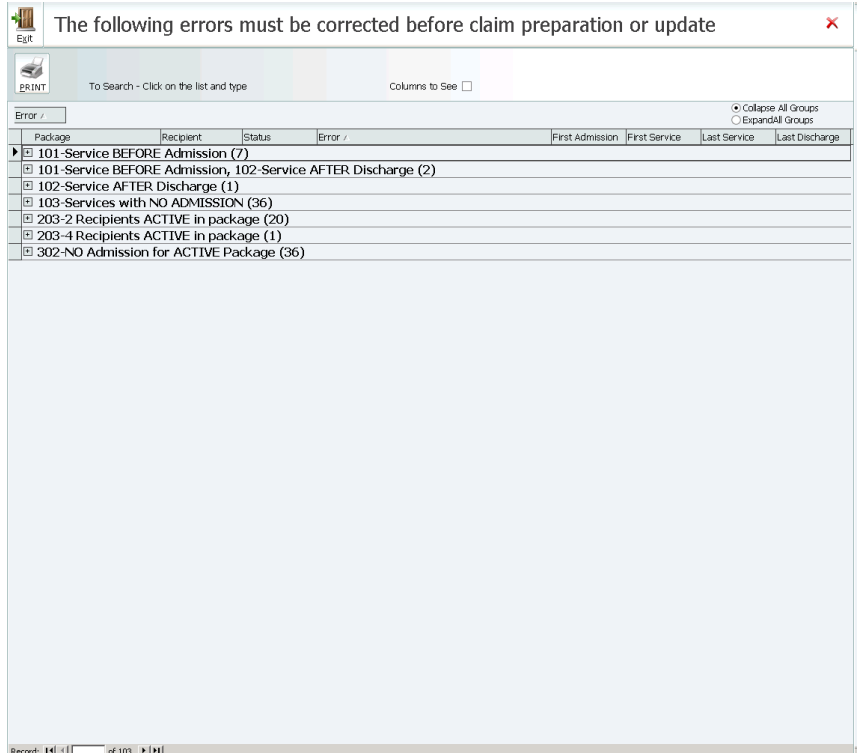

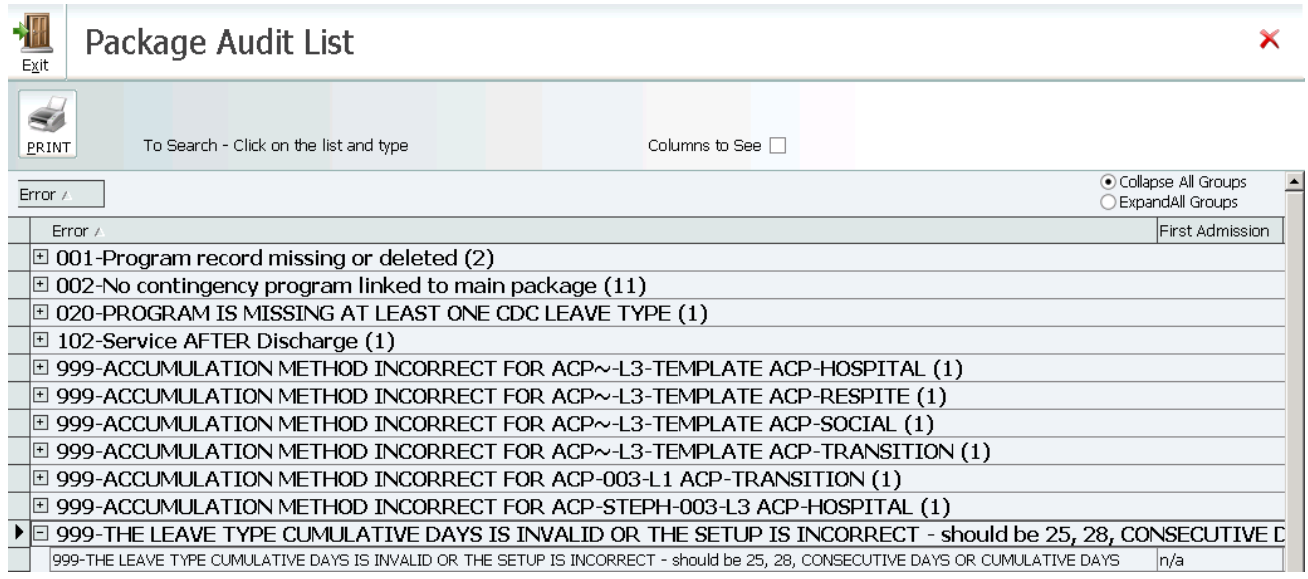

**NB: Prior to running a Claim preparation or update TRACCS now automatically runs the integrity check and will not allow Claim preparation or update unless all errors have been resolved**

### **CDC CLAIM PREPARATION**

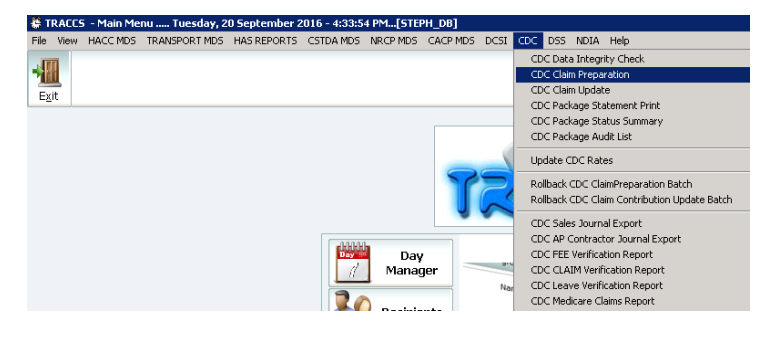

- a. Go to the Main Menu
- b. Select CDC
- c. Select CDC Claim Preparation
- d. The CDC Integrity Check is automatically run, if there are any errors they will display and need to be rectified before the Claim Preparation can be completed
- e. Agency branches and CDC packages will be listed CDC packages cannot be selected or changed.
- f. If no previous Claim preparation has been performed the user will be able to select the Start Date of the claim period – the end date of the claim period will automatically populate. If a previous claim preparation has been performed the Claim Start date and end date will automatically populate with the next claim period dates.

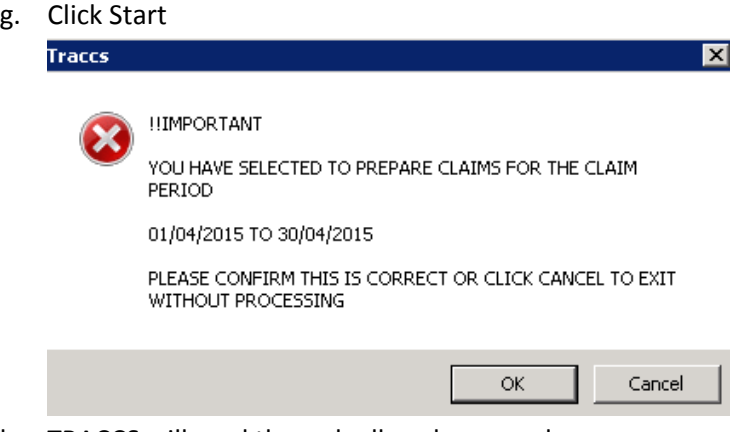

- h. TRACCS will read through all packages and
	- i. Calculate the claim receipt for the claim period
	- ii. Extract relevant CDC Leave data from the clients' rosters and apply any necessary leave reductions to the claim
	- iii. Extract any Admission or Discharges in the claim period and apply any necessary adjustments for dates prior to admission or dates subsequent to discharge in the claim period
	- iv. After completing claim processing will display a package claim audit summary on the screen for the users' information

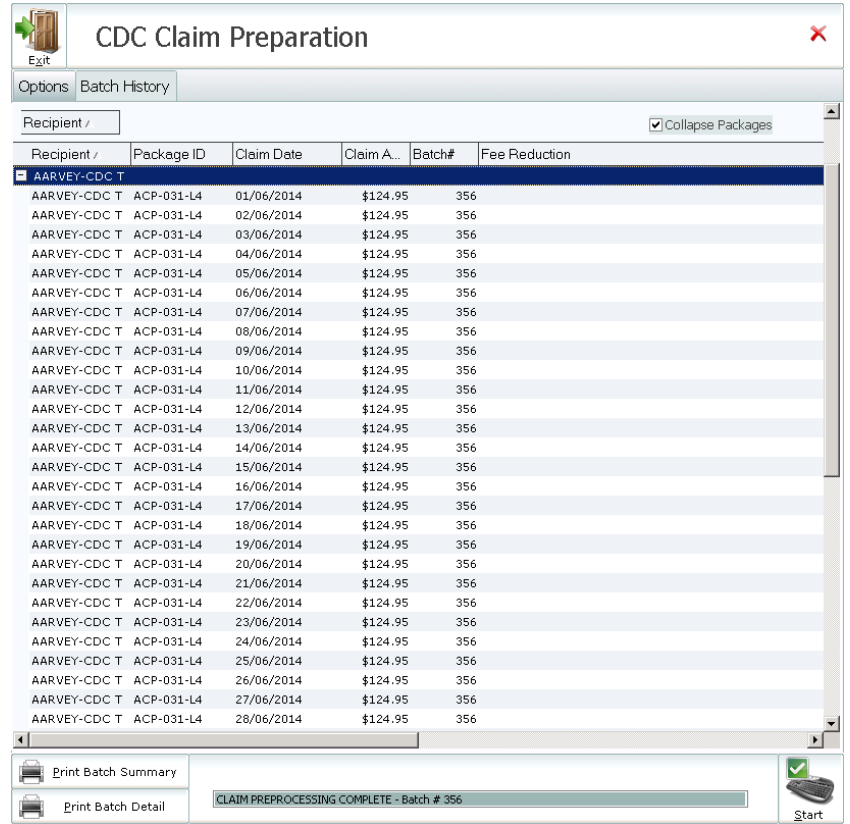

v. Allow the printing of a Summary Package Claim Batch Report, by entering the batch number and clicking Print Batch Summary

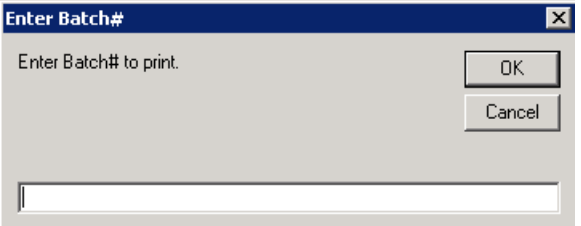
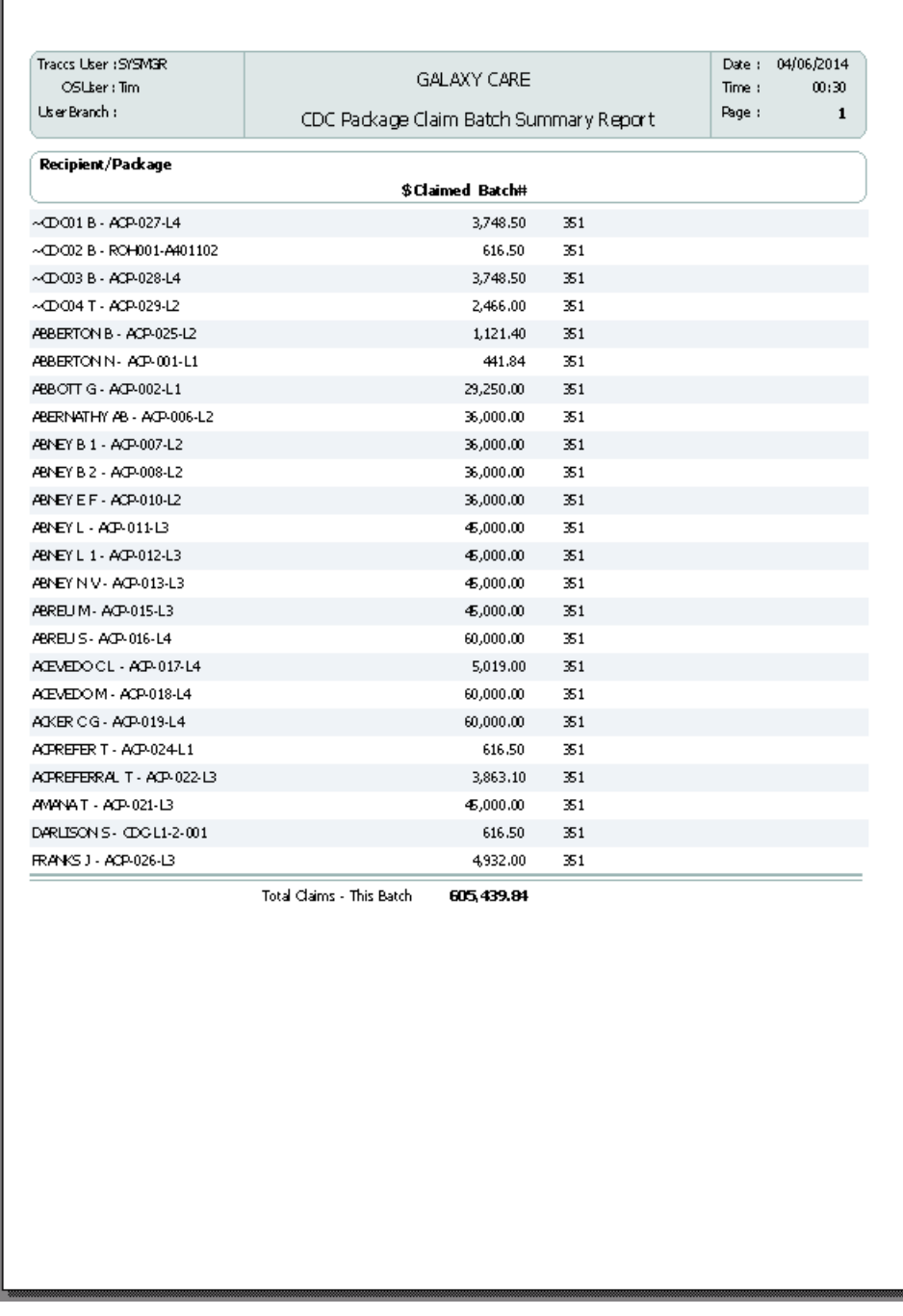

This lists and summarise all claims in the period and provides a total for the claim period

## vi. Allow the printing of a Detailed Package Claim Batch Report, by entering the batch number and clicking Print Detail Batch

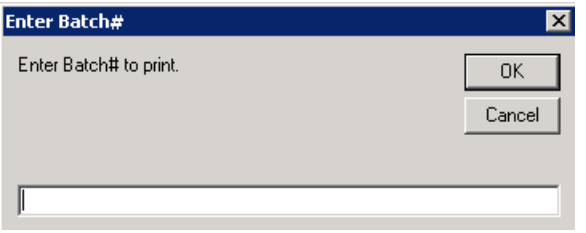

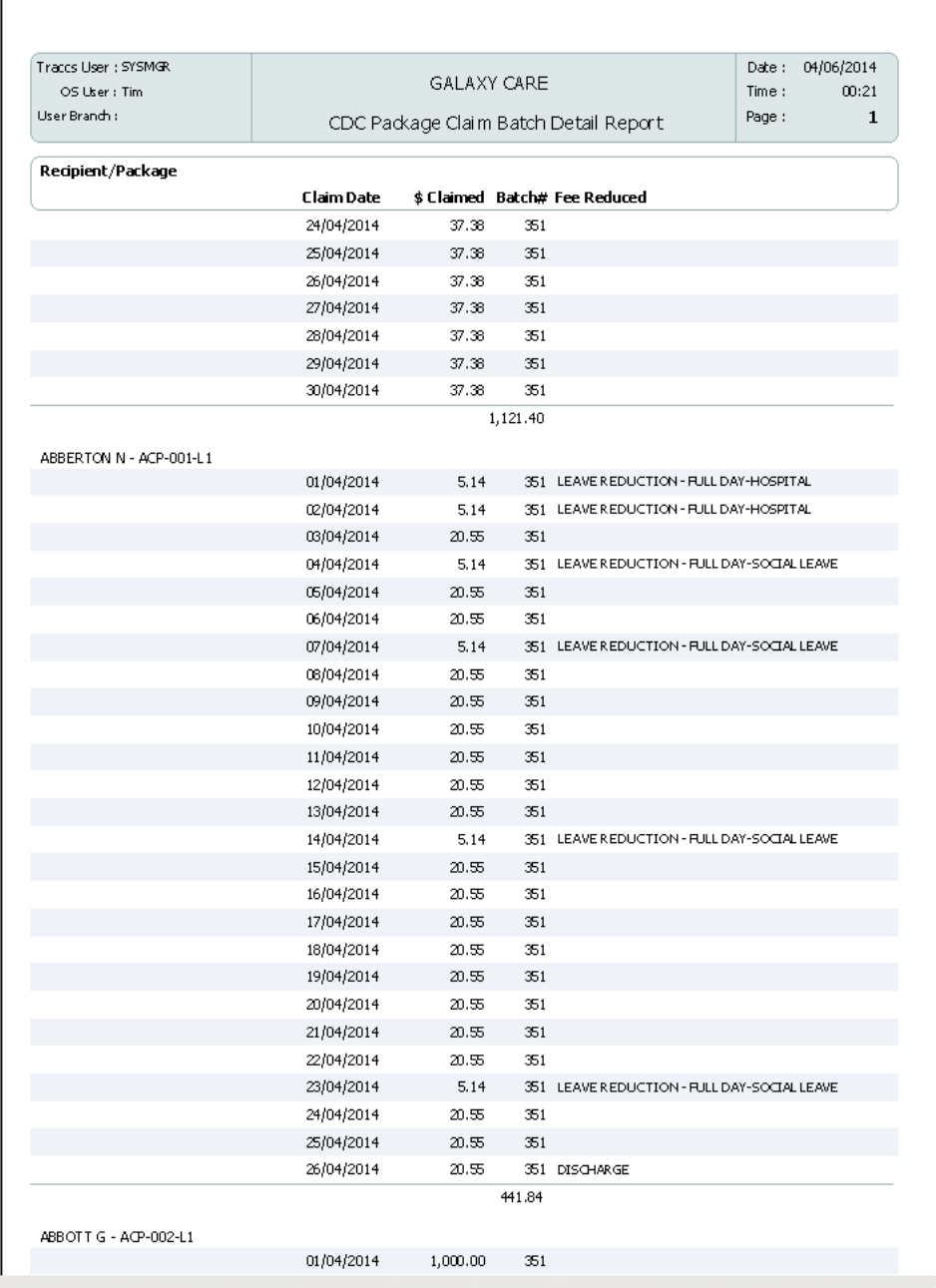

vii. These reports can be used to reconcile against the actual claim receipt

## **CDC CLAIM UPDATE**

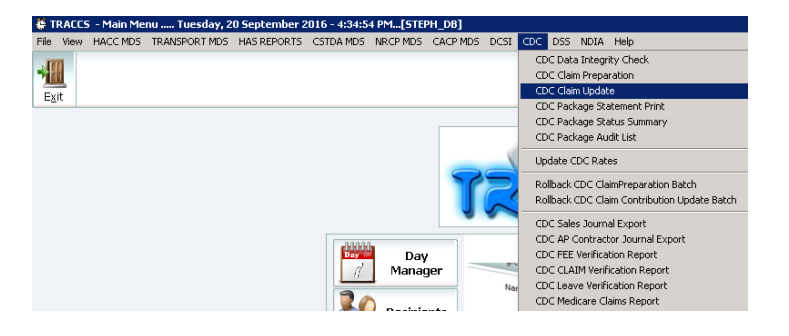

If claim reconciliation is completed successfully:

- a. Go to the Main Menu
- b. Click CDC in the menu toolbar
- c. Click on CDC Claim Update.
- d. A list of claim batches previously prepared but not yet updated to the client and package record will display.

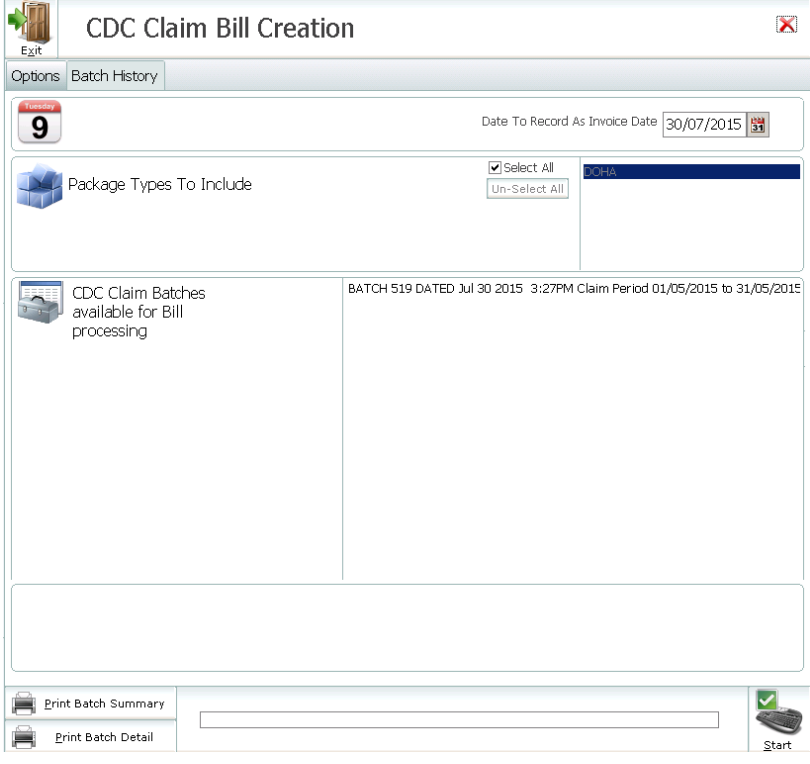

- e. Select the batch to be updated
- f. Click Start

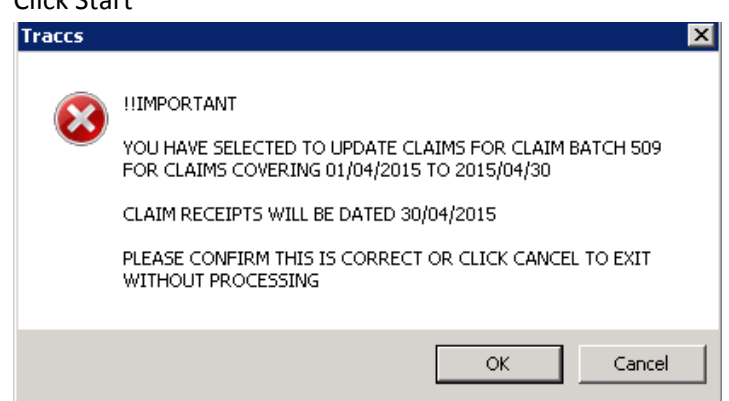

g. TRACCS will read through the nominated claims for that batch and

- i. Create an invoice for the amount of the claim against the client record
- ii. Create either 1 or 2 receipts depending on whether the required banked contingency for a client/package has been reached.
	- a) If the banked contingency is at the target level 1 receipt will be generated against the primary package for the total claim amount.
	- b) If the banked contingency is less than the target amount, then 2 receipts will be generated.
		- 1 1 Receipt against the primary package for the total claim amount less the agreed contingency accumulation percentage and
		- 2 1 Receipt against the linked contingency package for the agreed contingency accumulation percentage.
- h. Users will be asked if they wish to print an audit list to the screen

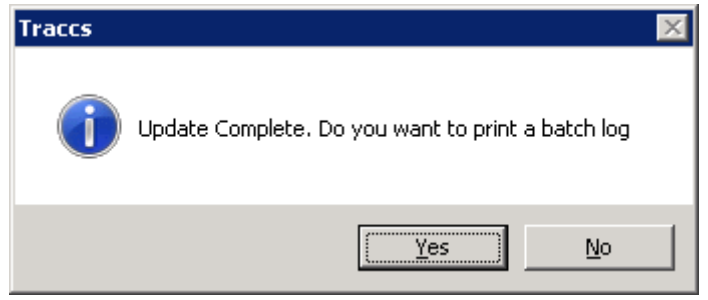

i. Answering yes will display the batch audit listing

## Database Manager

[Billing Batch Update Audit Log]

櫮

 $Exit$ 

Drag column header here to group by column.

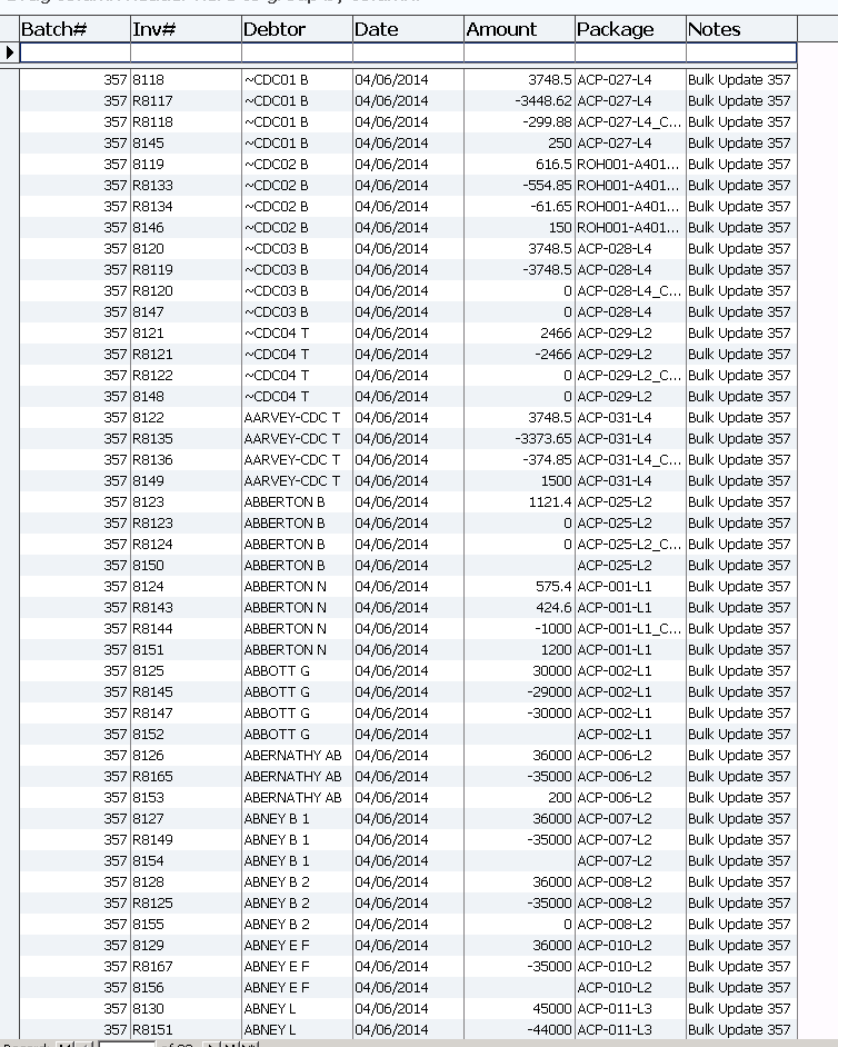

Record: 14 4  $\overline{\phantom{a}}$  of 93  $\overline{\phantom{a}}$  | H  $\overline{\phantom{a}}$  +

NB – It is recommended that a Batch Register is created where batch creation information can be recorded and kept, for both Claim Preparations and Claim Updates

NB – At the completion of the Claim Preparation and Claim Updates, the packages will be closed (locked), preventing roster entries against the packages. The roster period will need to be opened to enable roster entries.

# Claim Preparation and Contribution Rollbacks

Both Preparation and Contribution Updates can be rolled back if the need arises. Both the Preparation and Claim and Contribution Update will need to be rolled back if both process have been completed. The batches should be consecutively numbered.

### **Please refer to the End of Period Processes**

## **CLAIM CONTRIBUTION UPDATE ROLLBACK**

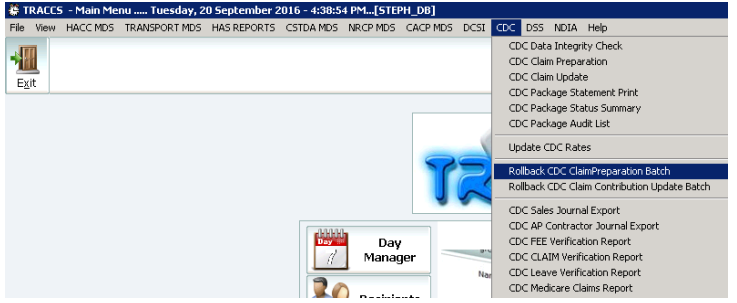

## Select Contribution Batch to Rollback

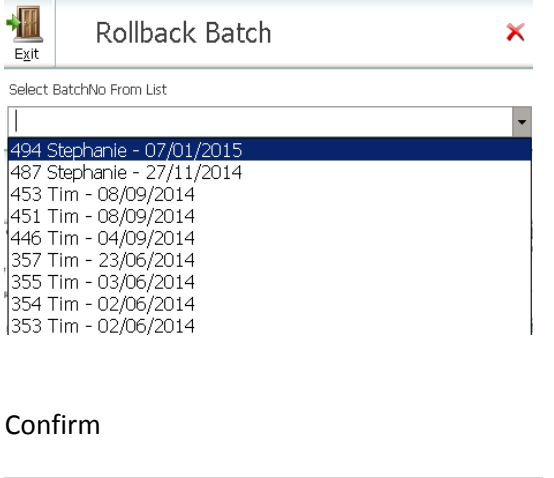

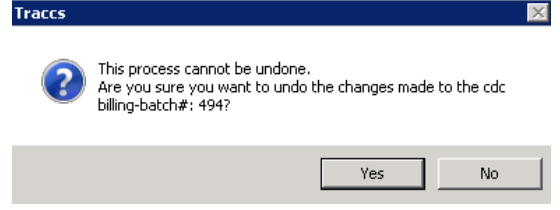

Confirmation that selected batch is rolled back

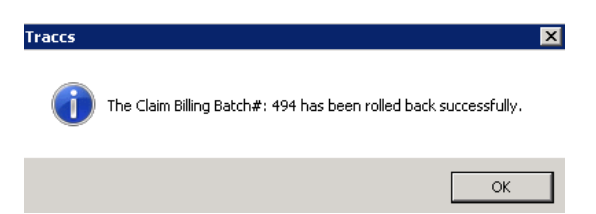

## **CLAIM PREPARATION ROLLBACK**

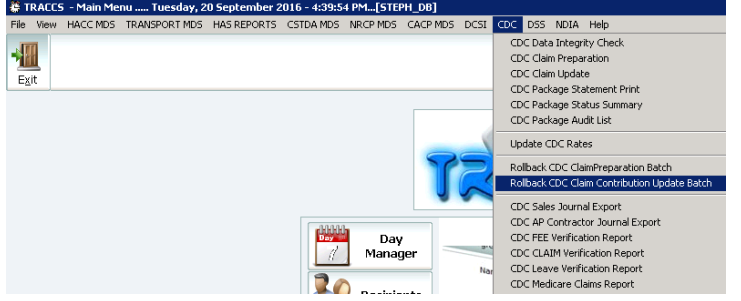

## Select Claim Preparation Batch to Rollback

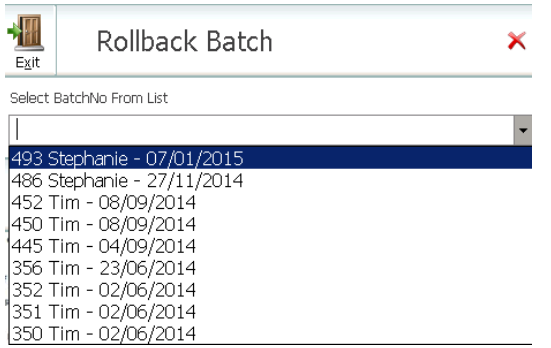

## Confirm

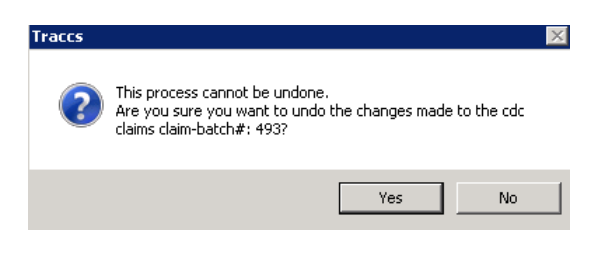

Confirmation that selected batch is rolled back

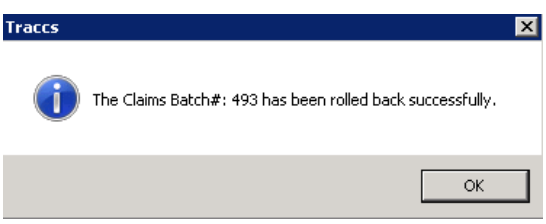

NB – Rolling back the batches will not unlock the packages and allow roster entries, the status of the packages will remain locked (i.e. the roster period will be closed). The roster period will need to be opened to enable roster entries.

# Disabling the Program Lock (Closed Roster Period)

TRACCS features a flexible mechanism for locking rosters prior to a nominated date. To provide necessary flexibility – the rosters are locked on a per program basis – so any program or group of programs in TRACCS can be assigned a current close date. If the close date is set, no add, edit, delete, copy or paste function is allowed in Day Manager or rosters for any dates prior to the locked date.

For CDC packages the claim end date is now forced against any package in the claim process to close the package for editing prior to the end claim date. For all other packages/programs – either block or individually funded user can use the Close Program option in the main menu to force a program to be closed for rostering prior to a nominated date.

To remove/unlock SPECIFIC Programs, after rolling back both the Claim Preparation and Update

- a) From the main menu of TRACCS
- b) File> Add Change Programs/Packages
- *c)* Select the Specific Program> Highlight and click Edit

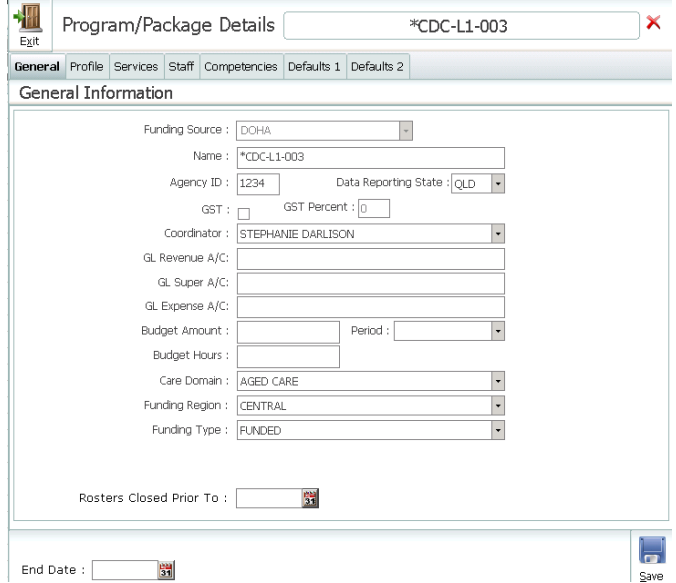

d) Click on the calendar in Rosters Closed Prior To, select the desired date and click Save

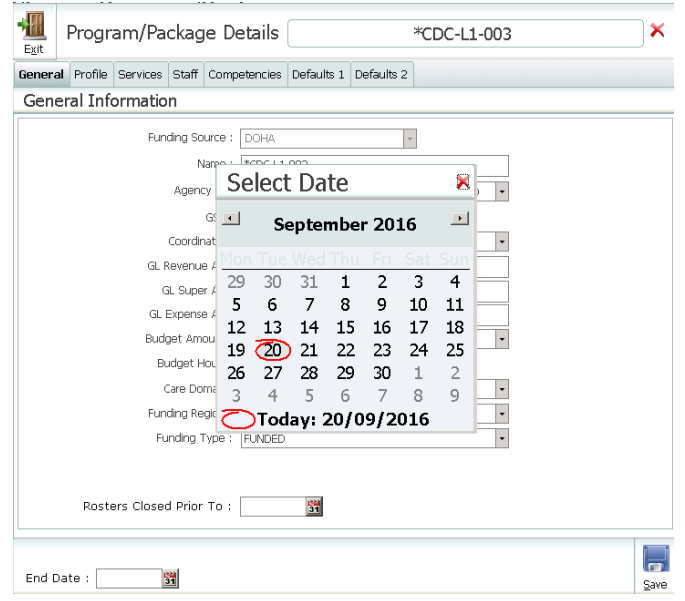

## To remove/unlock ALL Programs, after rolling back both the Claim Preparation and Update a) From the main menu of TRACCS

b) File> Close Roster Period

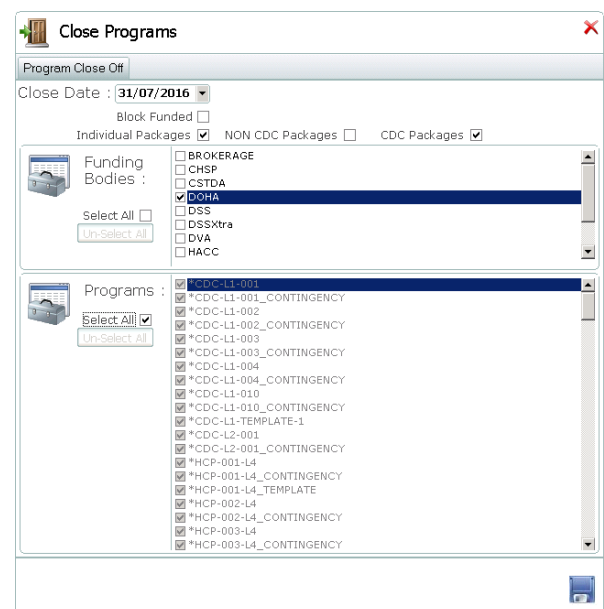

- c) From the drop down, select Close Roster Period for the previous month (i.e. if you roll back a claim and update for August, then the close date selected should be 31/07/2016)
- d) Tick CDC
- e) Untick Block Funded
- f) Untick NON CDC Packages
- g) Funding Bodies
	- 1) Tick Select All
	- 2) Tick Unselect All
	- 3) Tick DOHA
- h) Programs
	- 1) Tick Select All
	- 2) Tick Select All
- i) Click Save

# CDC Package Statement Print

## **Please refer to the End of Period Processes**

When ready agencies may Print, Export or Email Client Package Statements

- a. Go to the Main Menu
- b. Select CDC from the toolbar menu
- 

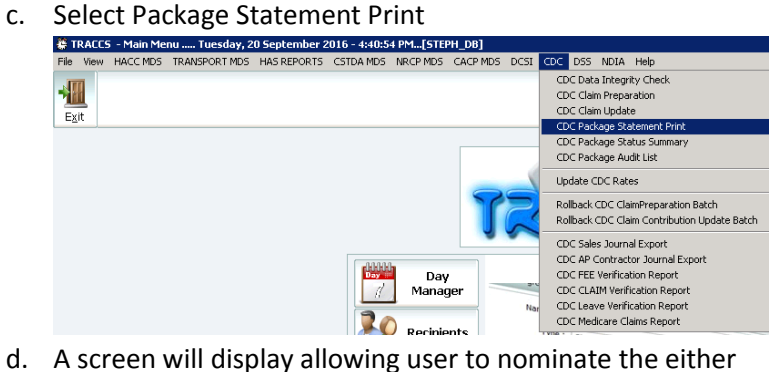

- 
- i. ALL or a selection of branches for which to print statements
- ii. ALL or a selection of packages/clients for which to print statements
- iii. If any user viewing scopes in relation to branches or programs are in place the list of available branches and programs will be pre filtered according to those scopes

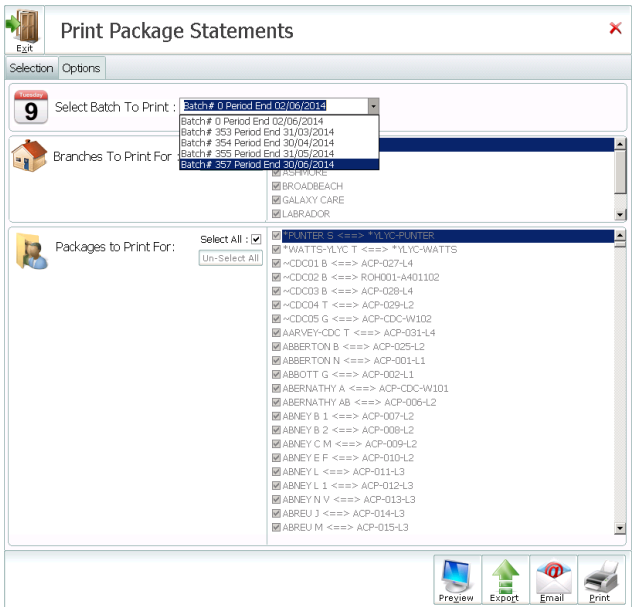

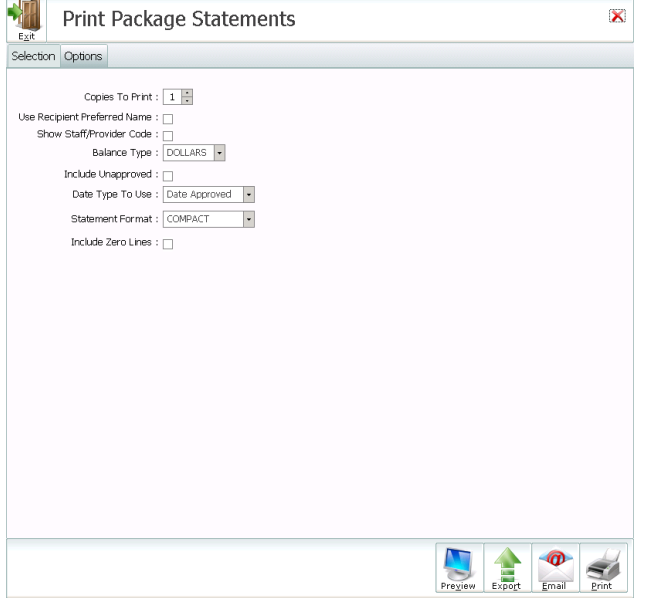

## e. Select to Preview, Print, Export or Email the statements

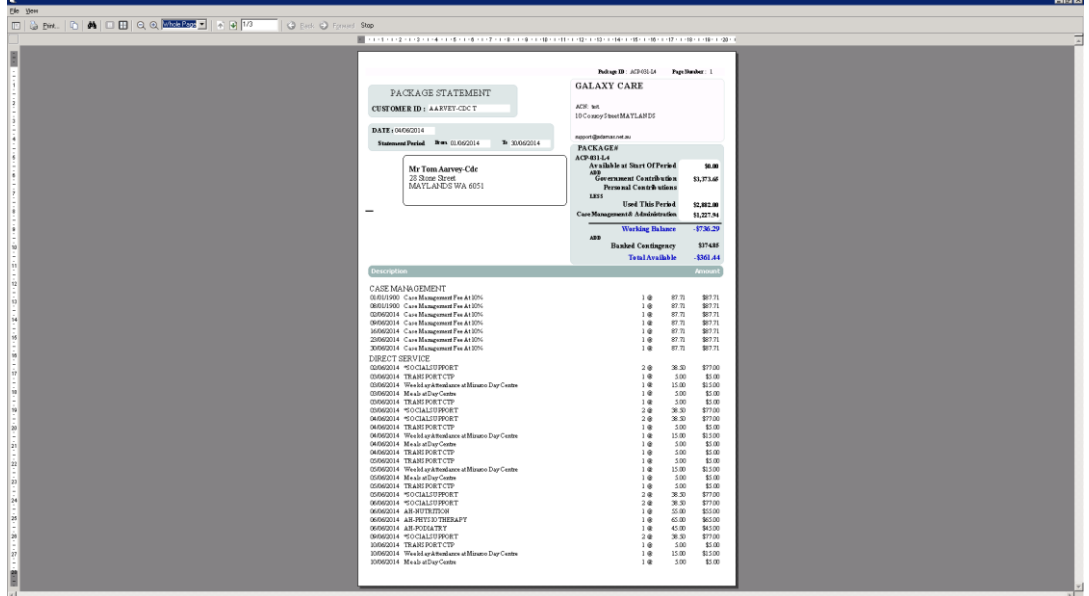

### **NB - Recipient Billing Address**

If recipients require the invoices and statements to be sent to alternate address other than their usual address, a Billing Address will need to be added to the recipient profile.

When an invoice or statement is printed

- 1 if there is an address type against the billing client called "BILLING ADDRESS" it uses that
- 2 if not it uses what is ticked as the primary address
- 3 if no primary address is available it uses the first address in the client file

# CDC Fee Billing

CDC Fee Billing is completed separately to the Claim Preparation and Update process as has been the automated process previously.

This new capacity means agencies may select how many days and for what date range they actually bill CDC fees for – and also, because the fee is a daily rate - will automatically be correct for a given period regardless of for instance the number of days in a month etc.

## **Please refer to the End of Period Processes**

When running the Billing update – ensure you select CDC Homecare Package Invoice. Selecting this checkbox will restrict the billing update to only CDC FEES. (Basic Care Fee, Income Tested Fee and Agreed Topup Fee) When checked you MUST select a date range for the fees generation. Some agencies wish to bill 2 weeks in advance and 2 weeks in arrears for fees and this should be reflected in the date range you select.

As per the guidelines the Basic Care Fee will not be invoiced when recipients are suspended and either Respite Leave or Transitional Leave types are used. It is also possible at an organisational level to exclude billing the basic care fees for recipients when Hospital Leave or Social Leave have been entered. *(If choosing to bill in advance – basic care fees will still be billed if recipients leave is entered after the billing update has been completed)*

Remember – if generating fee invoices in advance – rosters must have been created up until at least the last date you wish to bill CDC FEES for. Regardless – the date range should reflect the dates for which you wish to generate FEES.

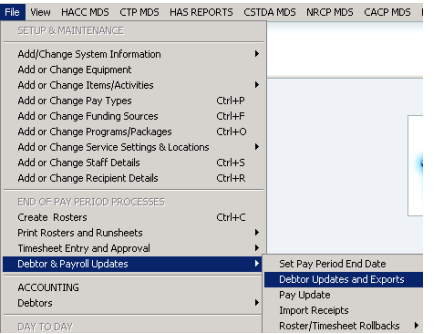

## 1) File> Debtor & Payroll Updates> Debtor Updates and Exports

2) The General Tab will display

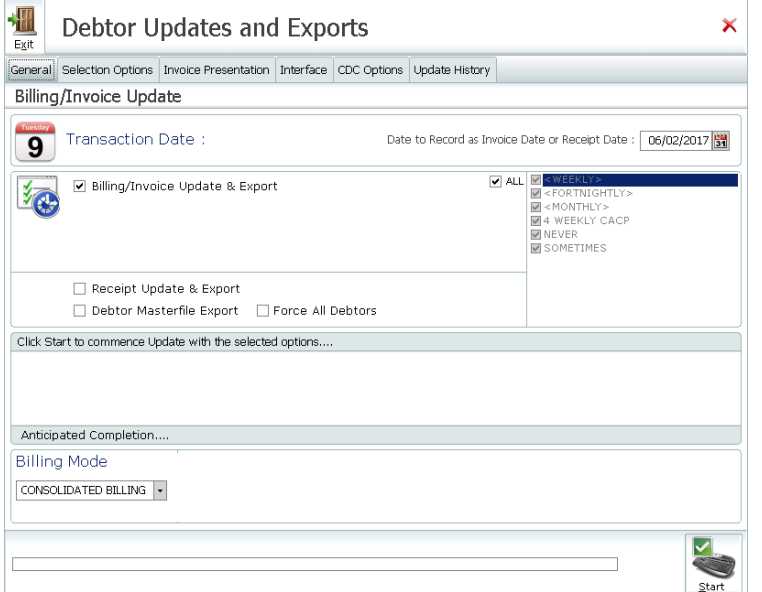

- a) Select the Transaction Date by entering a date or clicking on the calendar in the Date to Record as Invoice Date or Receipt Date field
- b) Billing/Invoice Update and Export will be ticked
- c) All Branches will be ticked
- 3) Select the Selections Options Tab

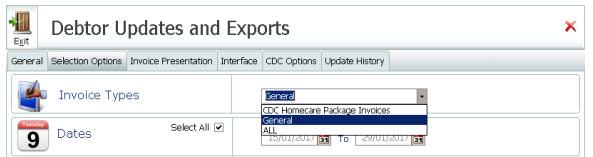

- a) Select the Invoice Type CDC Homecare Package Invoice from the dropdown, by default General will be selected
- b) This will display the field Auto Generate Contribution Receipts for CDC Invoices when placing a tick in this field the system will automatically receipt against the package for the following fees - Basic Care Fee, Income Tested Fee and Agreed Topup Fee. And reduces the need for recording a Personal Contribution in the accounting tab.
- c) Select date range you wish fees to be billed, by ticking Select All and then selecting the required date range. Fees will only be invoiced in the date range that a roster exists, if the roster has not been created, then no fees will be invoiced even if the date range has been selected.
- d) Select required Branches if not ALL
- e) Select required Programs if not ALL
- f) Select required Categories if not ALL

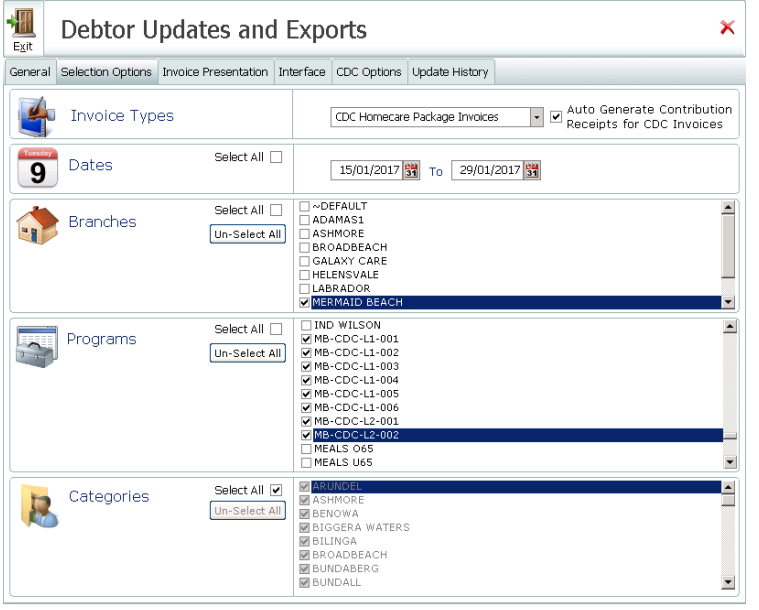

4) If details have not previously been completed on the Invoice Presentation Tab, complete as required

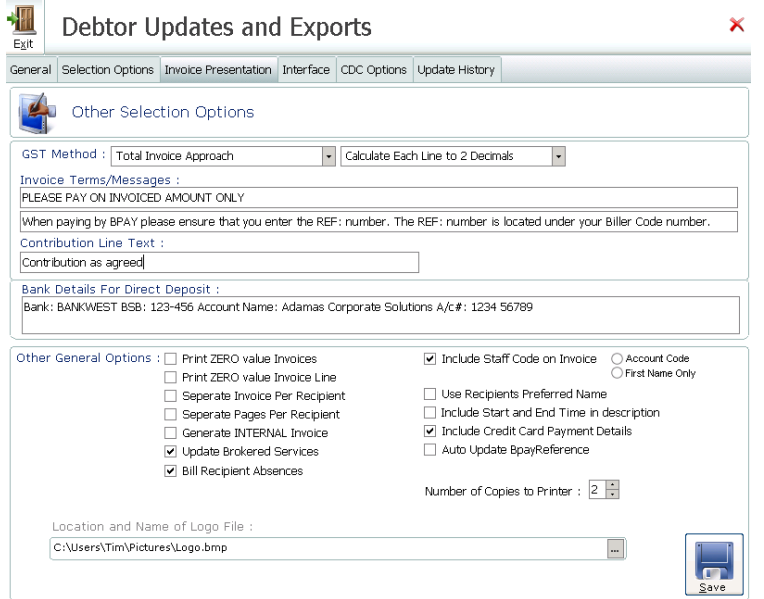

- 5) Select the CDC Options Tab
	- a) Place a tick in the checkbox if Social Leave is exempt from Basic Care Fees
	- b) Place a tick in the checkbox if Hospital Leave is exempt from Basic Care Fees
	- c) Place a tick in the checkbox if Income Tested Fee is exempt for Leave Days
	- d) Place a tick in the checkbox if Top Up Fee is exempt for Leave Days
	- e) Click Save

*As per the guidelines the Basic Care Fee will not be invoiced when recipients are suspended and either Respite Leave or Transitional Leave types are used. It is also possible at an organisational level to exclude billing the basic care fees for recipients when Hospital Leave or Social Leave have been entered. (If choosing to bill in advance – basic care fees will still be billed if recipients leave is entered after the billing update has been completed)*

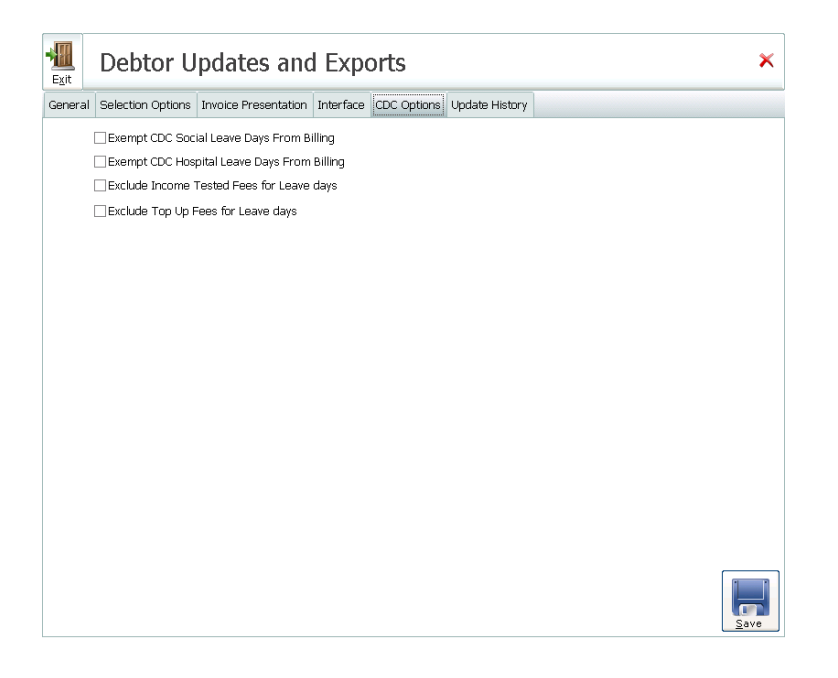

- 6) Return to the General Tab and click Start
- 7) Once the process is complete the following user message with display, click either Yes or No **Traccs**  $\times$

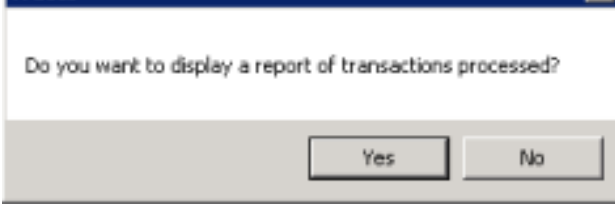

8) Clicking Yes will display a list of Transactions

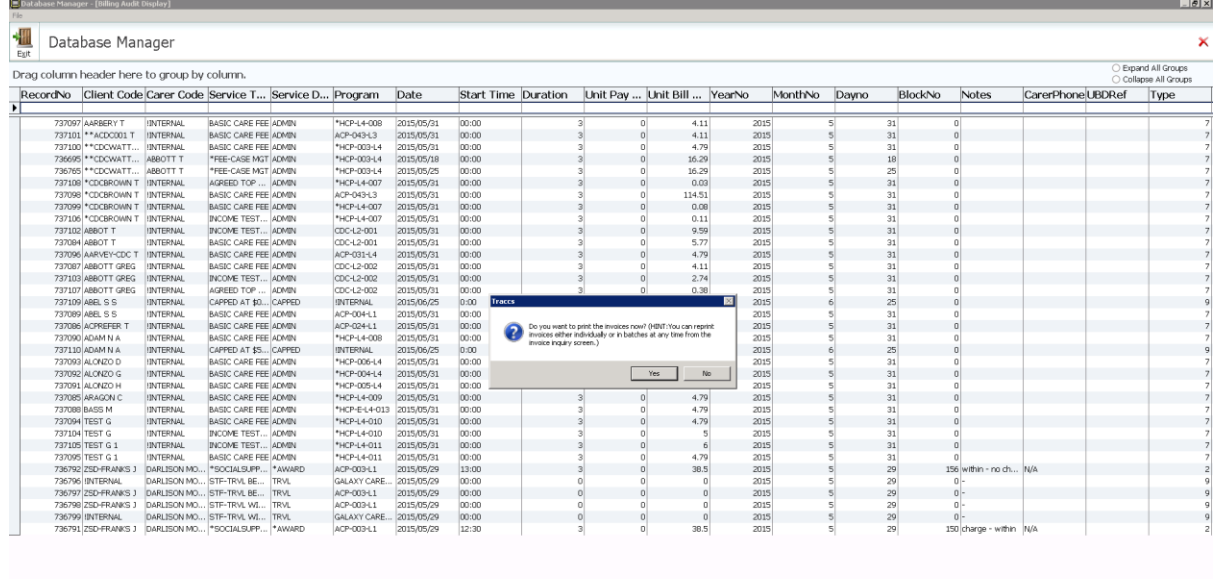

 $\mid \leq \mid \hspace{-1mm} \bullet \mid \square \hspace{-1mm} \bullet \square$ 

Along with the following user message

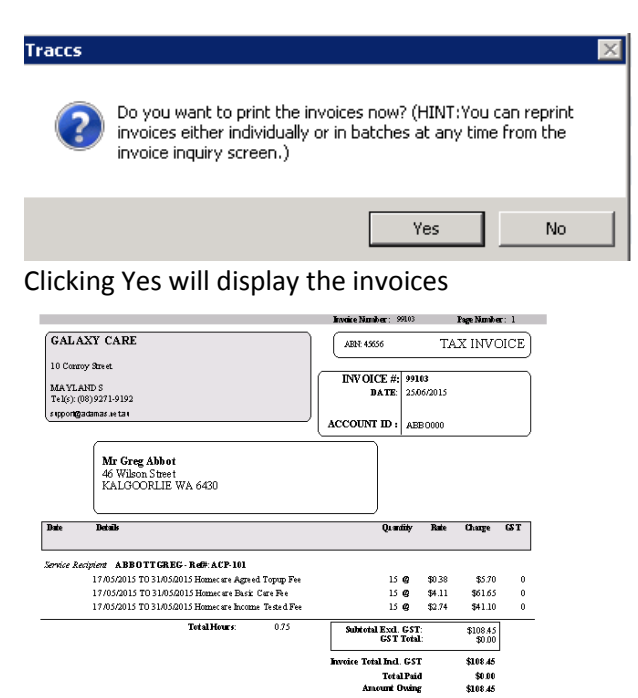

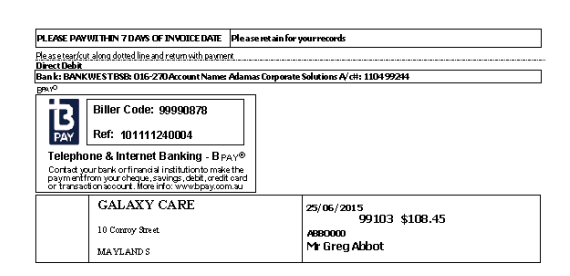

9) After exiting the Invoices screen you will return to the transaction screen and the following user message will display

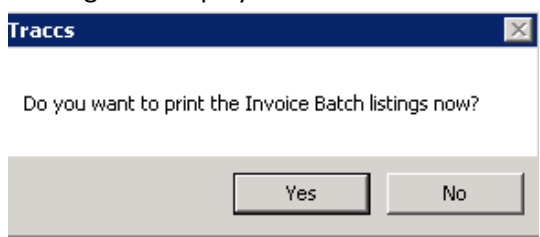

 $\mid \text{in} \mid \text{out} \mid \text{out}$ 

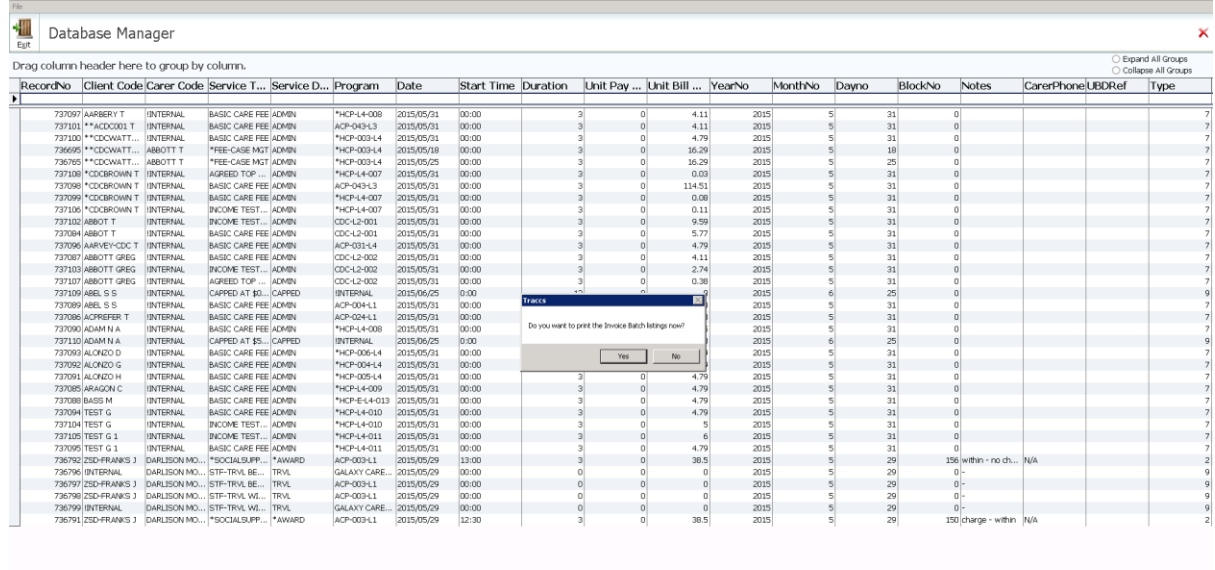

Clicking Yes will produce an invoice batch listing, which can be printed

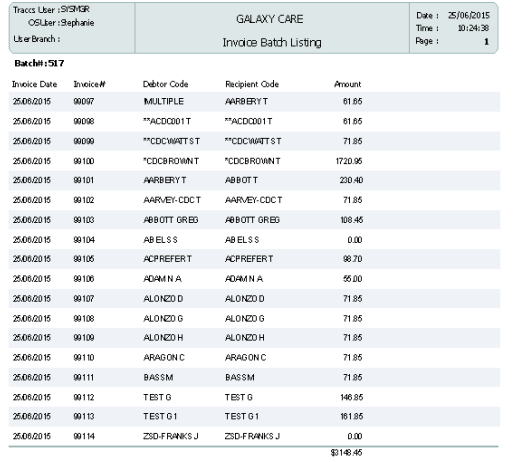

10) Once exiting the Invoice Batch Listing, you will return the transactions, and the following user message will display – advising Batch Number for Invoice Run – it is recommended that this be recorded in a register for access at a later date if required

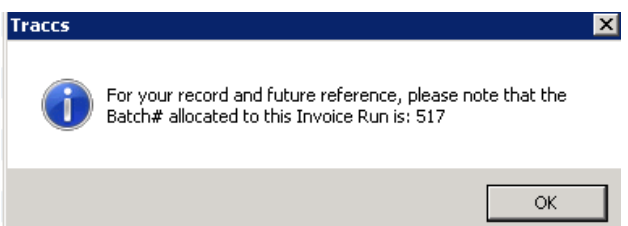

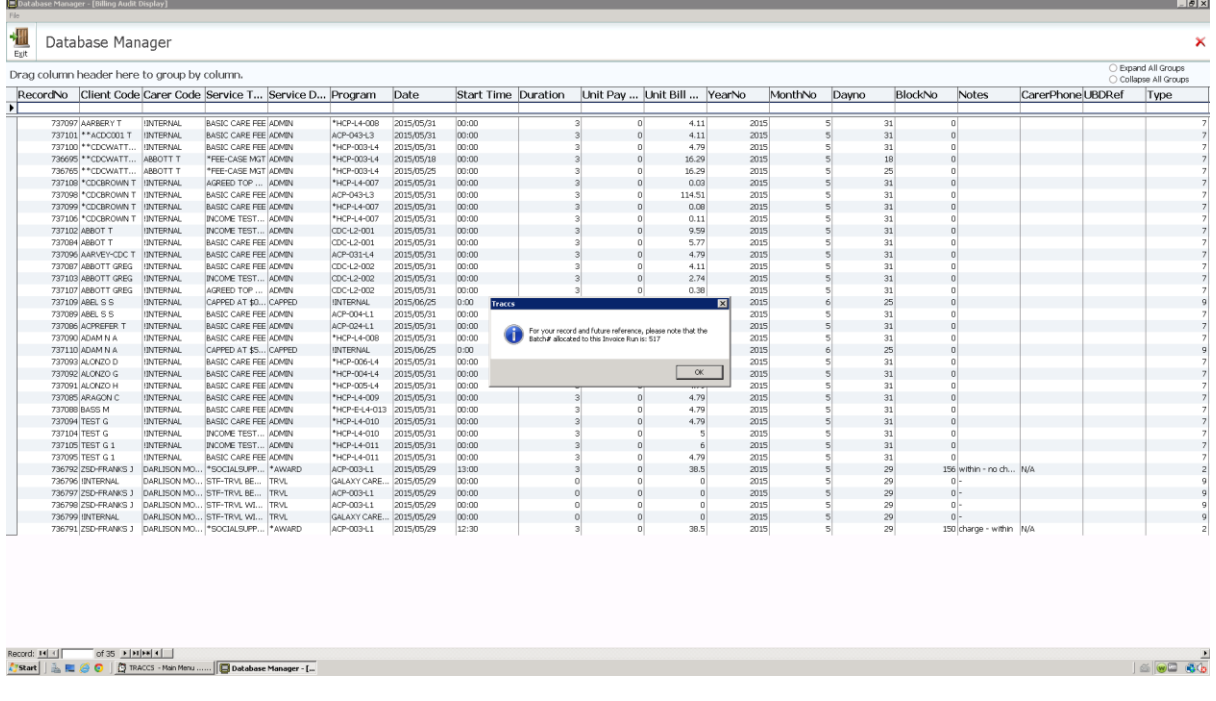

NB – It is recommended that a Batch Register is created where billing batch creation information can be recorded and kept including date range used for CDC Fee Invoices

### **REPRINTING INVOICES**

To reprinting Batch Invoices or Batch Registers File> Debtors> Print Functions> Print/Reprint Invoices or Print Invoice Batch Register and enter the Batch Number<br>**Fig. Wev** HACCMDS CTPMDS HASREPORTS CSTDAMDS IRCPMDS CACP MDS DCSI CDC NDIA Heb

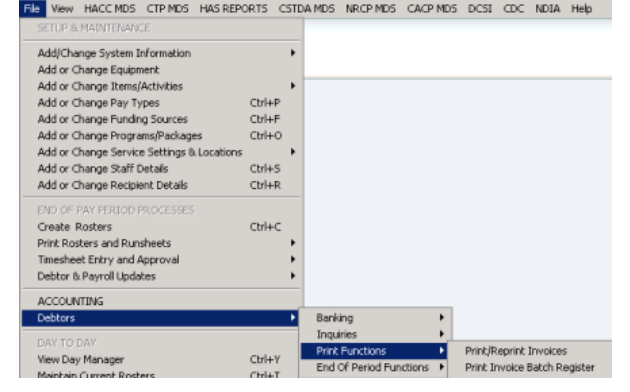

## **NB - Recipient Billing Address**

If recipients require the invoices and statements to be sent to alternate address other than their usual address, a Billing Address will need to be added to the recipient profile.

When an invoice or statement is printed

- 1 if there is an address type against the billing client called "BILLING ADDRESS" it uses that
- 2 if not it uses what is ticked as the primary address
- 3 if no primary address is available it uses the first address in the client file

# Recording Personal Contributions

As outlined TRACCS will produce an invoice *for the Basic Care Fee, Income Tested Fee and Agreed Topup Fee*, for which payments may be required from to be receipted into TRACCS so that accurate outstanding totals will display. i.e. personal contributions must be entered/receipted. During the *CDC Fee Billing process – an option is included to Auto Generate Contribution Receipts for CDC Invoices, if this option is ticked this negates the need to record a personal contribution.*

All personal contributions need to be applied ON ACCOUNT

- 1. Locate Client and select by clicking on desired client code
- 2. Click the Accounting Tab
- 3. Click on the Account History Tab
- 4. Click Receipt Icon
- 5. Record Payment/Payment window opens

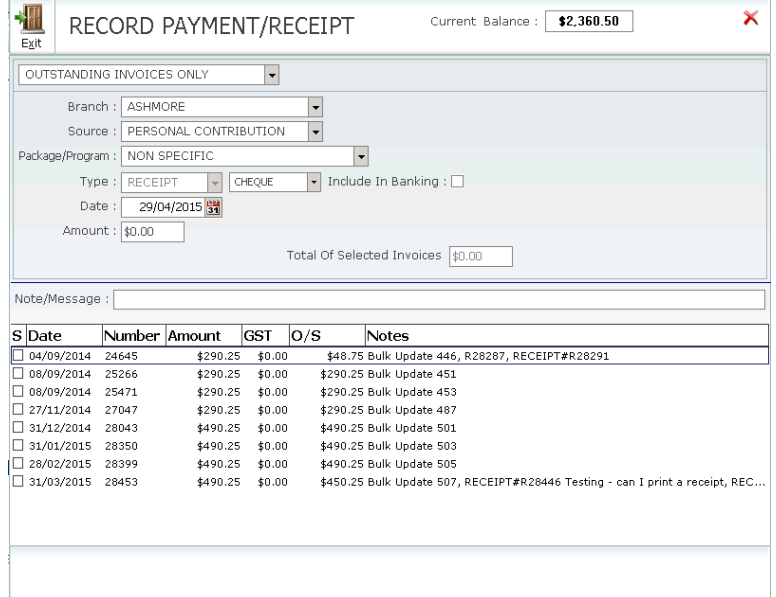

- 6. Select what will be displayed
	- a) Outstanding Invoices Only will show by default
	- *b) All O/S or Unapplied Transactions*
	- *c) All Transactions*
- 7. Branch from the drop down, select the desired Branch
- 8. Source
	- *a) N/A*
	- b) Personal Contribution will show by default
	- *c) 3 rd Party Contribution*
	- *d) Government Contribution*
- 9. Package/Program Non-Specific will show by default, however select the CDC package
- 10. Type will be Receipt
- 11. Select Payment method

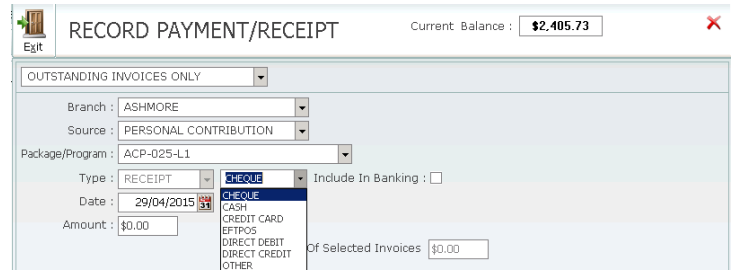

- a) Cheque will show by default
	- i) Include in Banking (unticked by default)
	- ii) Number
	- iii) Bank
	- iv) Branch
	- v) Drawer
- b) Cash Include in Banking (unticked by default)
	- i) Notes
	- ii) Coins
- c) Credit Card
- d) EFTPOS
- e) Direct Debit
- f) Direct Credit
- g) Other
- 12. Date current date by default
- 13. Amount enter amount received
- 14. Enter a Note/Message if required
- 15. Select if the money/payment received
	- a) **On Account** *(if a specific invoice number is selected and the Claim Preparation and the Claim Update need to be rolled back – this invoice number will no longer exist)*

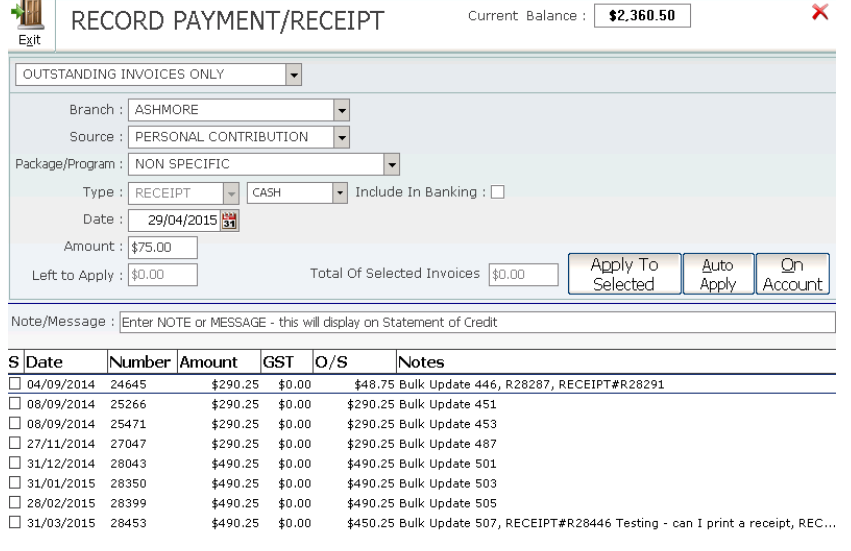

- i) You have elected to. . Record a RECEIPT for \$75.00 and to Apply this as an on account Credit – meaning it will not apply to any specific invoice/s. Is this correct and are you sure you want to continue? Yes/No
	- 1) Clicking Yes
	- 2) Clicking No will return you to the Account History Tab

17. Confirmation – Completed – Receipt #xx has been issued for the Receipt. Do you want to print a receipt Y/N?

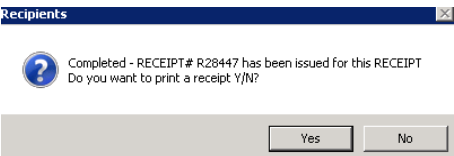

a) Clicking Yes – receipt displays – click print to print, then exit

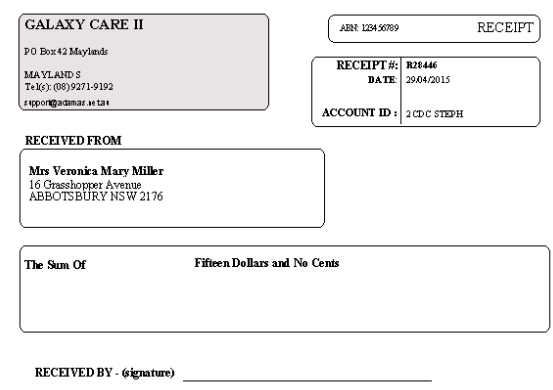

- b) Clicking No will return you to the Account History Tab
- 18. Amount receipted will now display as a PAYMENT, along with the Receipt number, Amount paid and any notes that were added at the time of payment

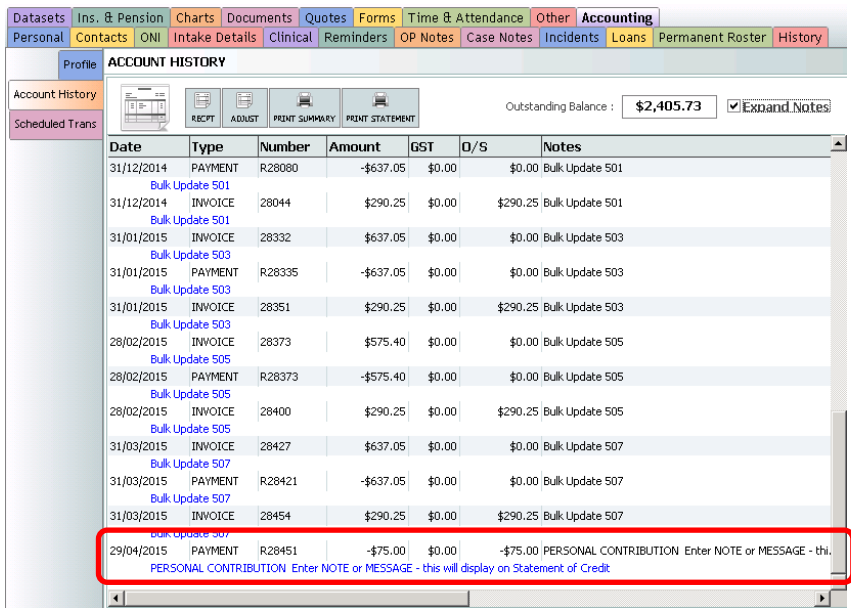

19. Amount receipted will display on Statements of Credit and Usage. Statement print options are either Print Compact Statement or Print Detailed Statement

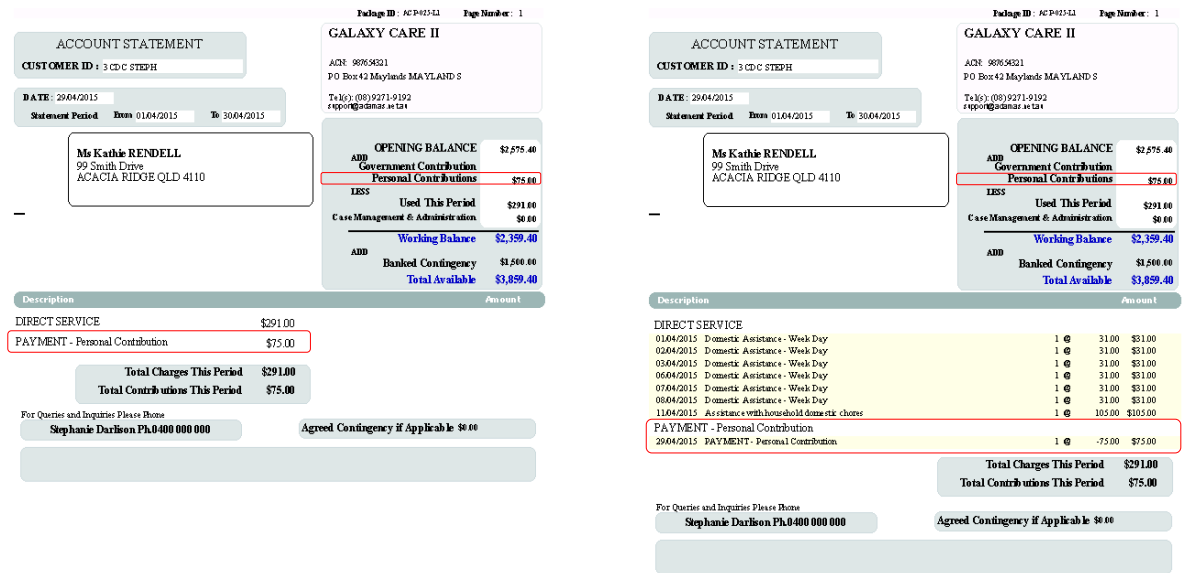

NB - Recording receipts cannot be completed after the Claim Preparation and Claim Update have been completed. Doing this would cause discrepancies with the Statements.

When trying to enter a backdated receipt this message will display.

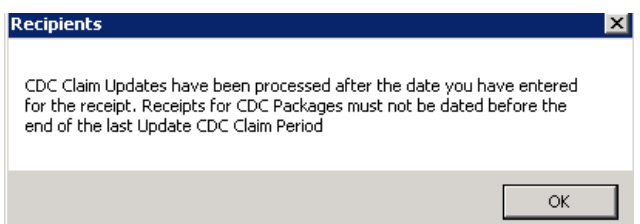

## Compact Statement **Compact Statement**

# Record a Government Contribution Adjustment

Due to processing timeframes, on occasion increase/decrease adjustments to Government Contributions may be necessary.

### Increase

The following outlines how to record an adjustment increase in the Government Contribution without affecting the accounting balance in TRACCS.

To increase package balance by \$60 due to higher payment by the government than originally recorded, record a receipt (adjustment) for \$60.00 in the client record, ensuring to select **SPECIFIC CDC**  program/package it is to go against. *Recipients> Accounting> Account History> Receipt*

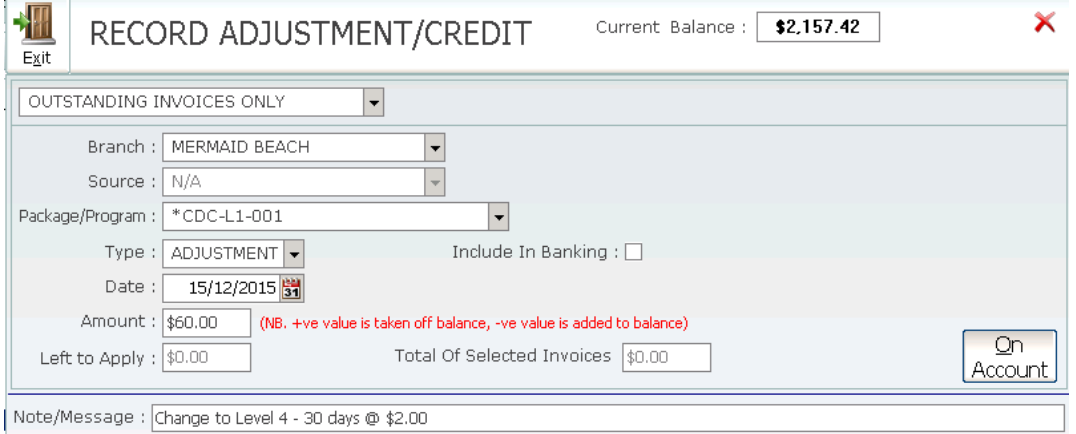

This will fix the package balance - but now the debtor account/amount will be wrong - it will appear the client owes less than they do.

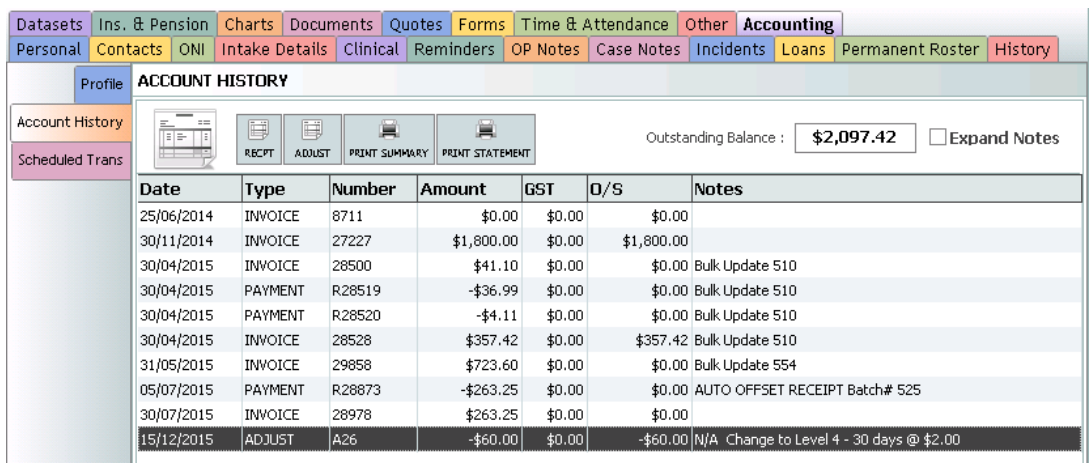

Record an adjustment in the client record for -\$60.00 - ensuring to select **NON SPECIFIC** instead of the package/program. *Recipients> Accounting> Account History> Adjustment*

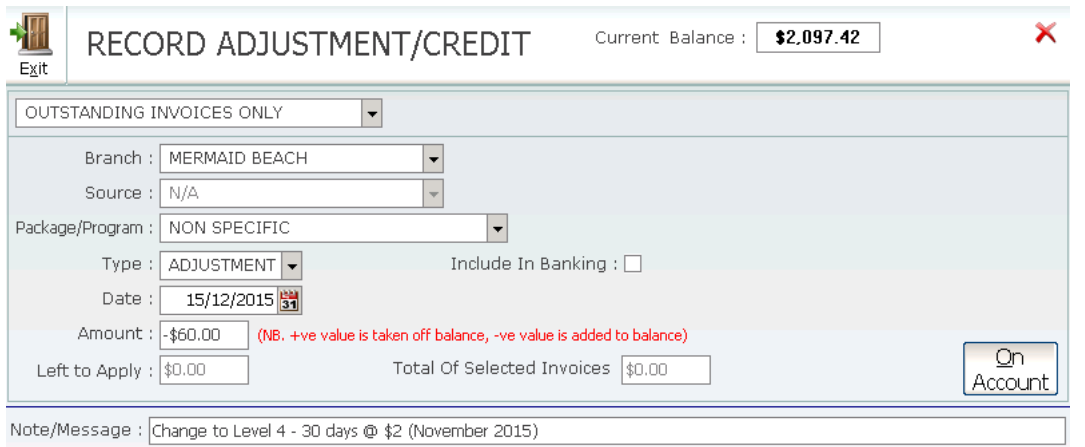

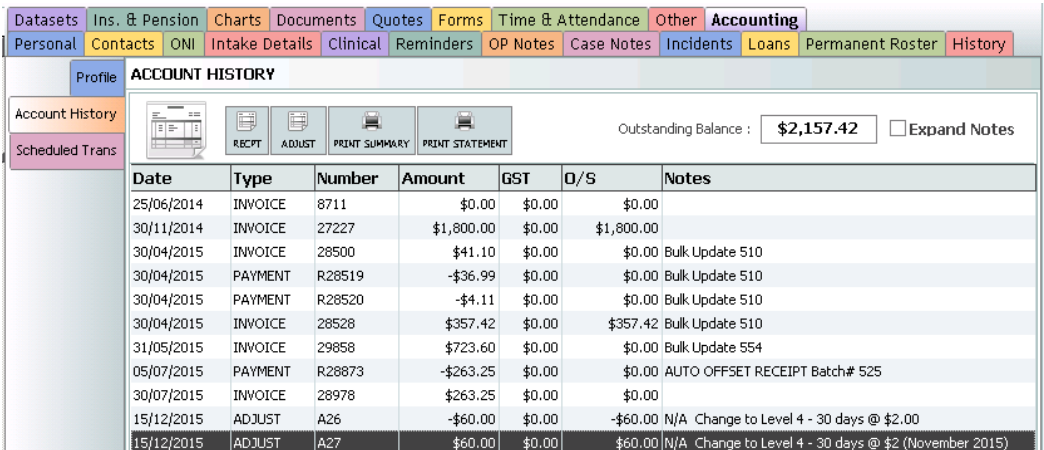

This will fix the debtor account - but will not affect the package.

### Decrease

The following outlines how to record an adjustment decrease in the Government Contribution without affecting the accounting balance.

To decrease package balance by \$60 due to lower payment by the government than originally recorded, record an adjustment for -\$50.00 in the client record ensuring to select **SPECIFIC CD** program/package it is to go against. *Recipients> Accounting> Account History> Adjustment*

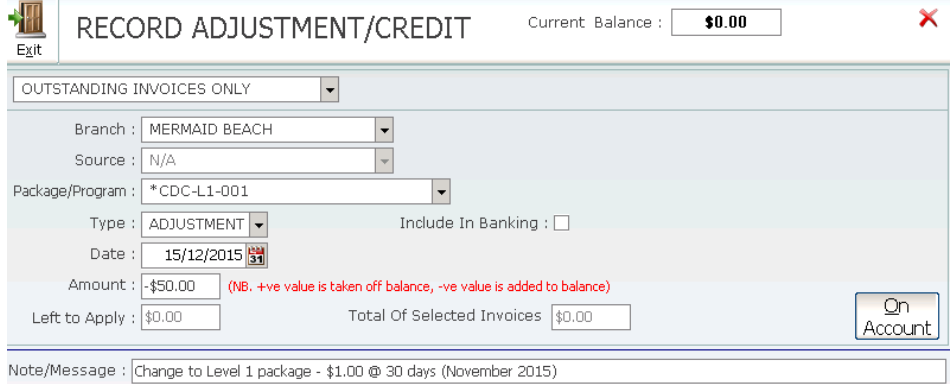

This will fix the package balance - but now the debtor account/amount will be wrong - it will appear the client owes less than they do.

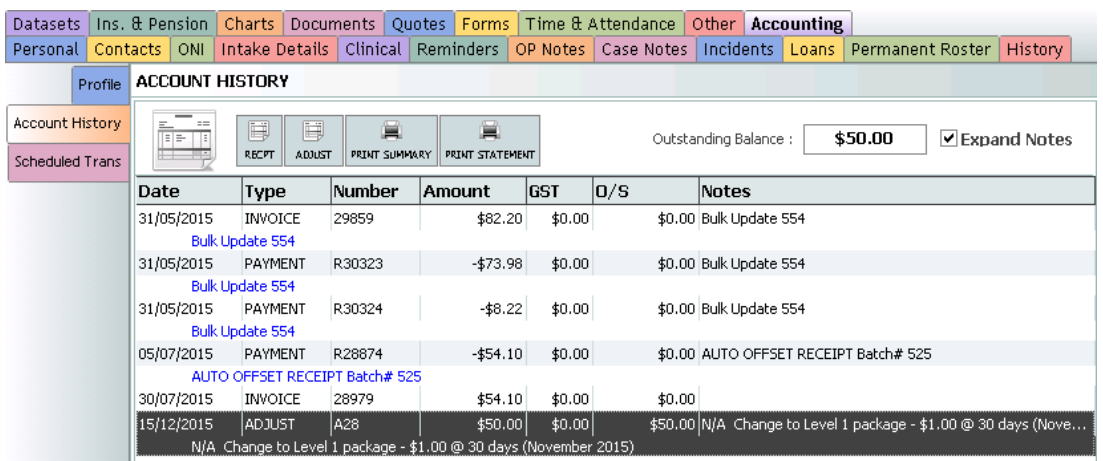

Record an adjustment in the client record for +\$50.00 ensuring to select **NON SPECIFIC** instead of the package/program. *Recipients> Accounting> Account History> Adjustment*

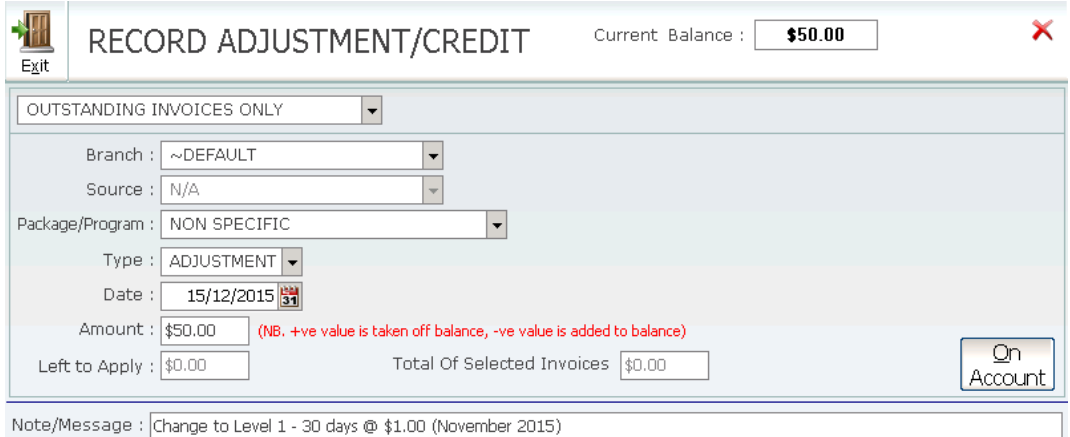

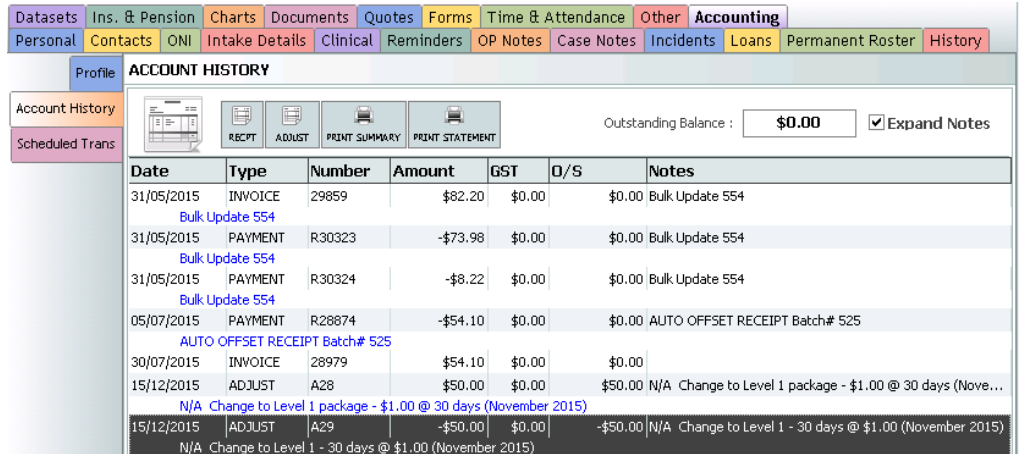

This will fix the debtor account - but will not affect the package

## CDC Package Status Summary

To view the status of packages, click on the Toolbar> CDC> CDC Package Status Summary

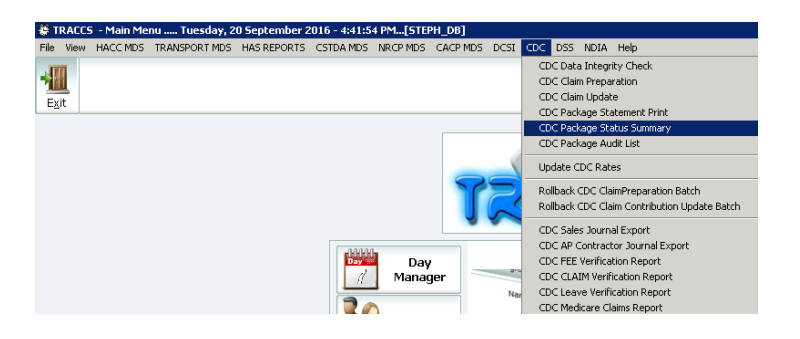

To see the Status on packages at any given time, sort by dragging the column header STATUS up

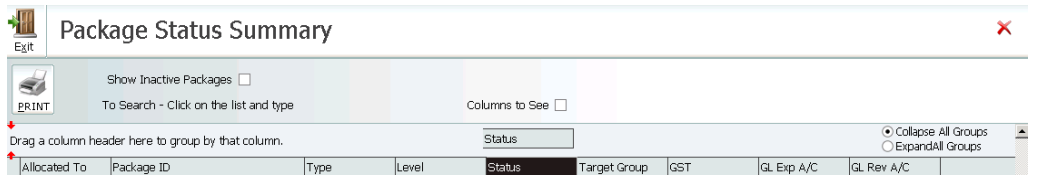

Collapse All Groups and Expand All Groups to show Package Status. Occupied, On Referral and Vacant

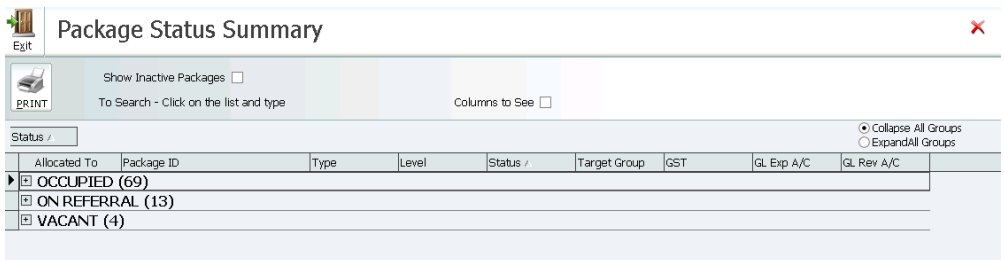

NB - If there is more than one recipient referred to a program – they will not display in the Package Status Summary.

## CDC Package Audit List

The CDC Audit List will display the following information for all CDC packages Account Number, Package, Status, Level, Daily Rate, Admission Date, Discharge Date, Claim Frequency, Daily Basic Fee, Daily Income Tested Fee, Daily Top Up Fee, Contingency Rate/Amount and Maximum Contingency and therefore provides an overview of each package.

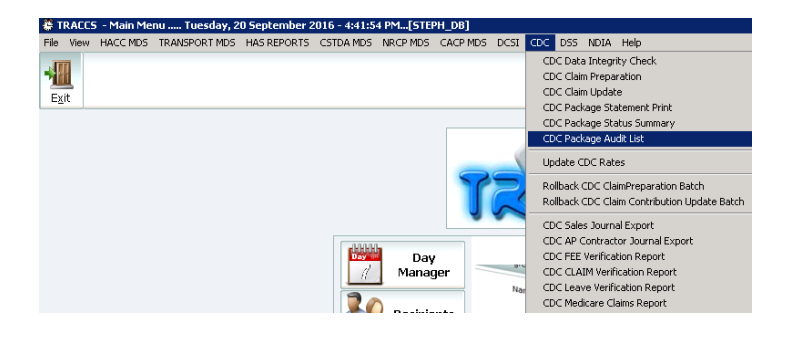

The Package Audit List and can be filtered by columns. e.g. sorted by Status, Admission Date and Account No (Account No shown in reverse alphabetical order)

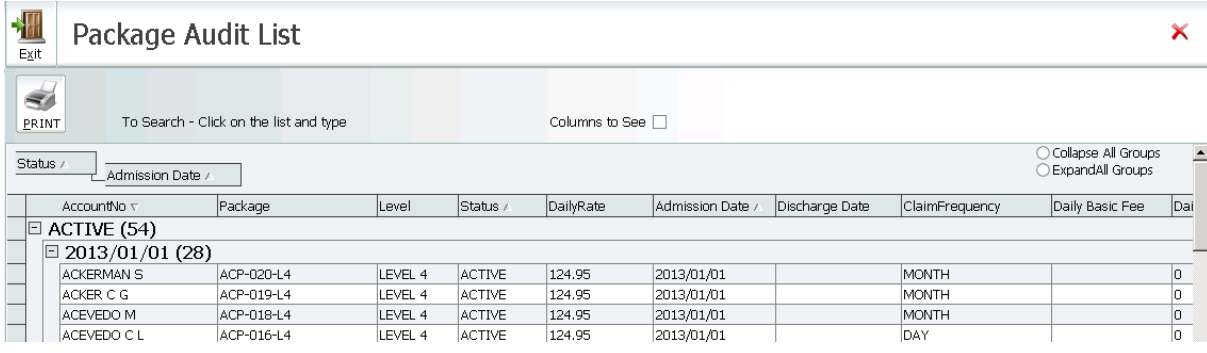

```
GALAXY CARE II
                                                                      Package Audit List Listing
                                                                                                                               19/08/2015 8:51:45 AM
               AccountNo v
                                            Package
                                                                      Level
                                                                                   Status A
                                                                                                   DailyRate
                                                                                                                 Admission Date A Discharge Date
                \Box ACTIVE (54)
                  \boxed{2013/01/01(28)}ACKERMAN S
                                             ACP-020-L4
                                                                      IFVEL 4
                                                                                    ACTIVE
                                                                                                   124.95
                                                                                                                  2013/01/01
                    ACKER C G
                                             ACP-019-L4
                                                                      LEVEL 4
                                                                                    ACTIVE
                                                                                                   124.95
                                                                                                                  2013/01/01
                    ACEVEDO M
                                             ACP-018-L4
                                                                      LEVEL 4
                                                                                    ACTIVE
                                                                                                   124.95
                                                                                                                  2013/01/01
Page 1
                   ACEVEDO C L
                                            ACP-016-L4
                                                                      LEVEL 4
                                                                                    ACTIVE
                                                                                                   124.95
                                                                                                                 2013/01/01
```
GALAXY CARE II

Page 2

Package Audit List Listing

19/08/2015 8:52:06 AM

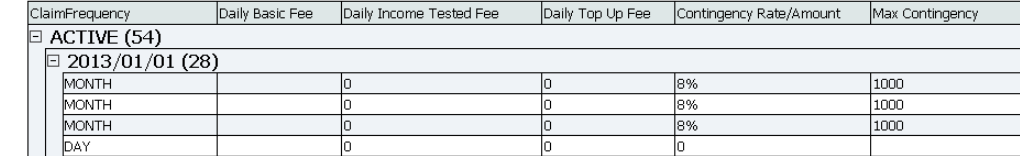

# Update CDC Claim Rates

This allows agencies after adjusting CDC Rates to new rates as published by DSS – to run an update on all active packages to adjust CDC Claim Rates to the new rates – optionally users can choose to update quotes that have not yet been accepted.

To update the CDC Rates – firstly the amended rates needs to be entered *File> Add/ Change System Information> General Setup> Add or Change Claim Rates.* 

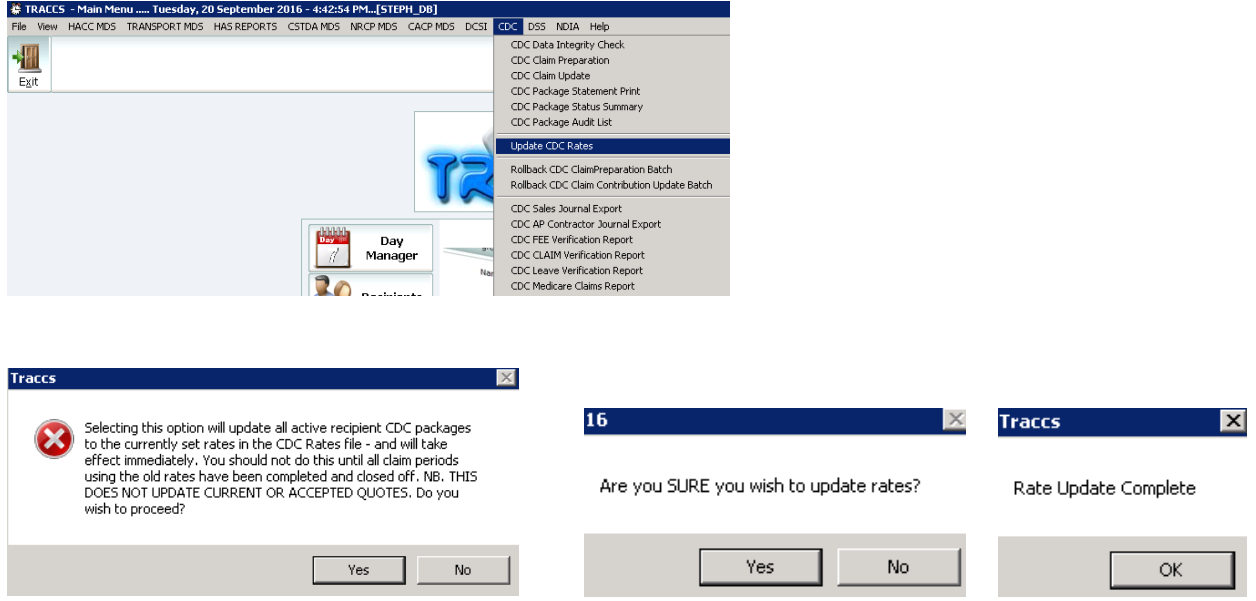

To update the CDC Rates *CDC> Update CDC Rates* and follow prompts

NB: Please be aware that updating CDC Rates will update all current packages. DO NOT update rates until all claim periods using the the OLD rates have been completed and closed off.

**Updating rates does not update current or accepted quotes – re-quoting WILL need to take place after rates are updated as this is a change to the package.**

# CDC Fee Verification Report

The CDC Fee Verification Report displays an overview of the fees (basic care fee, income tested fee and agreed top up fee) that each recipient has been billed or should be billed within selected date range.

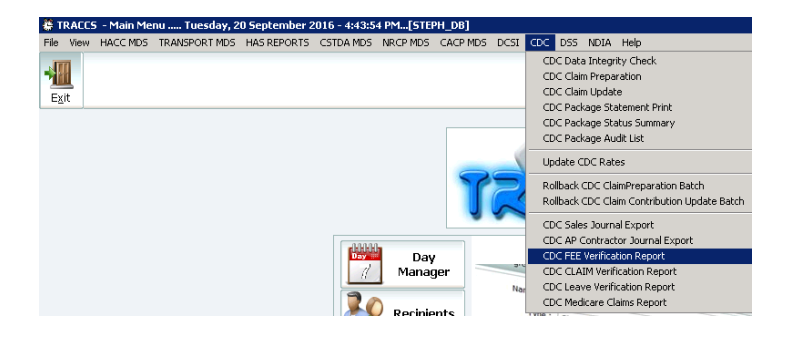

By default, the Report will display the current month, all Branches, all Programs and all Categories, select required date range and Branches, Programs and Categories and click Print.

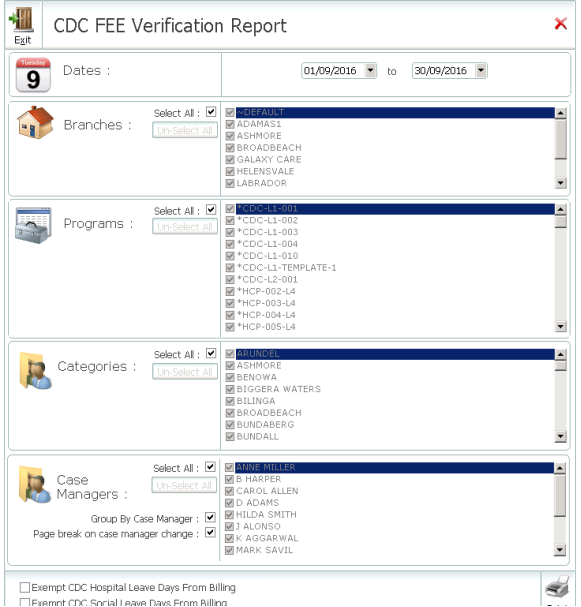

The Report will display the Recipients Name, Package, Debtors Name, Basic Care Fee, Income Tested Fee and Top Up Fee, Admission and Discharge Dates, number of Days Active and the CDC Invoice Amount will be displayed and can be printed as required.

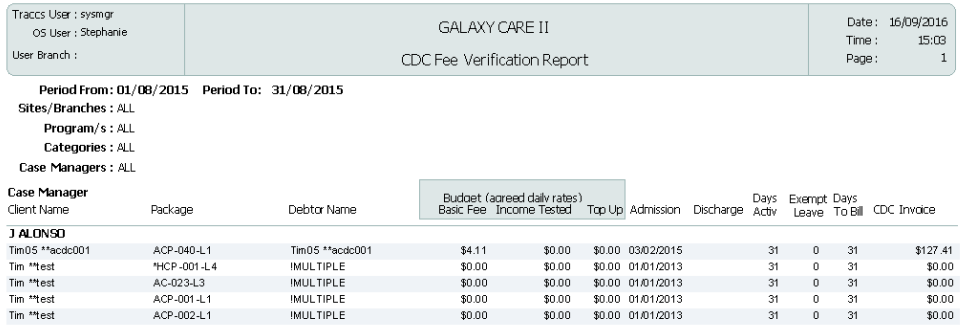

## **NB - Please also refer to the End of Period Processes**

# CDC Claim Verification Report

The CDC Claim Verification Report displays an overview of the supplements each recipient has included for within their package. Dementia/Cognition/Veteran's Supplement – Level 1-4, Oxygen Supplement, Enteral Feeding Supplement – Bolus and Non-Bolus, EACHID Top Up Supplement, Home Care Viability Supplement (Aria Score 0-3.51, 3.25-4.66, 4.67-5.80, 5.81-7.44, 7.45-9.08, 9.09-10.54 and 10.55-12.00) and the Daily Hardship Supplement.

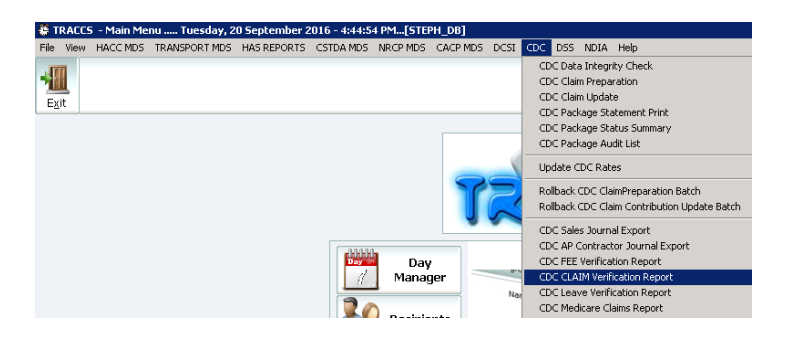

By default, the report will display all Branches, all Programs and all Categories, select required fields and click Print.

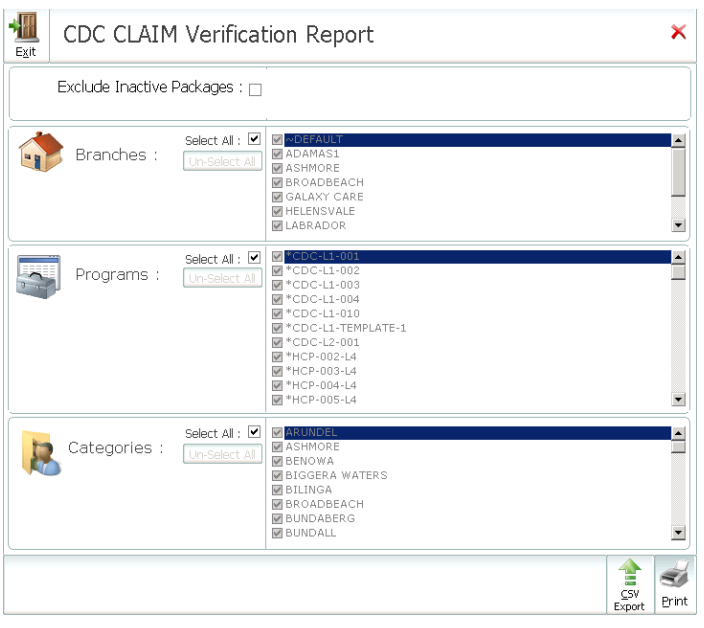

The Report will display the Recipients Name, Medicare Claim Recipient ID, Package, Claim Date and any included Supplements

| Traces User : symmer<br>OSLber: Stephanie<br>Lise Pranch : | GALAXY CARE TI<br>CDC Claim Verification Report |                   |             |             |        |   |                               |   | Date :<br>Time :<br>Page: | 16/09/2016<br>15:48<br>1 |
|------------------------------------------------------------|-------------------------------------------------|-------------------|-------------|-------------|--------|---|-------------------------------|---|---------------------------|--------------------------|
| Sites/Peanches: All<br>Program/s: ALL<br>Categories: ALL   |                                                 |                   |             |             |        |   |                               |   |                           |                          |
|                                                            | <b>Supplements</b>                              |                   |             |             |        |   |                               |   |                           |                          |
| Client Name                                                | Medicane ID                                     | Package           | Daily Claim | Den/Coa/Vet | Orvgen |   | Ent-Bolus Ent-Non Bolus EACHD |   |                           | <b>Mability Hardship</b> |
| TimO5 ** aodo001                                           |                                                 | ACP-040-L1        | 258.94      | П           | □      | о | □                             | □ | П                         | 0.00                     |
| Tim05 ** aodo001                                           |                                                 | *HCP-003-14       | \$132.01    | П           | $\Box$ | O | O                             | Ò | $\Box$                    | n m                      |
| Tim <sup>m</sup> test                                      |                                                 | *HCP-001-14       | 132.01      | $\Box$      | ō      | O | $\Box$                        | Ω | $\Box$                    | 0.00                     |
| Tim <sup>m</sup> test                                      |                                                 | AC-023-L3         | 21.71       |             | ē      | ē | Ē                             | Ē | Ē                         | 0.00                     |
| Tim <sup>m</sup> test                                      |                                                 | ACP-002-11        | 21.71       | 8           |        |   |                               |   |                           | 0.00                     |
| Tim <sup>m</sup> wattsodo                                  |                                                 | <b>HCP-L4-997</b> | 21.71       | о           | о      | о | о                             | σ | D                         | 0.00                     |
| Tom Trabev                                                 |                                                 | ACP-STEPH003-L3   | 86.84       | п           | п      | о | п                             | п | п                         | 0.00                     |
| Tim <sup>*cdc001</sup>                                     |                                                 | ACP-023-13        | 86.84       | Ē           | Ē      | Ē | Ē                             | Ē | Ē                         | 0.00                     |
| Tommy"odcbrown                                             |                                                 | ACP-043-13        | 86.84       |             |        |   |                               |   |                           | 0.00                     |
| Tommv*odcbrown                                             |                                                 | *HCP-14-007       | 137.61      | Ω           | Ò      | O | Ω                             | Ò | $\Box$                    | 0.00                     |
| Tim "edesuats:                                             |                                                 | ACP-900-13        | 132.01      | о           | ō      | ō | O                             | ō | ō                         | 0.00                     |
| Sarah "punter                                              |                                                 | ACP-026-13        | 86.84       | □           |        |   | ◻                             | ◻ | D                         | 0.00                     |
| Sarah punter                                               |                                                 | ACP-STEPH002-L3   | 86.84       | о           | 8      | 8 | ō                             | ō | D                         | 0.00                     |
|                                                            |                                                 | ADP-027-14        | 132.01      | П           | п      | о | п                             | Ò | П                         | n m                      |
| Steph ~odoDD2                                              |                                                 | ACP-030-L3        | 86.84       | $\Box$      | n      | ō | ō                             | ñ | ō                         | 0.00                     |
| Tommy Suname                                               |                                                 | ACP-044-13        | 86.84       | П           |        |   |                               |   |                           | 0.00                     |
| Barry-edd02                                                |                                                 | R0H001-A401102    | 21.71       | ŏ           | Ē      | ē | 8                             | ē | Ē                         | 0.00                     |
| Brian~ode03                                                |                                                 | ACP-028-14        | 132.01      | о           | ◻      | □ | о                             | Ω | $\Box$                    | 0.00                     |
| Brian~odo03                                                |                                                 | *HCP-002-14       | 132.01      | о           | ō      | о | ō                             | ō | Đ                         | 0.00                     |
| Tom ~odc07                                                 |                                                 | ACP 001 LEVEL4    | 21.71       | П           |        |   |                               |   |                           | 0.00                     |
| Tim-odd09                                                  |                                                 | *HCP-004-L4       | 132.01      | ō           | B      | B | 8                             | ₿ | B                         | 0.00                     |
| Tom ~ofc10                                                 |                                                 | *HCP-006-14       | 132.01      | ō           |        |   | a                             | ā |                           | 0m                       |

**NB - Please also refer to the End of Period Processes**

## CDC Claims Report

The CDC Claims Report allows agencies to reprint and export both detailed and summaries of previous CDC Claims Batches.

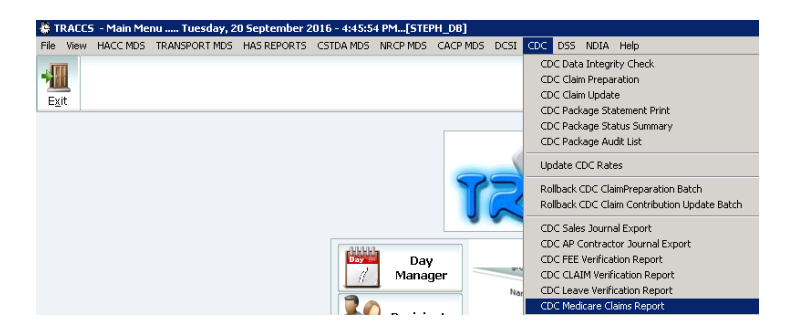

Select from the following options – SUMMARY or DETAILED, Date Range, Batch Number, Branches, Packages and Recipient Category.

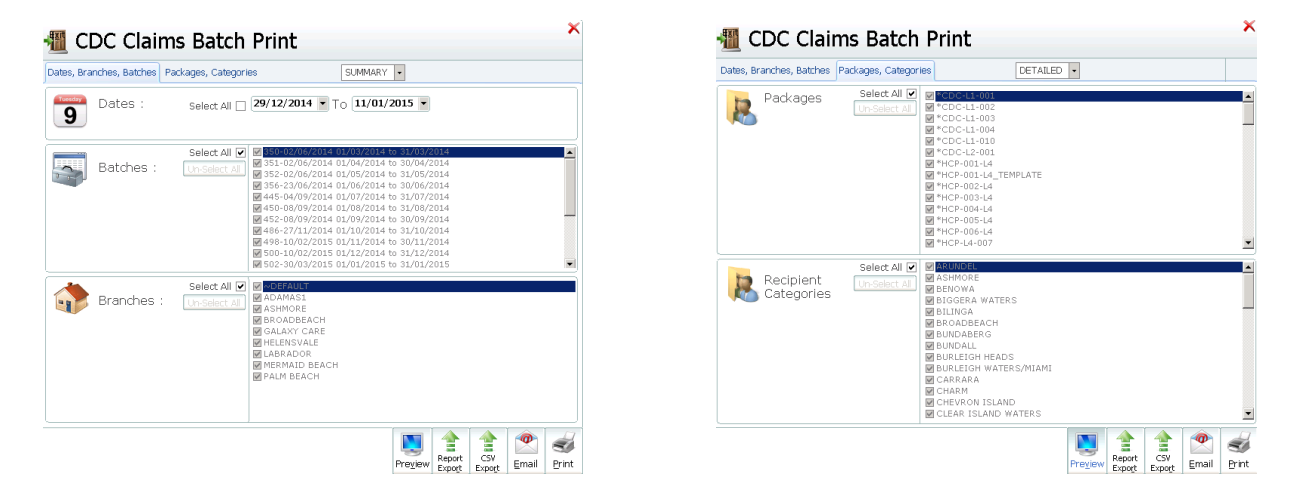

**NB - Please also refer to the End of Period Processes** 

## CDC Package Balance Register

It is possible to view both package balances and banked contingencies for all packages within one report. From the main menu of *TRACCS> Reports> Recipient Registers> CDC Package Balance Register*

Select the desired options, Date Range> ALL Recipients or Specific Recipient > ALL Programs or Specific Program> Click Print

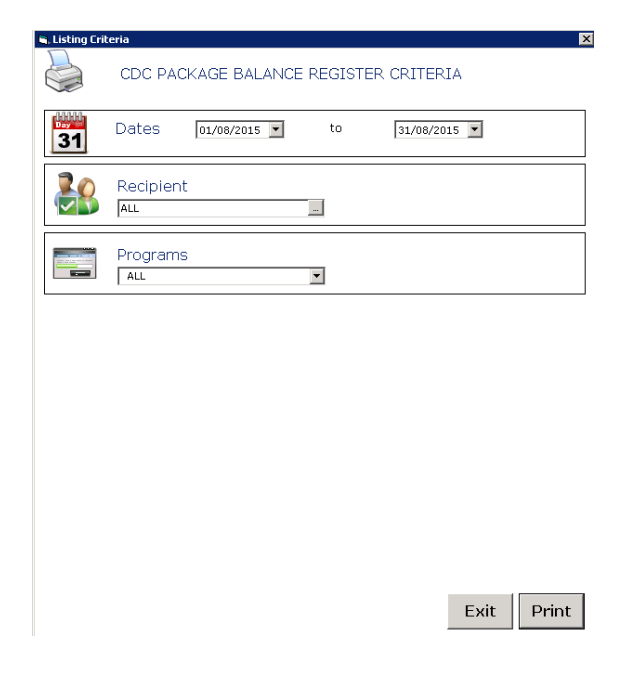

The Package Balance Report will display according to selections outlining the Recipient Code, Program ID, End Date, Package Balance, Banked Contingency, Batch Number (CDC Claim Update) and Admin Charges.

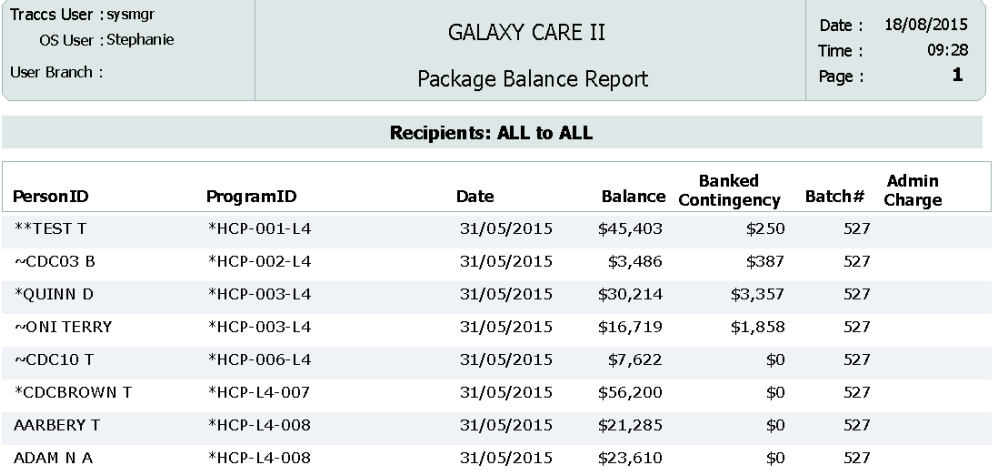

## CDC Leave Report

The CDC Leave Report allows agencies to check the types of leave accessed by each recipient for a specified date range.

- 1) From the toolbar> CDC > CDC Leave Verification Report or Reports> Recipient Registers> CDC Leave Report
- 2) Enter Dates as required from the drop down boxes, from and to

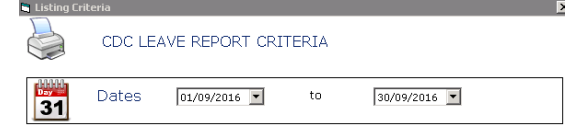

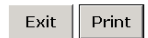

## 3) Click Print

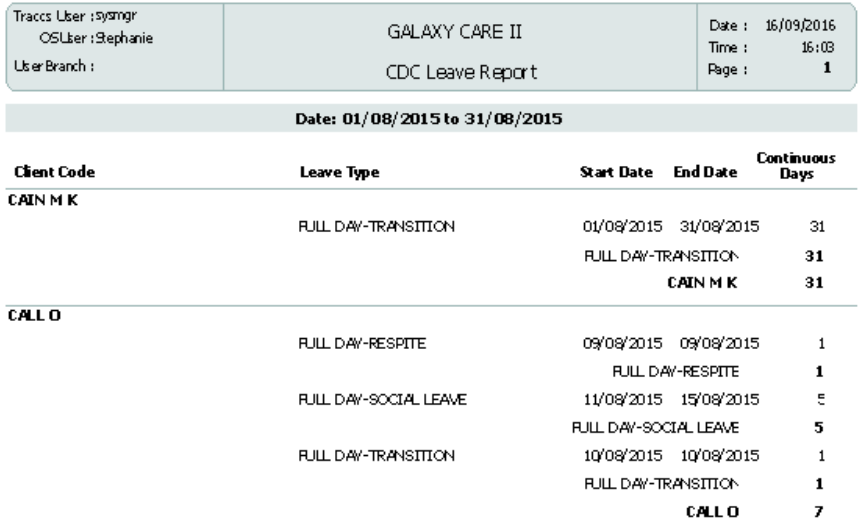

# CDC End of Period Processes

It is **HIGHLY** recommended the processes outlined below are used at the end of each month to process CDC Batches and Invoices.

## **CDC END OF PERIOD PROCESS**

- 1. Hours of service and leave entered into Medicare claim portal
- 2. Print CDC Claim Verification Report
	- a. Case Manager or responsible staff check and confirm all claim details are correct including base claim, hardship allowances, supplements etc.
	- b. Reprint if any changes/variations
- 3. Print CDC Fee Verification Report for claim period from 1 above
	- a. Case manager or responsible staff check and confirm all fee details are correct for basic fee, income tested fee, top up fee
	- b. Reprint if any changes/variations
- 4. Medicare sends claim summary
- 5. Reconcile claim details as per Medicare claim summary to CDC Claim verification report. Note any discrepancies and correct in TRACCS as necessary
- 6. Perform CDC Claim preparation in TRACCS and print Batch Summary report
- 7. Reconcile total of batch summary report to Medicare claim summary. If steps 2-5 above have been correctly completed the Medicare Claim Summary will total the same as the Batch Summary Report from TRACCS
- 8. If any material discrepancies rollback the CDC Claim preparation batch, correct as required and redo CDC Claim Preparation
- 9. Do CDC Billing Update (selecting according to internal policy whether to auto generate fee receipts or not)
- 10. Print Invoice Batch Summary
- 11. If CDC Auto Generate Receipts was NOT selected record any receipts in accounting TAB of client record for basic fee, income tested fee, top up fee ENSURING to select Package to allocate receipt to and correct date for claim period you want receipts recorded in
- 12. If Medicare Claim and CDC Batch Summary report agree proceed to run the CDC Claim Update in TRACCS
- 13. Print Claim Update Audit List
- 14. Attach for the claim period
	- a. Copy of Medicare Claim Report for period
	- b. Copy of TRACCS Claim Verification Report
	- c. Copy of TRACCS Claim Batch Summary for the period
	- d. Copy of TRACCS Claim Update Audit Report
	- e. Copy of TRACCS Invoice Batch Summary
- 15. Run CDC Statement Print in TRACCS selecting Preview
- 16. Check statements for obvious errors etc.
- 17. Export Statements as PDF file from file > export to pdf in report preview screen.
- 18. Save to a folder for the claim period for later audit if required
- 19. Print/Email Statements
- 20. Run CDC Sales Journal Export using interface setting CDCGP

## **CDC END OF CLAIM PERIOD CHECKLIST**

- $\Box$  Check all services/Items are approved
- $\Box$  Check Leave Report all Respite/Transition/Social and Hospital leave should be recorded for 24 hours per day
- □ Hours of service and leave entered into Medicare claim portal
- CDC Claim Verification Report printed and accuracy verified
- CDC Fee Verification Report for claim period printed and accuracy verified
- $\Box$  Claim summary received from Medicare
- Claim details as per Medicare claim summary reconciled CDC Claim verification report.
- CDC Claim preparation run in TRACCS and Batch Summary report printed
- $\Box$  Total of batch summary report reconciled to Medicare claim summary and accuracy/match verified
- CDC Billing Update completed
- □ Invoice Batch Summary printed
- CDC Receipts recorded in accounting TAB of client record for basic fee, income tested fee, top up fee
- CDC Claim Update run in TRACCS
- □ Claim Update Audit List printed
- $\Box$  Copies for the claim period (as per below) completed and filed
	- $\Box$  Copy of Medicare Claim Report for period
	- □ Copy of TRACCS Claim Verification Report
	- $\Box$  Copy of TRACCS Claim Batch Summary for the period
	- □ Copy of TRACCS Claim Update Audit Report
	- Copy of TRACCS Invoice Batch Summary
- □ CDC Statement Print run in TRACCS
- $\Box$  Statements exported as PDF file
- □ Statements Printed/Emailed
- CDC Sales Journal Export completed

## Business Impacts

Though it is outside the scope of our expertise we believe it is important that agencies understand the fundamental changes that this model will cause to their current operations

Previously there was no direct competition amongst agencies to win the right to provide services to the client – they were typically assigned an agency or directed implicitly or explicitly to an agency. Under the new model – the client can shop around as many agencies as they want and get quotes for a range of different services from any agencies, and choose to accept or reject those quotes.

Previously – cost management models determined if changes needed to be made to service delivery. In the new model – this is not an option. If an agency supplies a quote to Mrs. Smith – they have to honor that quote. This means the success or failure of an agency in the longer term is not negotiated with funding bodies or saved by rollover funding etc. Once fully implemented – every agency will stand or fall according to the rate they quote a recipient for the services they are offering.

This of course means – staff traditionally charged with evaluating client needs to establish careplans – now have to additionally do this, bearing in mind required billing rates. They must now be able to provide a competitive quote for services that sees the agency thrive as well as being low enough that the prospective client doesn't go elsewhere for services. This will require a fundamental re-evaluation of the nature and roll of staff currently referred to as coordinators/case managers – as they essentially become Agency Sales Representatives.

The above means of course that ALL clients must be FULLY INVOICED for services according to the originally agreed quotation.

In essence the entire operation becomes fully commercial in much the same way as a Car Repair Shop or Contract Builder – that is:

- 1. A prospective client is provided with a quote for goods and services to complete a job.
- 2. The prospective customer gets 2 or 3 quotes for the same work and decides which repair shop/builder to use
- 3. The repair shop/builder selected must now stick to the agreed price and convert what was originally a quote into a job order
- 4. If the job is a long one the repair shop will issue a periodical invoice for goods and services used in the previous period which the client must pay

Aged Care and Disability will essentially operate on the same principle – i.e. A fully commercial time and materials basis – with the obvious codicil being that much of the invoiced goods and services will be paid for by the commonwealth government.
# Accounting Implications

For agencies who will be running TRACCS stand alone or who do not have an electronic interface to a  $3<sup>rd</sup>$ party accounting system – there will be no accounting implications as such.

In the past TRACCS has not held accounting information as such – in the interests of not reinventing the wheel – TRACCS basically created invoices and allowed the application of price structures and rate schedules which ultimately produced an invoice. The summarized invoices could then optionally be exported to an external accounting system.

However – the requirement of CDC to be able to display/print a statement showing usage broken down by certain criteria has meant that TRACCS has been forced to become more involved at an accounting level.

TRACCS supports

- 1. Billing (as it has in the past)
- 2. Receipting Recording (on account, per invoice or auto application)
	- a. Branch
	- b. Operator
	- c. Program/Package to apply receipt against
	- d. Bank or non-Bank Deposit Item
- 3. Client Statement running statement with the ability to perform end of month what if analysis in real time and to view past statements up to 12months in arrears
- 4. Allows the auto production and print of Bank Deposit slips, and in a multi branch environment if required.

Usually it is not practical to try and meet all the requirements of CDC via an accounting package because the key driver of a large part of the whole CDC model is usage of services, case management, admin – all things that are typically recorded in TRACCS in any case for either dataset reporting, roster maintenance and scheduling, payroll or other reporting purposes. This being the case the logical place to host the CDC statement is in TRACCS. This however raises other questions for larger organizations with  $3<sup>rd</sup>$  party accounting systems – mainly along the lines of how do we then account for all revenue and expenses against various GL Accounts.

Many sites will/may eventually need/require to interface data between TRACCS and an external accounting system.

Interfaces to external accounting systems exist for ATTACHE, ABM, CIMS, EPICOR, FINANCE ONE, MS DYNAMICS GP, MYOB, PATHWAYS ACCOUNTING, QLD ACCOUNTING and SAGE EVOLUTION and these will continue to function as normal. The key thing to remember about these at present however is that these interfaces only handle Client Billing.

For agencies looking for a tighter integration to external finance systems Adamas offers bespoke software development services to assist with the development where a finance system allows for interfacing from an external package.

There are essentially 2 approaches:

- 1. TRACCS does everything and then as required exports this information to an external system this would typically include
	- a. Invoices for billing
	- b. Contractor hours for supplier/contractor payments
	- c. Volunteer reimbursements
	- d. Receipts

So TRACCS is the source system for data collection for all inward and outward transactions against a package – but the information is then exported to a  $3<sup>rd</sup>$  party accounting system TRACCS hosts and displays/prints the Client Statement.

2. An alternative is that TRACCS hosts only the billing side of the equation and passes invoicing information across to the accounting system – and the accounting system is used to record receipts, process contractor and volunteer payments. In this model – commonwealth payments for a package would be debited against the package account in the finance system when processed – these would later be offset by invoicing from TRACCS.

# CDC Sales Journal Export

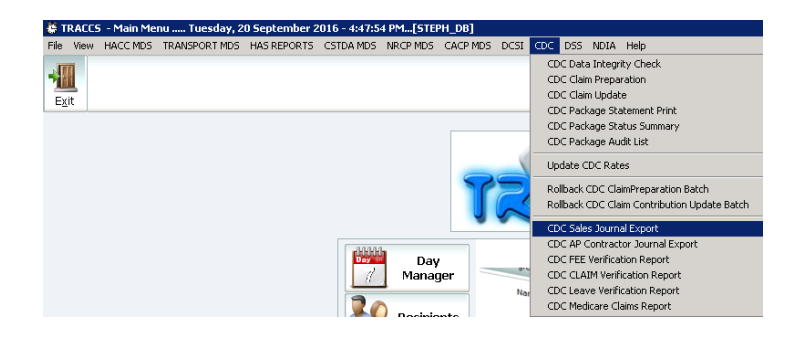

#### Sales Journal Export window will display

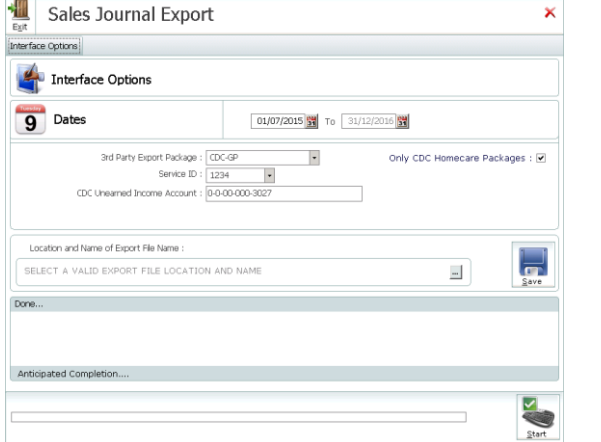

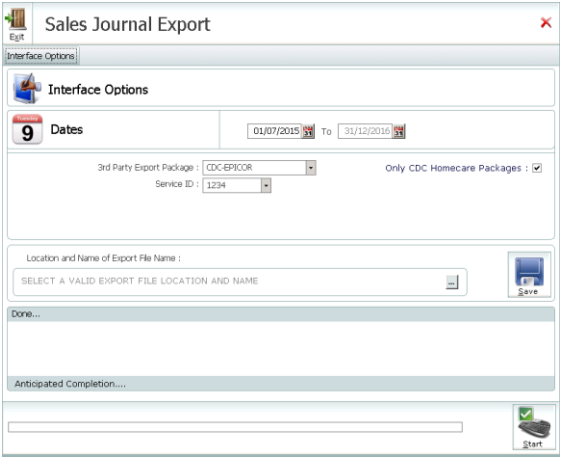

- a) Select the Dates from the dropdown boxes
- b) Select the 3<sup>rd</sup> Party Export Package from the dropdown, CDC-EPICOR or CDC-GP
- c) Select the Service ID (Agency ID) from the dropdown
- d) Enter the CDC Unearned Income Amount for CDC-GP
- e) Select Location and Name of Export File to save, by clicking on the 3 dots (…) and click Save
- f) Click Start

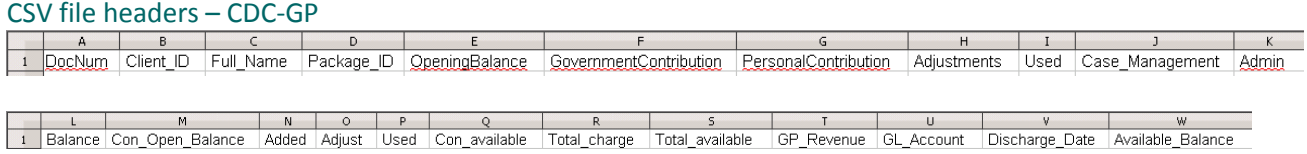

#### CSV file header – CDC-EPICOR

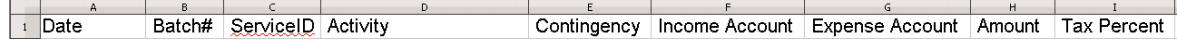

# Technical Specifications for EPICOR

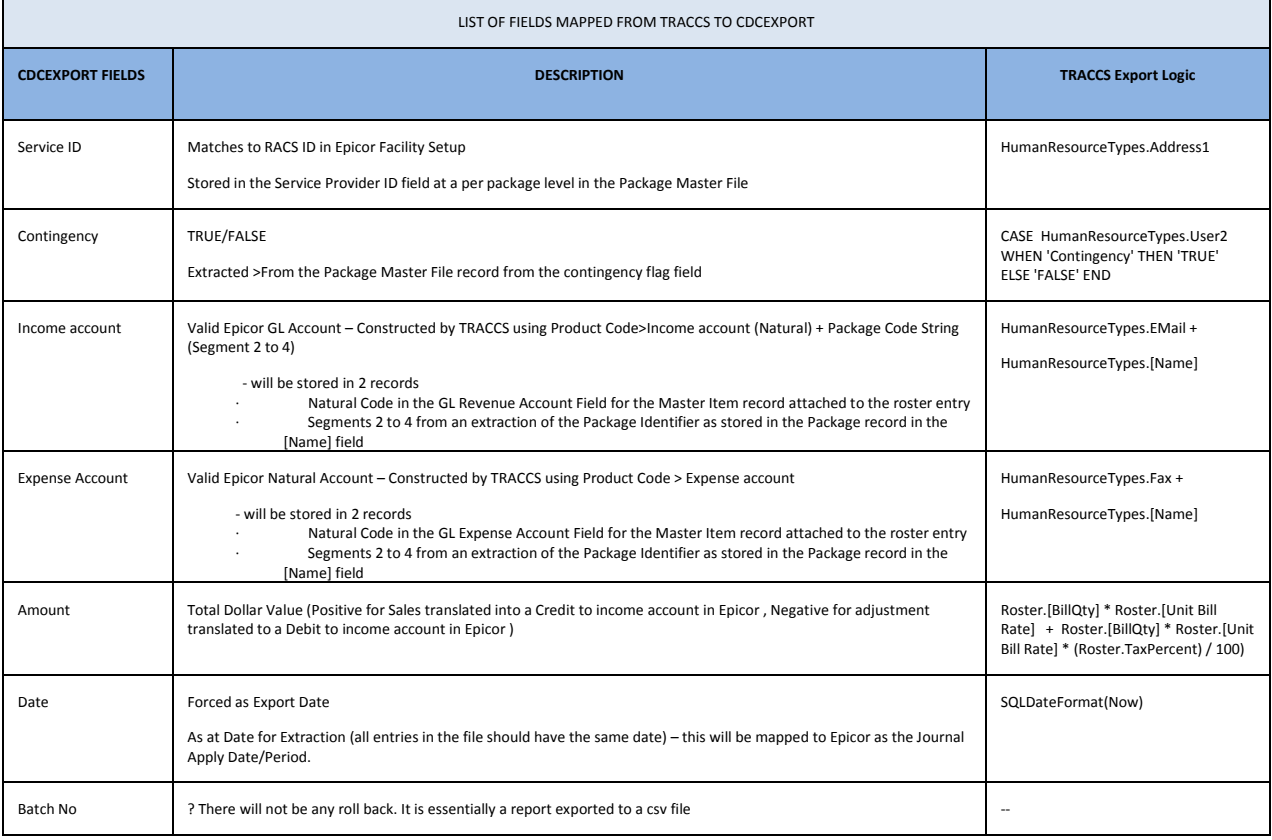

# CDC AP Contractor Journal Export

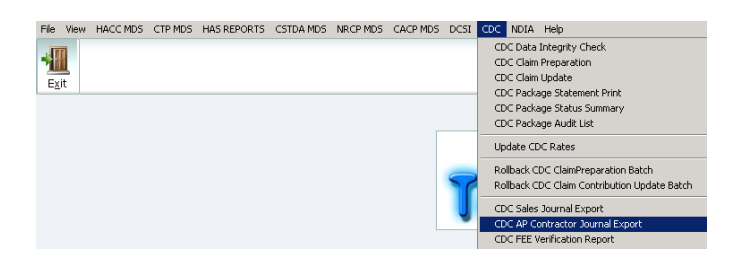

#### AP Contractor Export window will display

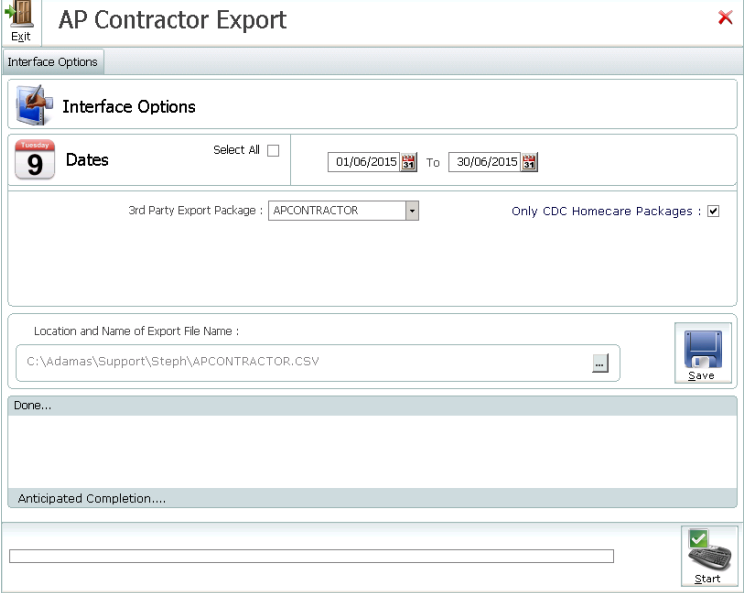

- a) Select Export Package
- b) Select if to export only CDC data (Checked by default)
- c) Select Date Range for the data to be exported
- d) Select File Location and Name for the file to be exported
- e) Save the above selected options to be automatically selected next time
- f) Click Start

#### Technical Specifications

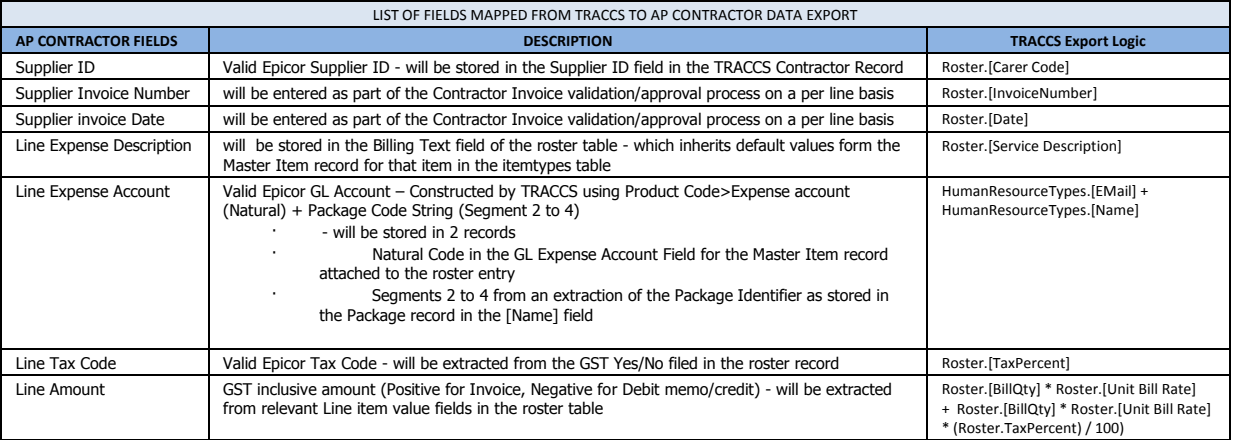

#### AP Contractor CVS File Headers

Batch# Supplier ID Invoice Number Invoice Date Line Expense Description Line Expense Account Line Expense Account Line Amount

 $F$ 

 $G$ 

 $H$ 

 $E$ 

# Work Instruction – How to prepare a CDC Quote

# **NB: WHEN IN THE QUOTE - ALWAYS USE THE TAB KEY AFTER ENTERING FIGURES TO ENSURE THE AMOUNTS ARE POPULATED CORRECTLY.**

- 1. Login to TRACCS with your user name and password
- 2. Main Menu will display
- 3. Click Recipients Button
- 4. Recipient Screen will display
- 5. Locate Client and select by clicking on desired client code
- 6. Click Quote
- 7. Select the package/program the quote is for/will be attached to *NB. This selection screen will only display if the person is on referral for more than one program. If the person is only on referral for the original referral to the CDC package – no program selection screen will display.*
- 8. The Careplan Selection Screen will display
- 9. Select the Careplan template that will be attached to support the itemised quote
- 10. The New Individualised Budget for the recipient will display showing the applicable package
- 11. Click on the Supplements Tab and add any Supplements that need to be included by ticking in the box next to the required Supplement, click back to the Quote Tab, the Government Contribution will be recalculated
- 12. The Quote Plan Type will default to SUPPORT PLAN, change from the drop down if required
- 13. The valid From and To Dates will default to the start and end of the current month
- 14. The Quote Base will default to ANNUAL, and can only be changed AFTER the quote has been saved
- 15. The No. Days the quote is for will default automatically based on the calculation of the number of days selected the Quote Base drop down (365 initially)
- 16. The following fields will be automatically populated if you have completed the required defaults in Company Details and Program/Package Defaults
	- c) Government Contribution
	- d) Agreed Basic Care Fee
	- e) Total Package Value
	- f) Available before Contingency
	- g) Contingency % or \$
	- h) Maximum Contingency
	- i) Available after Contingency
- 17. From the drop down select if the Centrelink Income Tested Fee will be Daily, Weekly or Annual. Enter the Centrelink Assessed Income Tested Care Fee and press the Tab key to populate the Agreed Income Tested Fee – which adjustable based upon Agency stipulations.
- 18. Select the Agreed Fees and Charges for the BASE PENSION from the drop down
- 19. Click in the Contingency % or \$ field, and click Tab to populate current figure (other than maximum contingency)
- 20. ADD any Pro Rata Pervious Balances
- 21. Click Apply Fee and Charges, the following activities will be added to the quote
	- a) Package Admin and Case Management Fees

# **Items and Services CAN NOT be added until Package Admin and Case Management fees have been applied**

- a) Click on Service
- b) Select the Activity Code from the drop down
- c) Enter Display Text if not auto-populated
- d) Quantity enter a value
- e) Pricing Unit Hours or Service
- f) Select the Frequency this service will be delivered
- g) Quote Total will populate based on Frequency selection
- h) Enter Price if different from populated price
- i) Tick if the Service has GST included
- j) Enter any relevant Notes
- k) Click Save
- 23. Click Add, repeat steps  $17 a$ ) j) for additional services
- 24. Click Add
	- a) Click on Item
	- b) Select the Activity Code
	- c) Enter Display Text if not auto-populated
	- d) Quantity enter a value
	- e) Pricing Unit Hours or Service
	- f) Select the Frequency this service will be delivered
	- g) Quote Total will populate based on Frequency selection
	- h) Enter Price if different from populated price
	- i) Tick if the Item will include GST
	- j) Enter any relevant Notes
	- k) Click Save
- 25. Click Add, repeat steps  $19a j$  for additional items
- 26. Check if the quote is over/under budget
- 27. Un-tick Apply Fees And Charges
	- a) Delete previously created Admin and Case Management Fee Lines NO
- 28. Enter in Agreed Top Up
- 29. Enter Quote Basis if not populated from defaults
- 30. Click Print
- 31. Click Save
- 32. After clicking Save the quote display can be changed from Annually to Daily, Weekly, Monthly

# Accepting the Quote/ Admitting Recipient and Rostering

- 33. Click on the CDC Package and click Edit
- 34. Click on the Related Documents Tab
- 35. Click on the Quoted Plans Tab
- 36. Locate the Quote that has been accepted
- 37. Right Click Accept Quote Warning There are existing activities approved against this recipient for this program/package If you continue the existing approved series will be removed and replace with the service and pricing information form the quote, Are you sure you wish to continue Y/N?
- 38. Admin Wizard opens Admit Recipient to package as per usual process
- 39. Do you want to create bookings/service requests for this recipient now? Yes No
- 40. Click Yes
- 41. Permanent Bookings? Yes No

# 42. Yes

43. Master Roster will open

44. Roster Package Admin and Case Management will automatically be rostered daily from 12:00am proceed with creating bookings or rostering Services and Items as per the quote

# **Checklist**

To ensure a complete set up for CDC packages it is recommended that you follow the steps in this checklist.

 $\Box$  Set CDC Default values.

*File> Add/ Change System Information> General Setup> Add or Change Companies> Open Company> Settings Tab> Billing Tab> CDC Specific – Default Pension Rates> Current Annual Pension rates for Single, Couple – each, Couple – combined, and Couple each separated due to ill health and Default Basic Fee Percentage*

- □ Ensure that a valid funding source DOHA exists. *File> Add or Change Funding Sources*
- $\Box$  All necessary CDC Claim Rates and Suppliments have been added and are correct and up to date. *File> Add/ Change System Information> General Setup> Add or Change Claim Rates*
- $\Box$  All necessary CDC Target Groups have been established and are correct and up to date. *File> Add/ Change System Information> General Setup> Add or Change CDC Target Groups*
- $\Box$  Save the Company Logo (either bmp or jpg file type) in Debtor & Payroll Updates to ensure that it appears on quote. *File> Debtor & Payroll Updates> Debtor Updates and Exports> Invoice Presentation> Location and Name of Logo File> click on … (3 dots and find the logo))> Interface – click Save> Exit*
- $\Box$  At least one valid Plan Type has been established. *File> Add/ Change System Information> Recipients> Add/ Change Plan Types*
- $\Box$  At least one valid careplan template has been registered in TRACCS to attach to the Quote when generating. *File> Add/ Change System Information> Document Management> Add or Change Templates*
- $\Box$  Default Storage Locations have been set up for staff performing the Claim Preparation and Updates *File> Add/ Change System Information> General Setup> Add or Change User Details> Locate user – Click Edit> Default Documentation Locations*
- 
- Create Case Managers

Ensure Case Managers have HAS CASELOAD ticked on their staff profile, enter in the work contact phone number and Set as Default/ Primary Contact Number. Popluate the Coordinator field from the drop down options in each package. The coordinators details will flow through to the quote and display under "For Queries and Inquiries Please Phone"

*File> Add/ Change System Information> General Set Up> Add or Change Program Coordinators> Click Add*

- □ All Leave types have been set up, Hospital, Social, Transition and Respite *File> Add or Change Items/ Activities> Add or Change Recipient Absence Types> Add*
- $\Box$  All Services intended to be delivered out of CDC funding/packages are correctly entered and the Statement Group field populated with DIRECT SERVICE in add/change activities. All Items intended to be delivered out of CDC funding/packages are correctly entered and the Statement Group field populated with GOODS/EQUIPMENT in add/change activities. *File> Add or Change Items/ Activities> Add or Change Services - Add or Change Items/ Consumables - Add or Change Menus/ Meals*
- $\Box$  Create Case Management Activiites and add to the Package Template Admission, Assesment, Client Admin – Case Management (used with Admin Wizard), Discharge, Not Proceed, Refer On and Referral. *File> Add or Change Items/ Activities> Add or Change Case Management Activites> Add*
- $\Box$  At least 1 activity code has been set up for ADMINISTRATION fees in the list of Case Management Activities and added to the Package Template *File> Add or Change Items/ Activities> Add or Change Case Management Activites> Add*
- $\Box$  At least 1 activity code has been set up for CASE MANAGEMENT fees in the list of Case Management Activities and added to the Package Template *File> Add or Change Items/ Activities> Add or Change Case Management Activites> Add*
- $\Box$  All activities or items required to be autoapproved are correctly set to be Auto Approve. It is recommended that both Package Administration and Case Management activities are ticked to Auto Approved, otherwise you will need to approve these each month. *File> Add or Change Items/ Activities> i.e. Add or Change Case Management Activity - Loacte Activity> Click Edit> Timesheet Infomaiton - tick Auto Approve*
- □ Populate Statement Client Message *CDC> CDC Package Statement Print> Options Tab> Statement Client Message*
- **Create a CDC template packages for each level, 1 through to 4.** It is recommended that these packages be alphanumeric in name and not include recipient specific identifies, i.e. ACP-L1-001- Template, ACP-L2-001-Template, ACP-L3-001-Template and ACP-L4-001-Template.
	- o Funding DOHA
	- <sup>o</sup> Agency ID is populated **for ALL programs, not just CDC Packages**
	- o Profile
		- Program ticked
		- Template ticked
		- Non Specific ticked
		- Individually funded ticked
		- Aged care package ticked
	- o Hospital Leave added
		- Consecutive days
		- 28 days
		- 25%
- o Respite Leave added
	- Cumulative days
	- 28 days
	- 25%
- o Social Leave added
	- Cumulative days
	- 28 days
	- 25%
- o Transition Leave added
	- Consecutive days
	- 28 days
	- 25%
- o Approved Services All deliverable/chargeable case management, fees goods and equipment and direct services approved against package template.
	- Services can also be added to Programs/ Packages via the Programs Tab within the Service
- o Complete Default Tab of Package
	- Alerts
	- Quotes Administration and Case Management
	- Quotes Fees and Contingencies
- □ Logged in as 'SYSMGR' create new packages.

*File> Add or Change Programs/ Packages>* locate Template Packages – right click Clone Program, Enter the new Program to create – i.e. CDC-L1-001, ACP-L2-015 or HCP-L4-025 etc. Enter Coordinator from drop down, this will populate that contact details on the Quote.

- Ensure the Recipient has obtained their Centrelink Income Tested Care Fee
- □ Existing CACP client in TRACCS
	- o Refer in
	- o Select available CDC package
	- o Complete wizard
	- o Click quote
	- o Accept quote
- □ New CDC client
	- o New
	- o Select available CDC package
	- o Complete wizard
	- o Click quote
	- o Complete Quote
	- o Print
- □ Accept quote
- □ Roster all Services/ Items for the Recipient

# Frequently Asked Questions

Whilst trying to complete a quote, the following message displays.

The Selected Template is no longer valid - please refer to your TRACCS Administrator

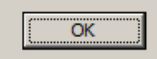

Please check the following;

**Recipients** 

- 1. The template file no longer exists
- 2. It has been renamed
- 3. The folder where it is stored no longer exists
- 4. The folder has been renamed
- 5. You don't have sufficient windows security to access that file or folder

### Do our Package Administration and Case Management Fees need to be whole percentages?

No Package Administration and Case Management Fees can be included as ½ percentages, 17.5%, 21.5% etc.

# Why isn't the package displaying when I try to refer the recipient?

The nature of CDC Packages are Individual packages – once a recipient has been referred into a package or the package is active you will not be able to refer another recipient into this package.

# Why don't packages that are on referral show with the recipient's name next to them in the CDC Package Summary?

If they have multiple referrals it can't display them.

# Once I have completed a quote why can't I change any of the details? i.e. – the dates or the services. Why do I have to re-quote?

If you are changing anything - it is no longer the original quote and should not have the same number. If there is a disagreement between you and the client at a later date - and 2 or more have been issued with the same number – which one is the correct quote?

*e.g. you accidentally quoted them \$2 an hour instead of \$200 per hours for a particular service, you ring the client and advise you have made a mistake and need to re-quote. They agree - you edit the existing quote change it to \$200 per hours - print it and give it to the client.*

*At the end of the month they refuse to pay \$200 per hours claiming you quoted them \$2 per hour There is only one quote number - nothing to show or prove that you did a subsequent quote You will have to accept \$2 per hour*

If the dates entered on the quote were incorrect, everything will still need to be re-quoted. From an audit and compliance view - the same principles apply - if anything in the quote changes - you CAN'T just edit the existing quote - you do a new one

# Since we upgraded to version 221, when we print the budget the quantity is showing as 26.07 hours, but originally we quoted 26 hours fortnightly. Why has it changed?

Opening the quote will reveal that the calculation for weeks and fortnights has changed from 52 weeks to 52.1428571428571 weeks and 26 fortnights to 26.0714285714286 fortnights. There are not 52 exact weeks in a year and not 26 exact fortnights in a year.

If the package started on the  $1<sup>st</sup>$  of January 2015 and the recipient received 1 service every Thursday, and you only quoted 52 services for the year, they would receive their  $52^{nd}$  service on the 24<sup>th</sup> of December 2015 and their 53<sup>rd</sup> service on the 31<sup>st</sup> of December 2015.

# A Client has transferred from a Level 2 to a Level 4 Package. How do we transfer the balance from the Level 2 Package to the Level 4 Package in TRACCS?

When you quote for the Level 4 package – add the residual balance of the Level 2 package into the quote. Enter the value into ADD Pro Rata Rev. Balance

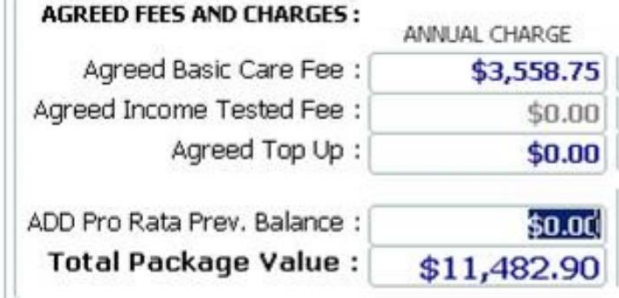

The team are having trouble sorting out how to produce a rollover figure for requoting. Is there an easy process to determine this figure at a certain date to requote and accept this quote? The rollover figure is just the package balance.

So, if they were to requote today would use the Total Available from the Statement? If so what about the government contribution that is not in this for this month.

It's always going to be an estimate, as you may have leave days after you quote?

The best you can do is to do it after a completed CDC cycle and make sure they are aware the balance Is based on the last known balance – at the end of the day you would have to set it on date of admission and it will most likely be different to the quote.

#### Why is my Government Contribution less than the full amount?

The government contribution is ALWAYS split between the primary package and contingency package so until they have reached the contingency cap - it will always be less than the full government contribution - as it is taking 10% to put against contingency - so the balance of the government contribution accumulates in the banked contingency figure. You have to show these separately according to the guidelines.

Our client was admitted to a package in May, 2015. They have been reassessed and diagnosed with Dementia and we need to start claiming the dementia supplement from mid-December 2015. We have requoted this and I was about to accept the requote but I wasn't sure since when TRACCS is going to take into account that we are going to receive the extra money from the Government due to the dementia supplement as when I accept the requote doesn't ask me for date of start. Record a Government Contribution Adjustment for the days that the dementia supplement needs to be claimed, then requote and include the Dementia supplement.

### How does the Contingency amount increase? Does it increase every day? Is this done manually or is it automated?

This is only updated when you process a claim, which "banks" the contingency? This is done monthly.

#### Why is there banked contingency if no income has been receipted?

Income has been receipted. Running a claim update creates an invoice and automatic receipt for the Govt Contribution portion of the package - and this will include contingency as specified in the quote and package.

#### Why has it banked Annual Contingency Amount instead of monthly pro-rata?

In package details against the recipient - you have it as an annual amount instead of a weekly/monthly amount. It is possible this is due to the version of TRACCS you are running - as this section had a change made - if you make sure you are on the current version of TRACCS - and then create a quote etc. - you should be able to confirm it is coming through at the pro rata rate set in the quote.

We have a client with no contingency being deducted. How do we fix this? Can we do another quote and admit this way? Do we make inactive and then admit again?

The client has not been admitted with the proper process, Refer – Quote – Accept Quote.

The admission has been recorded manually to the rosters instead of using a quote or the admit button so no contingency program has been established and hence not banking occurred.

To correct this:

1. Manually create the Contingency Package in add/change programs - with same name as primary package, but with \_CONTINGENCY added to the end of the name

2. In Profile tab of the newly created Contingency package - set it the same as Primary Package but tick **Contingency** 

3. In the Primary Package - in profile tab - link primary package to contingency using drop down menu to select the newly created contingency package

4. In funding tab of client - manually add contingency package with status of inactive

5. For any wrong contingency package balances - Set Contingency Balance button within the Primary Package

# We have a policy to not charge Recipients the Personal Contribution when the clients are on leave (HOSPITAL or SOCAIL – how can this be reflected in TRACCS?

This is done during the Debtor Update and Exports process, by ticking to exclude these leave types from Billing

When Recipients are in hospital and the client is not receiving services/items – the balance of the package will increase – do I just need to increase services to uses those funds? Or if they are not used – will the funds need to be returned?

No - it just runs in surplus - but does mean they could roster more services if necessary - e.g. when they come out of hospital - they may need extra services - but as far as we know you do not need to return the funds – for confirmation please contact the DSS.

### What amount do we charge clients when on leave – after the 28 days?

The package claim automatically reduces - that is all that needs to happen from a guideline perspective.

We have a client that was on social leave for the entire month of July, but the statement is not reflecting the correct reduced rate. i.e. - 28 days should be paid normal and 3days of July at 25%. Check your claim preparation batch log to see if it was reduced. If not, it probably means you have used the suspend button to put them on leave – but did not have a program in add/change programs called !INTERNAL – which is a system program required for the proper processing of leave If you look in add/change programs – include inactive – and there is no program called !INTERNAL – add one – rollback the batches and reprocess

What does the *'Auto Generate Client Contribution Receipt'* in the CDC Claim Bill Creation refer to? The auto receipt checkbox refers to CLIENT CONTRIBUTION - e.g. Basic Care Fee

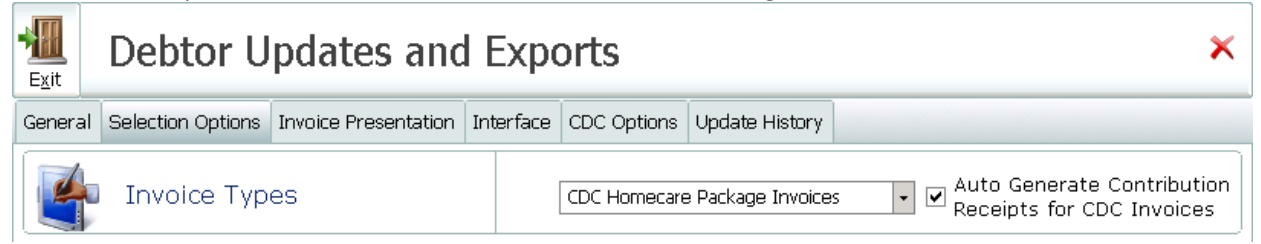

What would happen if we had to add a service or item to the recipient after the billing update had been processed already? If you added the service/item after statements had been issued – then the statement for that period would be wrong. Would you add it to the current period with a note about original date of service?

As a starting point you need to record the correct date - then you can reprint the statement for that period.

#### What effect does setting the start balance have on the statement history?

Setting a Package Start Balance will clear the history of previous statements? If you are going proceed with this process it is recommended that prior to setting the start balance you export a copy of all previous statements for your records.

# Our Case Management and Admin Fee are pre-populated to show 15% of the government contribution, however, we are having variations between quotes, and within quotes if we open either for a second time. Why?

Default admin fees are supposed to be defined at agency level and not be editable, when creating a default line, you have an option to include basic fees in the calculation of admin.

When you edit an existing quote with the default lines it recalculates it based on the percentage you have set - but excluding the basic fee. Default fee lines are not intended to be edited.

If you need to enter a different admin/fee in – un-apply the fees, accept the option to delete the default fee lines then add a custom fee line as required.

### Why can't co-payments be entered as monthly amount, e.g. \$120 per month on going. I can enter the monthly payment, but TRACCS keeps changing the amount?

All fees and charges are converted to daily figures to match the daily claim cycle. As a result, it is not possible for a client to pay\$120 per month - as a FEE INVOICE must multiply the number of days by the daily fee. Dividing a monthly fee by the number of days in the month results in more than 2 decimal places and becomes inaccurate with multiple day fee invoices - so it is not possible to set it to monthly. The CDC guidelines to agencies and consumers have set the basic care fee and income tested fee as a daily rate - not a monthly rate - so we have to comply with these requirements, in addition a monthly charge will result in a small number of dollars discrepancy over the whole year compared to the daily rate - and also prevents the ability to invoice for partial moths – e.g. 14 days in advance and 14 days in arrears - which is the model of invoicing supported by the CDC guidelines.

# Why don't my Package Administration and Case Management fees display with the correct amounts on the Statement of Credits and Usage? The amounts differ to what is shown on the quote.

A previous quote has been accepted, but Package Admin and Case Management Activities have not been re-rostered. If/when you re-quote and you have already created a master roster or current roster entries all services will need to be re-rostered including Package Administration and Case Management.

# When viewing the statement of one of our package clients I am seeing that the Total Available on the July statement is not being taken over to the August statement as the opening balance is appearing as a negative. Could you please advise what is wrong and what I am missing in the processing? This is because the roster has been changed for this client after claim prep and update. You will need to rollback both batches and redo them.

Why can't I print a statement for a recipient? The History Tab shows an admission date of 02.06.2015, yet there is no option to select a statement for the month of June? Recipient was admitted in June. There is an opening balance after completing the CDC Prep and Update. I can print a Statement from the CDC Menu on the main toolbar.

Type in 01/06/2015, the drop down only shows completed periods for that client - if they were admitted halfway through a period there is no previous period end balance to pick up. So if they were admitted half way through the period - you would need to type in the date instead of using drop down menu.

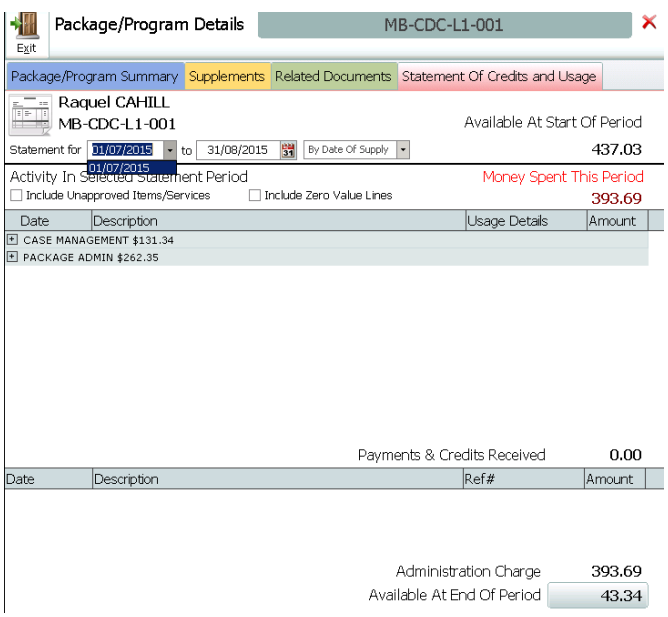

# Do I record the Personal Contribution amounts received (receipting funds) in TRACCS? Where will this show up? (Basic Care Fee is charged/invoiced – should this be receipted in TRACCS?)

Yes, it will show up in the accounting tab account history as well as the package statement If you don't record the receipt against a specific package - it won't show up on the package statement as TRACCS cannot know what package to apply it to if you have not told it what package when you record the receipt.

If you do a receipt and don't date it in the statement period - it will not go into the statement for the period, you want - as the date will not be in the statement period.

#### The Personal Contribution receipted amounts are not displaying on the Details Statement of Credits?

This means you have either put in the wrong date or not recorded the package against the receipt. e.g. If you applied the \$275 personal contribution to a package for the February invoice, but it still doesn't show on the Statement have a look at the account history - you may see you have applied 2 payments for \$275 - and they are both in March - so will not appear in the February statement, rather than applying one in February and one in March.

After completing the CDC Claim there is a problem with several HCP clients claim amounts - some are coming up on the "CDC Package Claim Batch report" with a ZERO claim amount in error. Upon checking their package, they appear to be set up correctly with the only difference I notice is that packages that are calculating correctly, have a daily amount showing in the Funding Tab (Details), compared to those who are calculating ZERO, which are missing the \$ Amount under Details in the Funding tab. The reason they are showing zero is because they have no daily claim rate. To rectify, Roll the batch back> open the clients package in the funding TAB - this will force a recalculation of the claim rate confirm it is correct then click save> redo the batch

### The supplements are not being added to the CDC Package Claim Batch Summary report? There are supplements ticked on the Supplements tab of the package and the amount of the Government contribution includes the supplement within the quote.

The recipient has not registered properly when originally admitted. To rectify, Roll the batch back> open the clients package in the funding TAB - this will force a recalculation of the claim rate - confirm it is correct then click save> redo the batch.

#### What are the best options to select when printing statements?

The statement print has a number of options in the options tab - you will ultimately need to select the best options for your organisation, but as a suggestion - you should choose the option to print by date supplied - not date approved - otherwise it may bring in admin items potentially from outside the

### statement period. If you don't change it to date supplied it will include all services approved in that period - not supplied in that period.

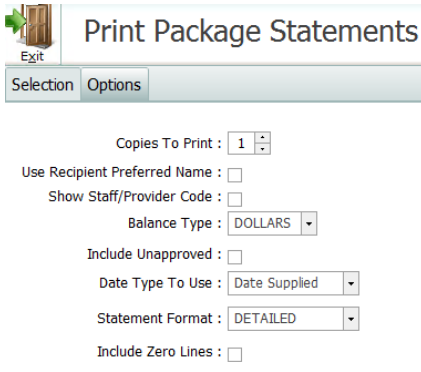

#### Can we use the ITEMS button in Recipients to roster items?

Items can be rostered using the Item icon, however ALL items within TRACCS will display. It may be best practice to roster via the Two Heads icon to ensure Items that have not been quoted are rostered.

#### Are items always allocated to admin? No requirement to add the supplier to the staff list?

Yes, this is correct, Items are not required to be rostered to a staff member/supplier. Items will always display as being rostered to Administration.

### We have the ability to able to approve in Day Manager – however items can't be seen in Day Manager, so how can we approve items?

Items rostered to recipients can be approved via Timesheets. Item can also be set to Auto Approve, so will not need to be approved via Timesheets

#### Is it a better process to setup items to auto approve and then advise users to only roster when provided, or roster items then approve? We find staff forget to approve the Item.

This is an internal process, staff forgetting to approve the item is much the same as staff not rostering the item when required. However, you can run a report on unapproved items, which would highlight Items that had not been approved. Reports> Financial and Statistical> Recipient Reports> Recipient Services Report> Extra Options – Status Category – Unapproved Services Only

# We offer hire equipment. Do I add this as an Item? Should be set it up to auto approve and roster as required or should be roster and approve through timesheets? What is the best process?

This is an internal process, staff forgetting to approve the item is much the same as staff not rostering the item when required. However, you can run a report on unapproved items, which would highlight Items that had not been approved. Reports> Financial and Statistical> Recipient Reports> Recipient Services Report> Extra Options – Status Category – Unapproved Services Only

#### We want to charge recipients an exit fee, how do we set this up?

Create an Exit Fee activity, when selecting the Sub Group for the activity – select FEE. Ensure you add the activity to the CDC Program. *File> Add or Change Items/ Activities> Add or Change Case Management Activites> Add*

From the recipient profile, add the Exit Fee service to the services tab. Recipient> Intake Details> Services> Add> Tick the Include Case Management In Activities checkbox – select the Status (Active), select the CDC Program, select the CDC Exit Fee activity.

Roster this activity as per usual rostering processes.

# We seem to be having an issue with processing a batch. When trying to click Start, the start button will not highlight and is grey not green and allow us to start. How can we resolve?

This is because you have at least one package with a blank Service Provider ID. If you go into add/change programs – tick include inactive and then locate and correct and packages without an ID.

When I try to complete the CDC Claim Preparation the START button is grey and not green? Ensure that ALL programs have the Agency ID field populated, not just the CDC programs.

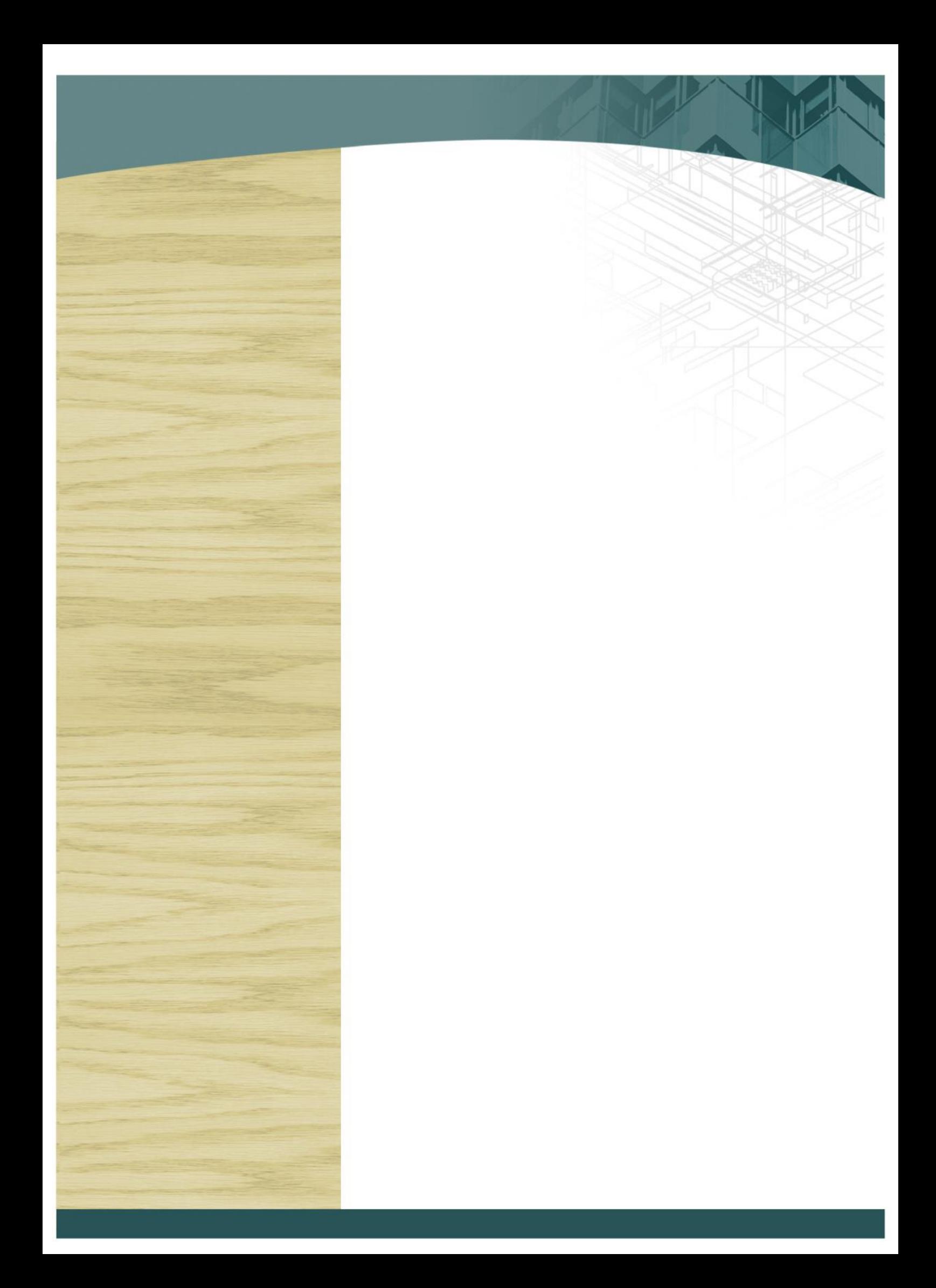

# **ADAMAS CORPORATE SOLUTIONS**

Adamas Corporate Solutions – CDC Setup and Operation P a g e | **127**

P.O. Box 42 MAYLANDS, PERTH, WA | **ph.** (08) 9271-9192 **www.adamas.net.au | support@adamas.net.au**